# Thermo Scientific Sorvall MX Plus Series

Micro-Ultracentrifuges

## Instruction Manual

50136548-c • 12 / 2021

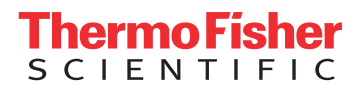

Visit us online to register your warranty: [thermofisher.com/labwarranty](https://www.thermofisher.com/in/en/home/global/forms/life-science/warranty-registration.html)

# **WEEE Conformity**

This product is subject to the regulations of the EU Waste Electrical & Electronic Equipment (WEEE) Directive 2002/96. It is marked by the following symbol:

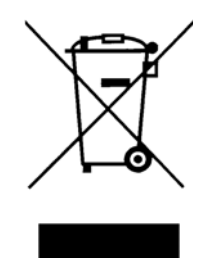

Thermo Fisher Scientific has entered into agreements with recycling and disposal companies in all EU Member States for the recycling and disposal of this device. For information on recycling and disposal companies in Germany and on the products of Thermo Fisher Scientific, which fall under the RoHS Directive (Restriction of the use of certain hazardous substances in electrical and electronic equipment), please visit the website www.thermo.com/WEEERoHS

# **Contents**

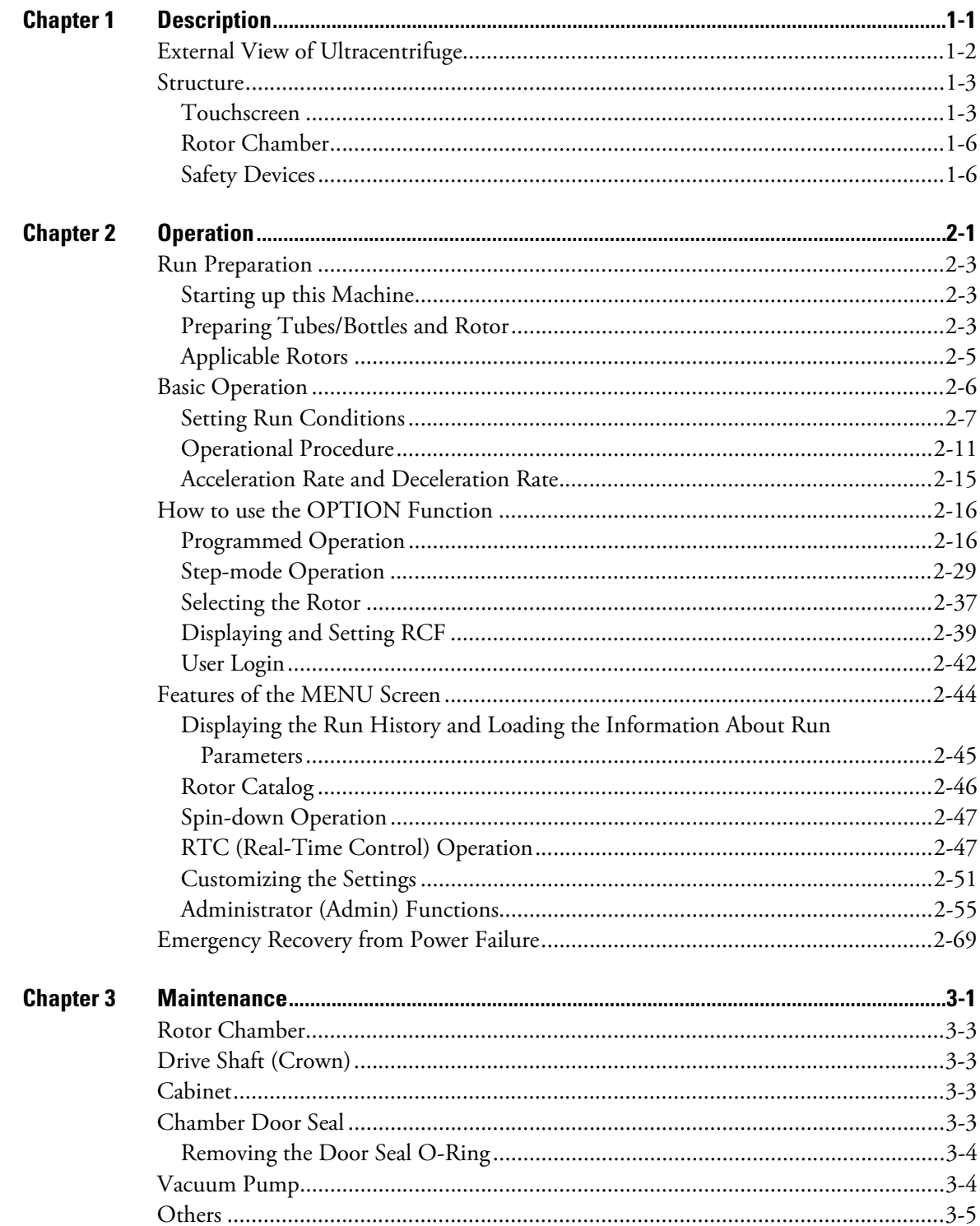

#### **Contents**

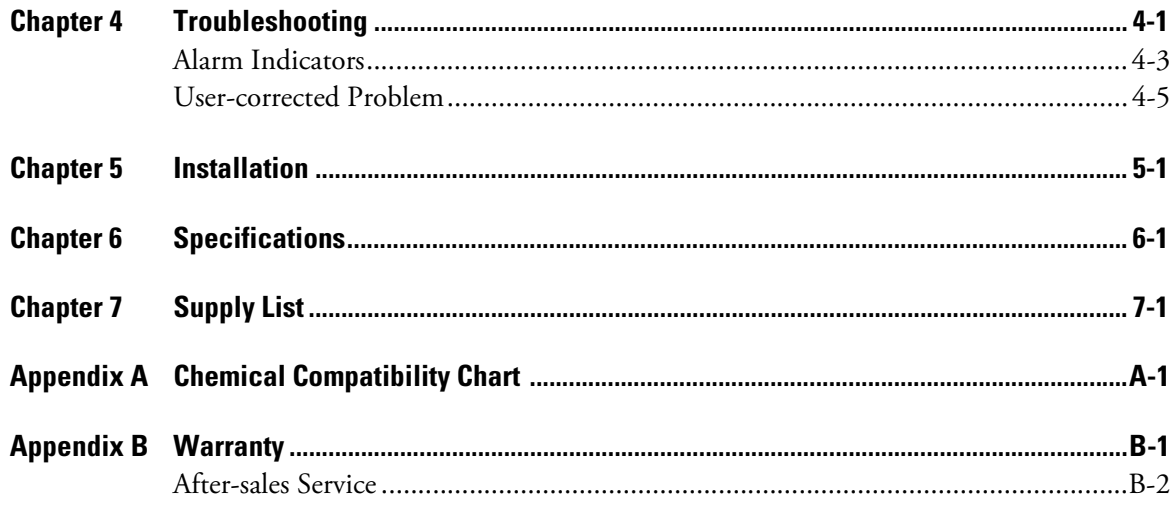

# **Preface**

## **General Description**

The MX Plus Series is designed to separate liquid-suspended materials having different densities and particle size.

The MX Plus Series is a product that pursues user-friendliness and reliability based on our many years of experience in developing centrifuges. This centrifuge offers many features that we are confident of satisfying your requirements. These features include the following.

- 1. The maximum speed is 150,000 rpm (1,048,684 x g). (MX 150+)
- 2. Small and compact floor-type
- 3. The touchscreen with easy-to-see color liquid crystal screen is incorporated.
- 4. The displayed language can be switched over between Japanese and English.
- 5. Various alarm indications can notify users of the causes and necessary actions of the troubles. It can realize troubleshooting easier and quicker.
- 6. The rotor can be set by simply mounting it on the drive shaft in the rotor chamber (quick setting type.)
- 7. Samples can be easily balanced visually (see section Preparing Tubes/Bottles and Rotor).
- 8. This product spins very quietly, and is thus well suited for personal use.
- 9. A CFC-free thermomodule cooling system is employed featuring a powerful cooling capacity. (Samples can be kept at 0°C at maximum speed when the ambient temperature is 30°C.)
- 10. The real-time control (RTC) feature enables setting a start time or a finish time, thus letting you run your machine at a desired date and time.
- 11. Centrifugal force (RCFmax and RCFavg) can be displayed and set (Note 1).
- 12. Twenty varieties of nine stepped modes can be programmed for a wide range of applications such as step running.
- 13. In addition to a door lock and an imbalance detector, two independent microprocessors are incorporated for overspeed detection (a dual CPU overspeed prevention mechanism) for even greater safety.

**Note** RCF: Relative Centrifugal Force

P

# **Safety Notices**

## **Safety Reminders**

Carefully read and fully understand the following safety instructions.

- Operate your instrument according to the instruction manual.
- Be sure to observe the all safety precautions in the instruction manual and safety instructions on your instrument. If neglected, personal injury and/or instrument damage can be caused.
- If the equipment is used in a manner not specified by the manufacturer, the protection provided by the equipment may be impaired.
- The safety reminders are indicated as shown below. The signal words DANGER, WARNING and CAUTION are indicated together with the hazard alert symbols in this manual.

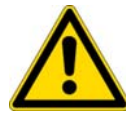

**DANGER** This note indicates an imminently hazardous situation, which if not strictly observed, could result in personal severe injury or possible death.

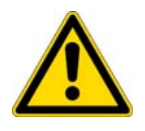

**WARNING** This note indicates a potentially hazardous situation, which if not strictly observed, could result in personal severe injury or possible death.

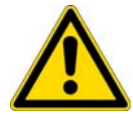

**CAUTION** This note indicates a potentially hazardous situation, which if not strictly observed, could result in personal injury or severe damage to the instrument.

This hazard alert symbol indicated together with a signal word is a reminder to emphasize important safety instructions.

The signal word NOTE indicates a note which has no direct bearing on personal safety.

- Do not perform any operation not specified in the instruction manual. If any problem is found on your instrument, contact a Thermo Fisher Scientific authorized sales/service representative.
- Although the safety precautions in the instruction manual and safety instructions on your instrument have been fully considered, an unexpected situation may arise. Observe the instructions in the instruction manual and always be careful yourself when operating this instrument.

## **Mechanical Safety**

#### **WARNING**

- Do not open the door while the rotor is spinning.
- Do not attempt to slow or stop the spinning rotor by hand.

• Do not incline or move the instrument while the rotor is spinning. Do not place any object on the instrument or lean on the instrument.

• Do not attempt to unlock the door forcefully while the rotor is spinning.

• For operator safety, maintain a 30-cm clearance envelope around the instrument while the rotor is spinning. Do not store dangerous substances capable of developing flammable or explosive vapors on nor near the centrifuge.

• Repairs, disassembly, and other modifications to the centrifuge are strictly prohibited unless performed by a Thermo Fisher Scientific authorized sales/service representative.

• Do not use the other's manufacturer's rotor without Thermo Fisher Scientific's permission.

• Always use a quick-setting rotor for this ultracentrifuge. The screw-type rotors are inapplicable.

• Check the chemical resistance chart attached to the rotor, and do not use any sample inapplicable to the rotor (including the buckets). Using such a sample could corrode the rotor (including the buckets).

• Do not exceed the maximum rated speed of the rotor or buckets in use.

• Do not use corroded, scratched or cracked rotor and buckets. Check that the rotor and buckets are free of such abnormalities before operation.

• When using a swing rotor, check that the buckets are properly engaged with the rotor pins before operation. Wrong setting can cause severe damage to the instrument. Make sure that all the rotor buckets are of the same type.

• If abnormal sound or vibration occurs, stop the operation immediately and contact a Thermo Fisher Scientific authorized sales/service representative.

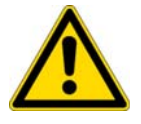

### **CAUTION**

• Be sure to remove the rotor from the rotor chamber when centrifuge is not used for a long time or when the machine is moved. Otherwise the drive shaft (crown) may be damaged.

• Before using a rotor, be sure to read through the rotor instruction manual.

• Check the chemical resistance chart attached to the rotor, and do not use any sample inapplicable to the tubes, tube caps, bottles, or bottle caps, etc. Using such a sample could corrode or deteriorate such parts.

- Use the rotor tubes and bottles within their actual capacities.
- Mount the rotor onto the drive shaft gently and properly.
- Do not drop the rotor or apply excessive force to the drive shaft to avoid damage to the drive shaft.

• Maximum rotor speed depends on the tubes or adapters to be used. Follow the instructions on the rotor instruction manual.

• Approximately even quantities of sample in the tubes are sufficient for balancing, and extremely different sample quantities must be avoided (Refer to section Preparing Tubes/Bottles and Rotor for the sample balancing).

• Clean the inside of the drive hole (crown hole) of the rotor and the surface of the drive shaft (crown) of the centrifuge once a month.

• Storing the rotor on the shelf is permitted if the shelf is taken necessary countermeasures against earthquakes not to drop the rotor.

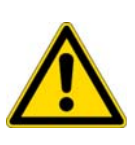

#### **CAUTION**

• Do not pour any solution such as water, detergent, or disinfectant directly into the rotor chamber and be careful not to spill the sample into the rotor chamber. If you do so, the bearings of the drive unit might corrode or deteriorate and it might cause vacuum failure.

• Do not operate the display panel (Touchscreen) using a ball-point pen.

## **Safety during Installation and Maintenance**

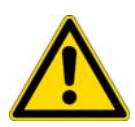

#### **DANGER**

• Before removing the cover or other components for maintenance, always turn off the POWER switch of the instrument, unplug the power cord from the wall outlet, and wait at least three minutes to avoid the risk of electrical shock.

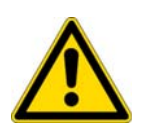

#### **WARNING**

- For maintenance and repairing of the rotors, tubes, etc., see the rotors and tubes instruction manual.
- After installation and before any test-run, this ultracentrifuge always needs the internal check by a Thermo Fisher Scientific authorized sales/service representative.
- Repairs, disassembly, and other modifications to the centrifuge are strictly prohibited unless performed by a Thermo Fisher Scientific authorized sales/service representative.

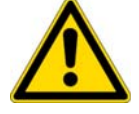

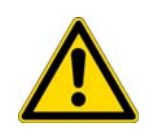

## **CAUTION**

• If the centrifuge is exposed to ultraviolet rays for a long time, the color of the covers may be changed or the coating may be peeled off. After use, cover the centrifuge with a cloth to protect it from direct exposure.

## **Electrical Safety**

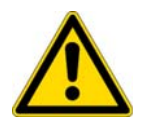

### **WARNING**

• Your centrifuge must be grounded properly to avoid electrical shock hazards.

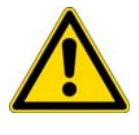

### **CAUTION**

- Do not place containers holding liquid in the rotor chamber or on or near the instrument. If they spill, liquid may get into the instrument and damage electrical components.
- If the machine will not be used for a long time, turn off the main circuit breaker.

## **Safety against Risk of Fire**

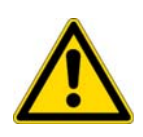

#### **WARNING**

• This centrifuge is not explosion-proof. Never use explosive or flammable samples or materials that chemically react vigorously. Do not centrifuge such materials in this instrument nor handle or store them near the instrument.

## **Chemical and Biological Safety**

### **WARNING**

• Take all necessary safety measures before using samples that are toxic or radioactive, or blood samples that are pathogenic or infectious. You use such samples at your own responsibility.

• Take all necessary safety measures when Risk Group II materials (as identified in the World Health Organization "Laboratory Biosafety Manual") are handled, and that more than one level of protection shall be provided in the case of materials of a higher group.

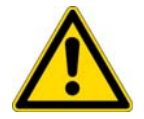

• If the centrifuge, rotor, or an accessory is contaminated by samples that are toxic or radioactive, or blood samples that are pathogenic or infectious, be sure to decontaminate the item according to good laboratory procedures and methods.

• If there is a possibility that the centrifuge, rotor, or an accessory is contaminated by samples that might impair human health (for example, samples that are toxic or radioactive, or blood samples that are pathogenic or infectious), it is your responsibility to sterilize or decontaminate the centrifuge, rotor, or the accessory properly before requesting repairs from a Thermo Fisher Scientific authorized sales/service representative.

• It is your responsibility to sterilize and/or decontaminate the centrifuge, rotor, or parts properly before returning them to a Thermo Fisher Scientific authorized sales/service representative.

## **Notice for an Earthquake**

Depending on the magnitude, an earthquake might damage centrifuge. If you observe some abnormality, stop using the centrifuge immediately and ask for inspection by the Thermo Fisher Scientific service representative.

# **Description**

## **Contents**

- "External View of Ultracentrifuge" on page 1-2
- "Structure" on page 1-3

1

## **External View of Ultracentrifuge**

The MX Plus Series Micro Ultracentrifuges are floor-standing types and require a small amount of floor space. These two types of ultracentrifuges have the same external view, except for the model name printed on front cover and the same dimensions. The following is the external view of the MX 150+ Micro Ultracentrifuge.

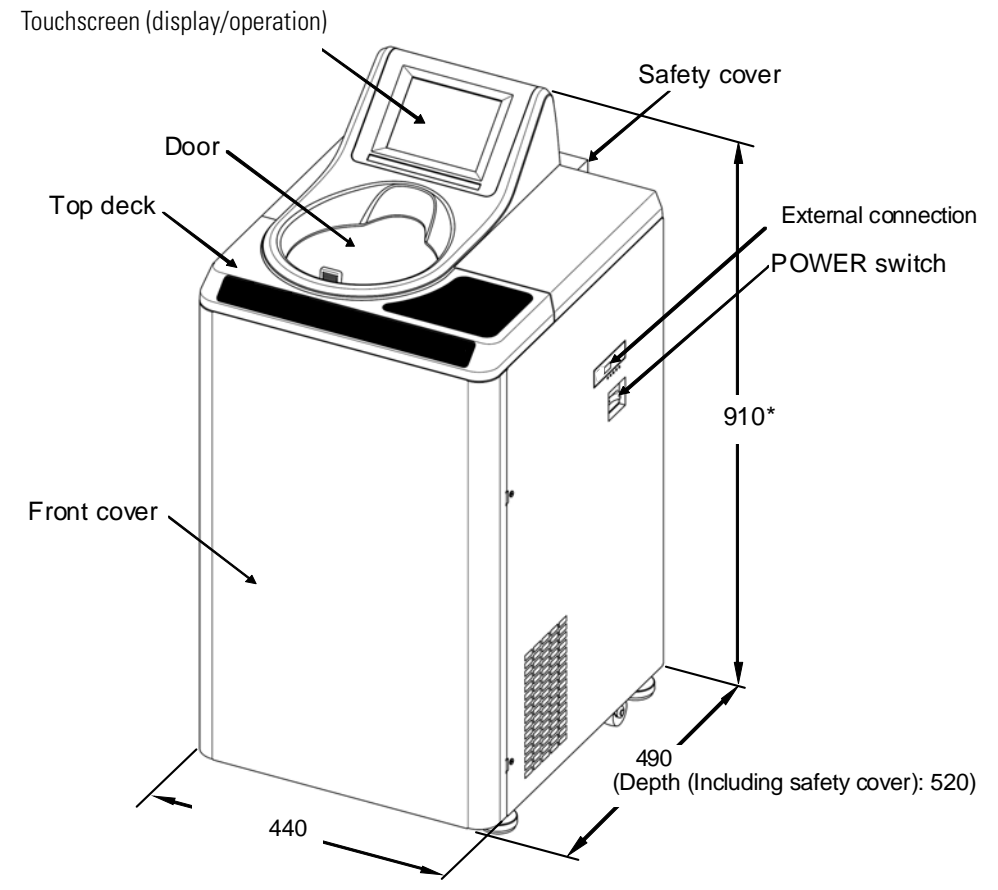

**Note** \* This height is measured from level floor surface.

**Figure 1-1.** External View of MX 150+ Micro Ultracentrifuge

# **Structure**

## **Touchscreen**

The touchscreen with color liquid crystal screen is incorporated in the MX Plus Series. You can set the run conditions, perform the operation, and display Run History, Programmed Run, and User Customizations Screens by pressing the screen. The figure 1-2 shows the touchscreen.

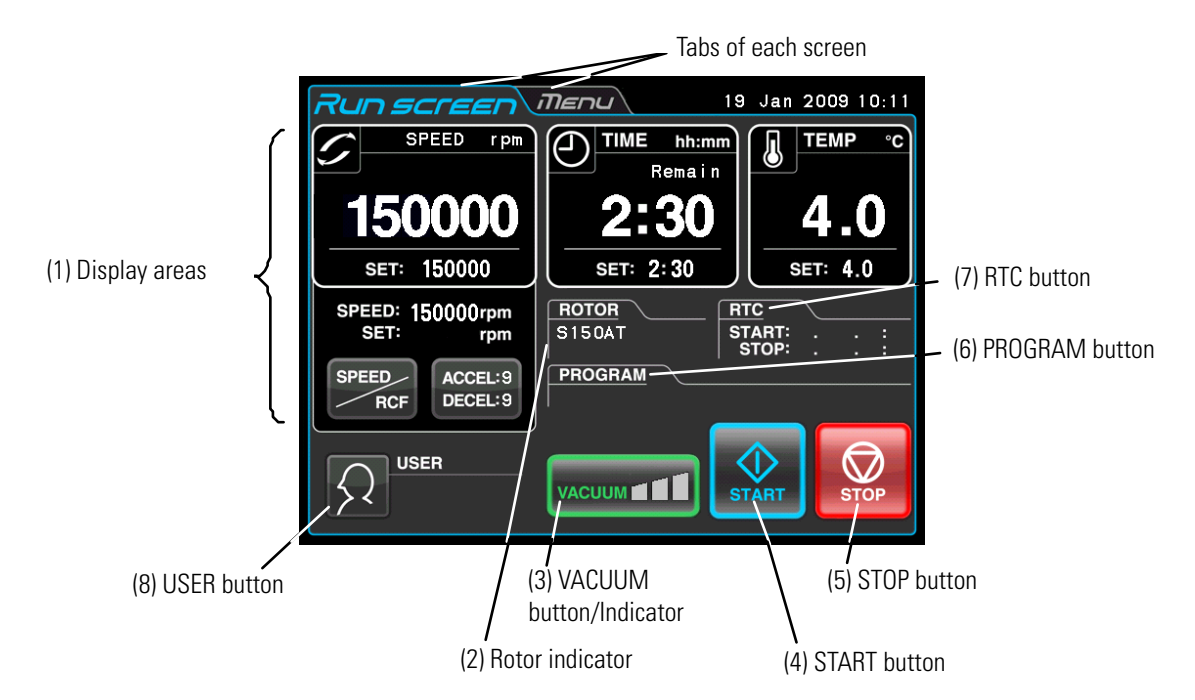

**Figure 1-2.** Touchsc**r**een - Display at the normal Operation

The following screen appears by pressing the SPEED, TIME or TEMP button.

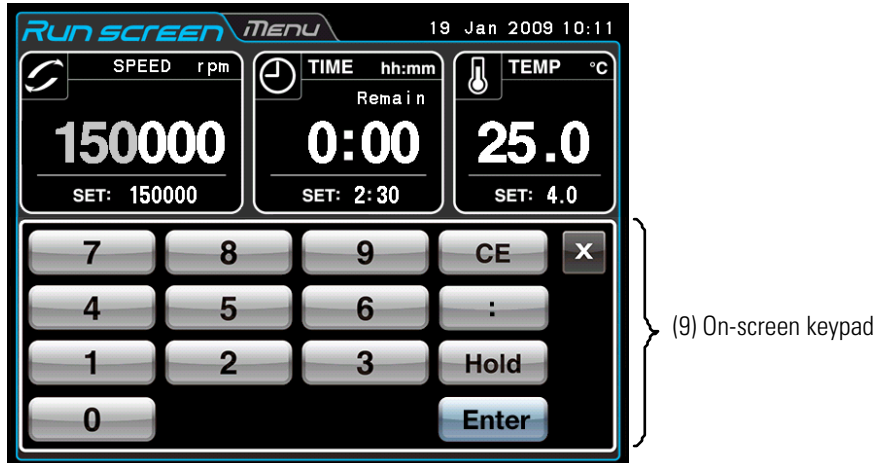

**Figure 1-3.** Touchscreen - Display when Setting the Run Conditions such as the Speed etc.

## **[Functions of the Run Screen**

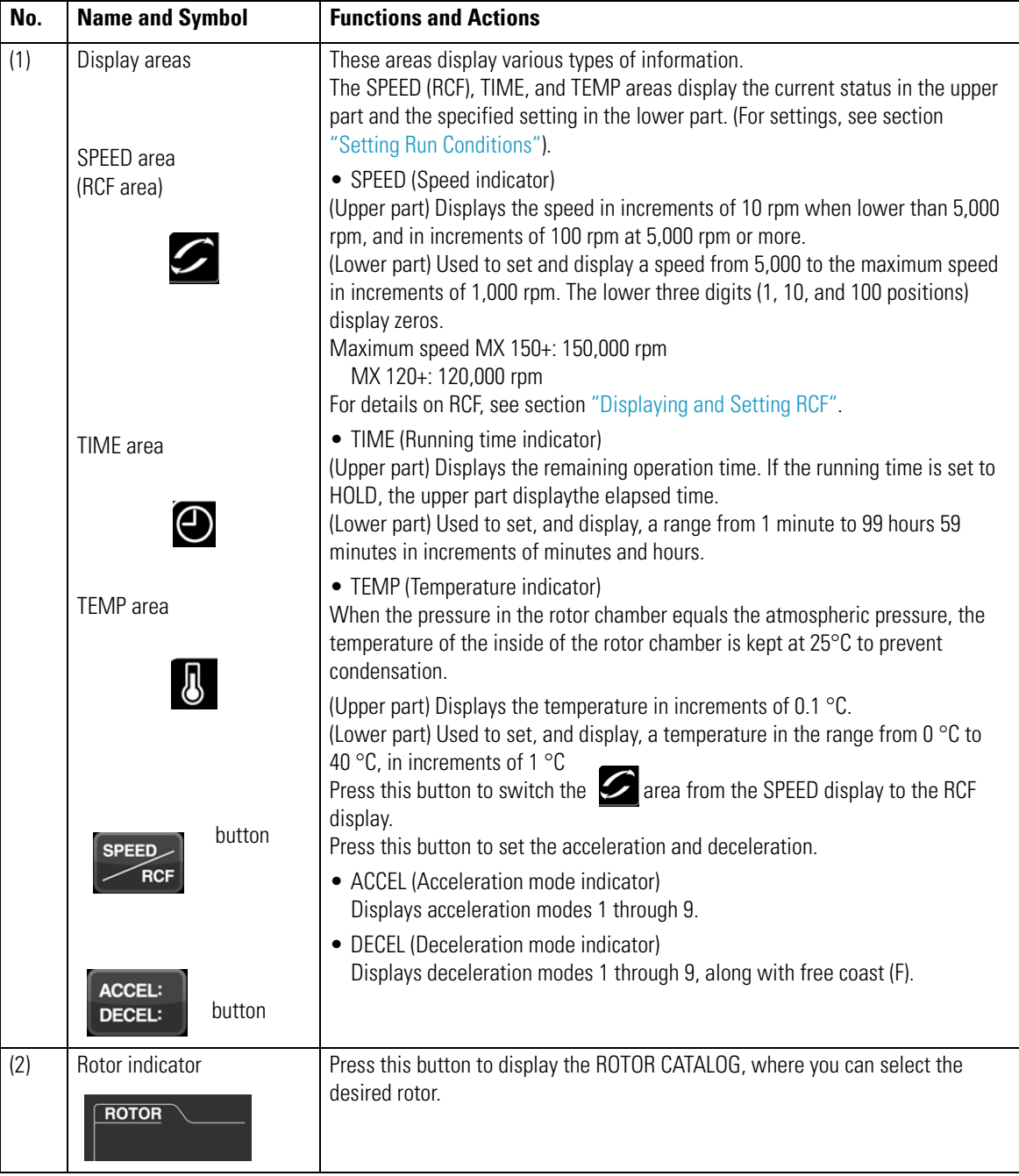

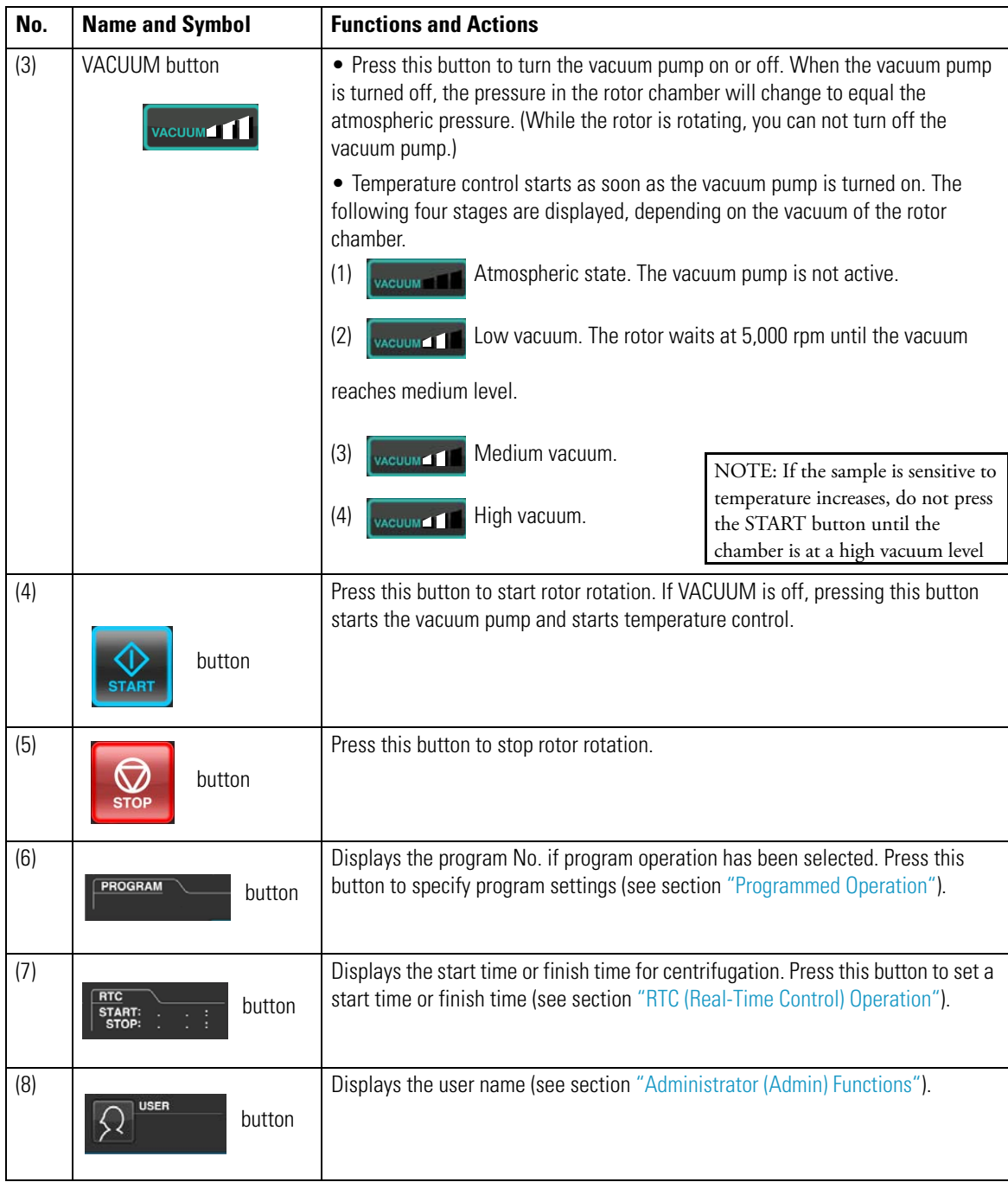

## **Functions of the on-screen Keypad**

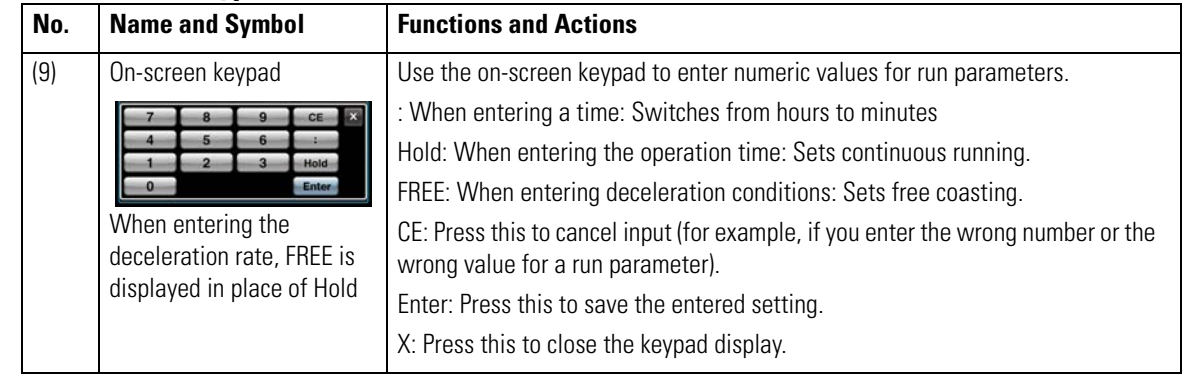

## **[External Connection] (This Function is exclusively for the MX 150+ Micro Ultracentrifuge**

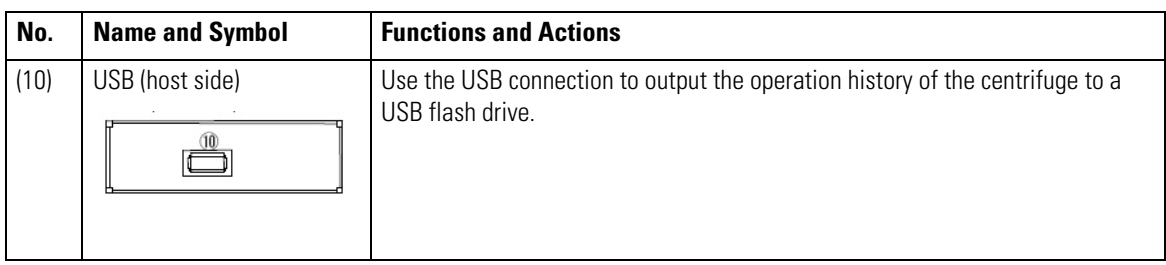

## **Rotor Chamber**

The structure of the rotor chamber (vacuum chamber) is shown in figure 1-4.

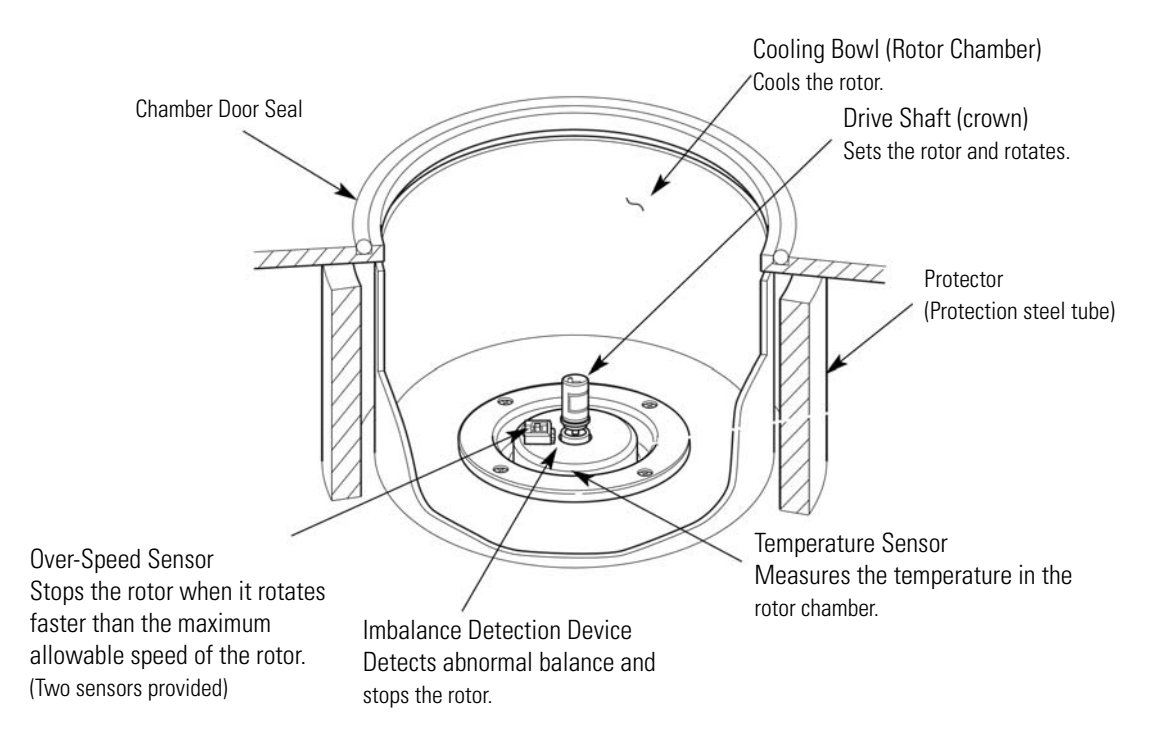

**Figure 1-4.** Rotor Chamber

## **Safety Devices**

#### 1. **Protection of Rotor Chamber**

Should the rotor spinning at high speed fails (or comes off the drive shaft), the safety of the operator is ensured by the thick protector (Protection steel tube) enclosing the cooling bowl (figure 1-4).

#### 2. **Imbalance Detector**

If during operation the vibration of the rotor becomes excessive due to serious imbalance or improper bucket setting, the imbalance detector detects the situation and decelerates the rotor immediately. However, the ultracentrifuge is designed to tolerate imbalance associated with visual balancing-it is equipped with an imbalance tolerant drive. (For more information on the balancing of rotors, see section "Preparing Tubes/Bottles and Rotor" )

#### **3. Door Lock System**

The chamber door automatically locks for safety while the rotor is spinning. When the power supply is off, the door remains locked. The door can only be opened and closed when the rotor is at rest and the rotor chamber is vented. To open the door in the event of a power failure, see section "Emergency Recovery from Power Failure" .

#### (4) **Over-speed Detector**

This ultracentrifuge incorporates a detector designed to prevent the rotor from spinning at a speed exceeding the maximum allowable speed.

Two independent microprocessors (CPUs) check the rotor for overspeed, thus increasing safety further (dual CPU overspeed preventive mechanism).

The first CPU detects overspeed and performs control and display. Should the rotor be set to a speed exceeding the permissible speed, this CPU detects an alarm massage of "SPEED" from the low speed range (about 2,000 rpm), and stops the rotor.

(But this second CPU does not display an alarm message, because it is not connected to the display-performing CPU. Should the alarm device be activated, pressing START button will not run the instrument. Turn off the POWER switch, wait for several minutes, turn the POWER switch on again, then pressing START button.)

# **Operation**

### **Contents**

- "Run Preparation" on page 2-3
- "Basic Operation" on page 2-6
- "How to use the OPTION Function" on page 2-16
- "Features of the MENU Screen" on page 2-44
- "Emergency Recovery from Power Failure" on page 2-69

2

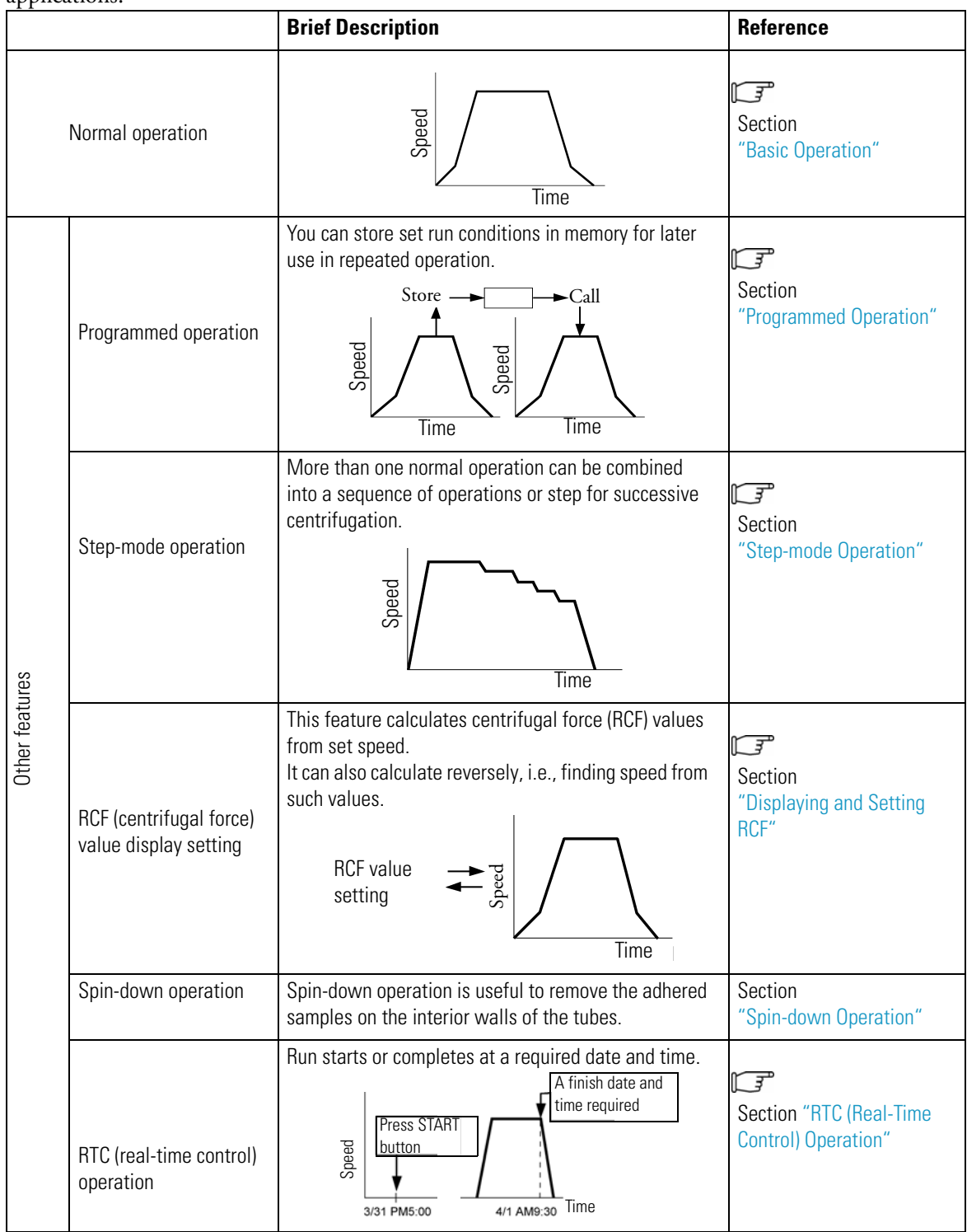

The MX Plus Series is capable of operation in more than one mode to meet a wide range of applications.

## **Run Preparation**

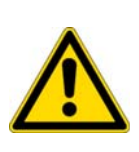

#### **WARNING**

1.This centrifuge is not explosion-proof. Never use explosive or flammable samples, or materials that chemically react vigorously. Do not centrifuge such materials in this instrument nor handle or store them near the instrument.

2.Take all necessary safety measures before using samples that are toxic or radioactive, or blood samples that are pathogenic or infectious. You use such samples at your own responsibility.

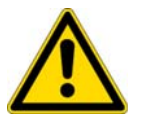

**CAUTION** Do not place containers holding liquid in the rotor chamber, on the centrifuge, or near the centrifuge. If spilt, liquid might get into the instrument and damage electrical and mechanical components.

## **Starting up this Machine**

Before setting run conditions, display the Run screen (Screen for setting run conditions)

1. Displaying the Run screen (Screen for setting run conditions)

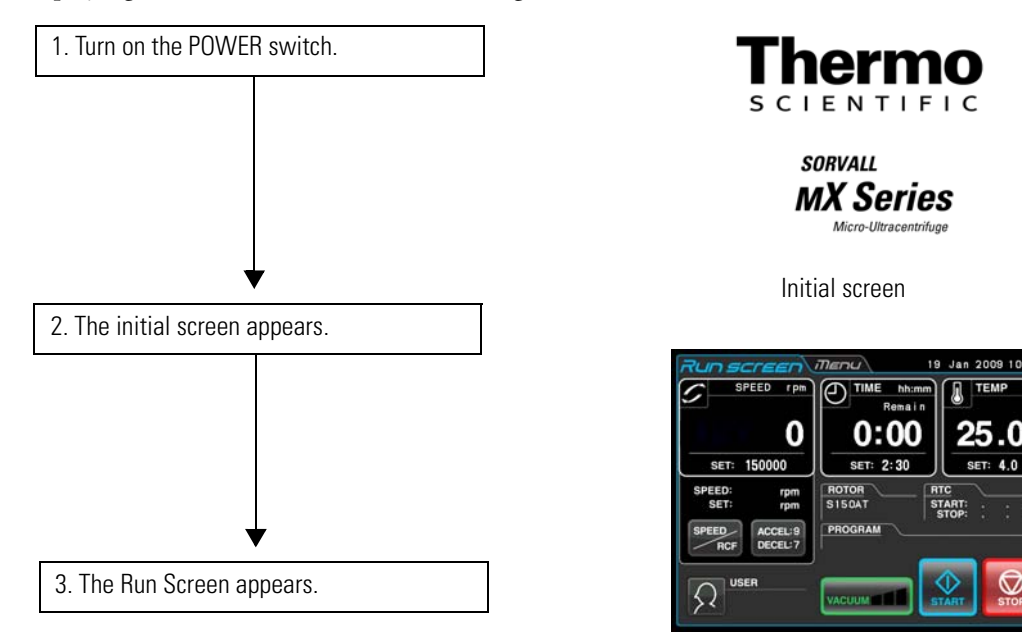

**Figure 2-1.** Initial Screen and Run Screen

## **Preparing Tubes/Bottles and Rotor**

The MX Plus Series allows you to balance, by eye, tubes or bottles containing a sample solution and then centrifuge them. Make sure that the approximate difference between meniscus levels of sample solution in tubes or bottles is within 5 mm (see figure 2-2).

Run Screen

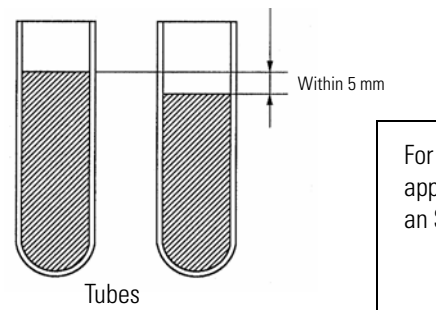

For an S140AT rotor, an S100AT5 rotor, and an S50A rotor, set the approximate meniscus level difference to within 3 mm, and for an S110AT rotor and an S80AT3 rotor, set it to within 4 mm.

**Figure 2-2.** Balancing Tubes/Bottles containing a Sample Solution

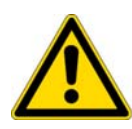

**CAUTION** Do not run the ultracentrifuge in an extremely imbalance condition. This might cause a mechanical failure. When balancing tubes or bottles by eye, alarm message "IMBALANCE" might appear. Balance tubes or bottles more accurately again if alarm message "IMBALANCE" appears.

Depending on the type of tube or rotor combined with this machine, an excessively low liquid level may limit the speed or crush the tube.

• When sealed tubes are used, fill the tubes with liquid to the full level.

#### **CAUTION**

1. Before using a rotor, read the rotor instruction manual carefully.

2. Do not use any corroded, scratched, cracked, or otherwise damaged rotor or bucket.

Before operation, always check if there is no corrosion and damage on the rotor surface. 3. Before running a swing rotor, make sure that each bucket is hooked on a pin securely.

Poor setting might seriously damage the instrument. Even though all of them are not used, make sure to install all buckets at any time. Make sure that all the rotor buckets are of the same type.

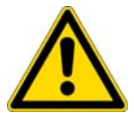

4. Some tubes and adapters are inapplicable at the maximum speed of the rotor. Refer to the rotor instruction manual carefully.

5. The S58A rotor, S55A rotor, and S50A rotor can handle sample whose mean density is 1.2 g/ml or less.

Do not rotate this rotor at its maximum speed when using a sample whose mean density is over 1.2 g/ml. Refer to the rotor instruction manual (Part No. S999276) for how to limit the maximum speed when using a sample whose mean density is over 1.2 g/ml.

## **Applicable Rotors**

Rotors applicable to the MX Plus Series are limited to the quick setting type illustrated below. A quick setting rotor can be installed by merely placing it on the drive shaft (crown) in the rotor chamber. Screw-type rotors used in older models (RC-M100, RC-M120, and RC-M120EX Centrifuges) are inapplicable to the MX Plus Series.

#### **CAUTION**

1. Always use an automatic securing rotor for this micro-ultracentrifuge. The screw-type rotors are inapplicable.

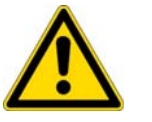

- Automatic securing rotors are not applicable in older models (RC-M100, RC-M120, and RC-M120EX Centrifuges).
- 2. The rotor must be gently placed on the drive spindle to avoid damaging the drive shaft.
- 3. Use only rotors approved for use in the Sorvall MX Plus Series (see list of approved rotors in section 7, Specifications).

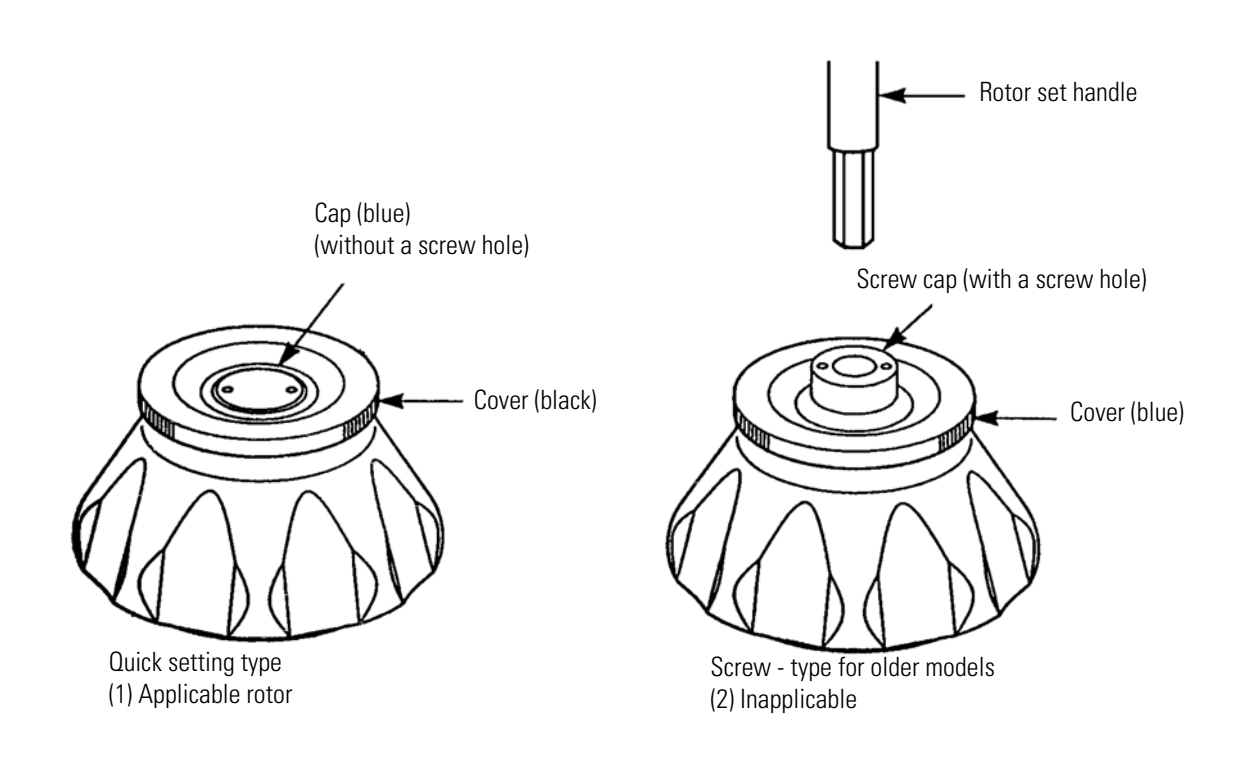

#### **Table 2-1.** List of approved Rotors

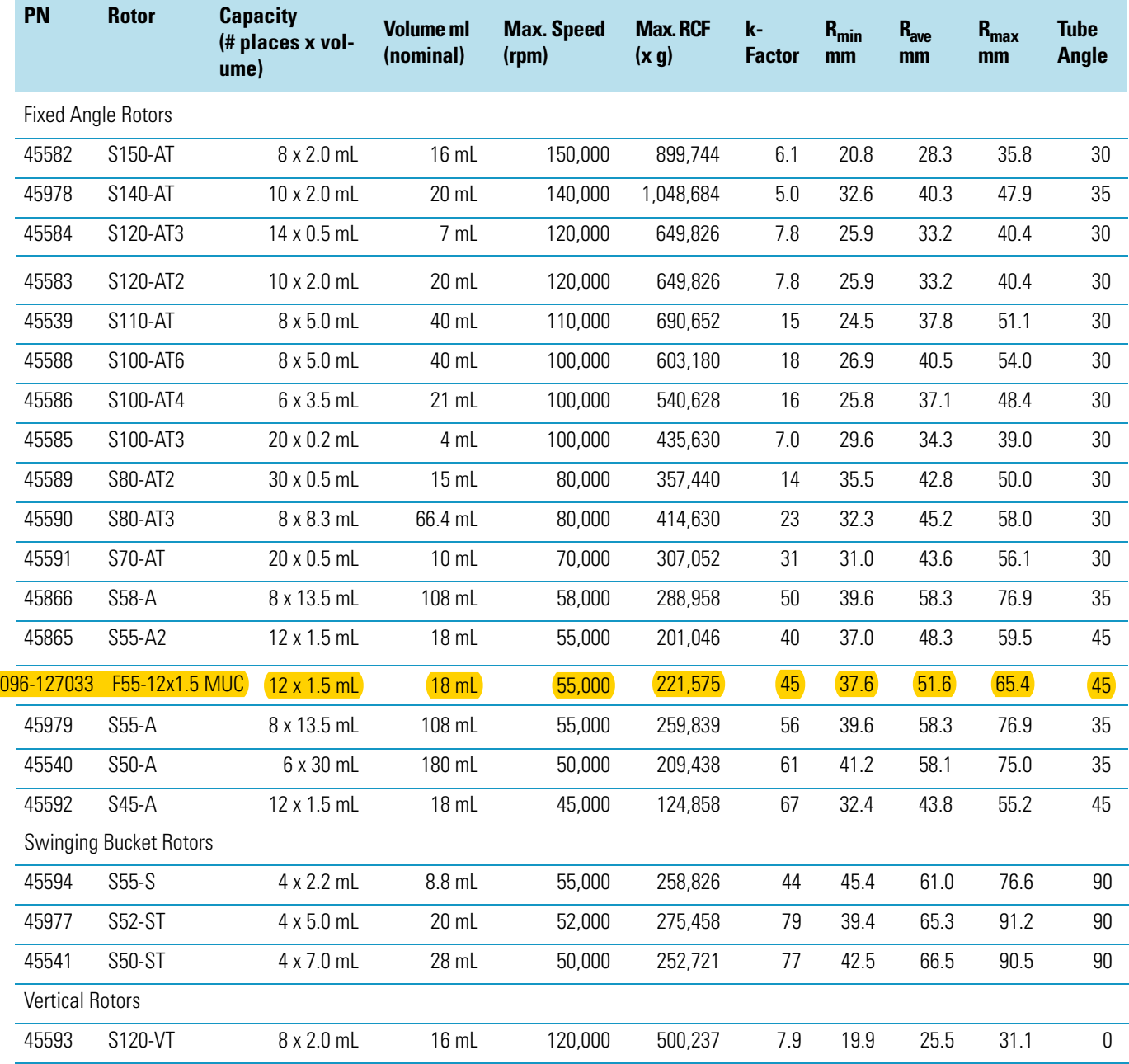

# **Basic Operation**

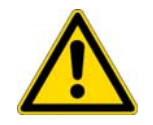

**WARNING** Do not incline or move the instrument while the rotor is spinning. Do not place any object on the instrument or lean on the instrument.

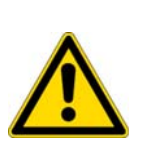

**CAUTION** 

1. Do not press the touchscreen with a sharp-pointed object such as a ballpoint pen. 2. If abnormal sound is heard during the operation, stop the operation immediately and contact a Thermo Fisher Scientific authorized sales/service representative.

## **Setting Run Conditions**

This section will first describe the screen for basic operation (the Run screen). For the display at the normal operation and the display when setting the run conditions, refer to section "Touchscreen".

## **[Run Screen]**

The screen for displaying the specified setting and current status is called the Run screen. Speed, time, and temperature areas display the current status in the upper part and the specified setting in the lower part. The button for the acceleration (ACCEL) and the deceleration (DECEL) displays the specified setting.

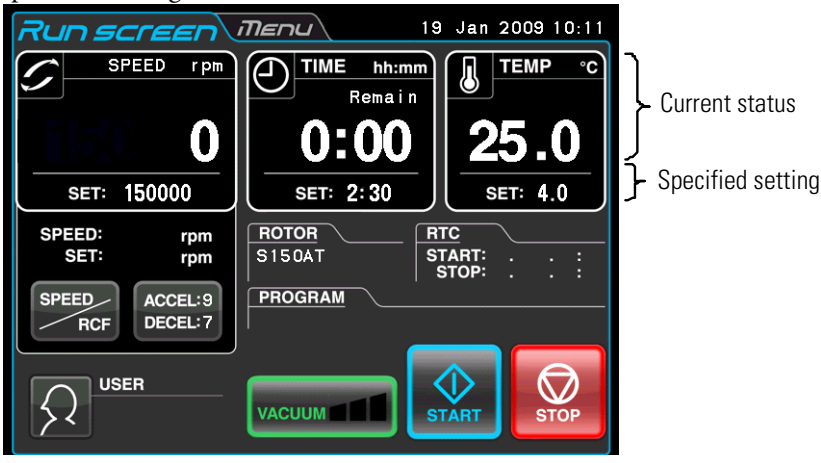

**Figure 2-3.** Run Screen

### **[Display and Operations when Entering the Run Parameters]**

The on-screen keypad appears by pressing the SPEED area, TIME area, or ACCEL:/DECEL: button.

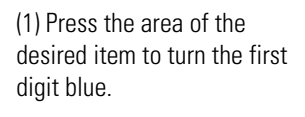

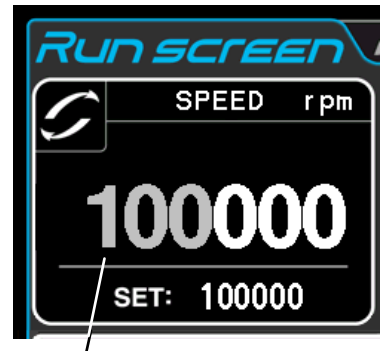

Color of the first digit: Blue

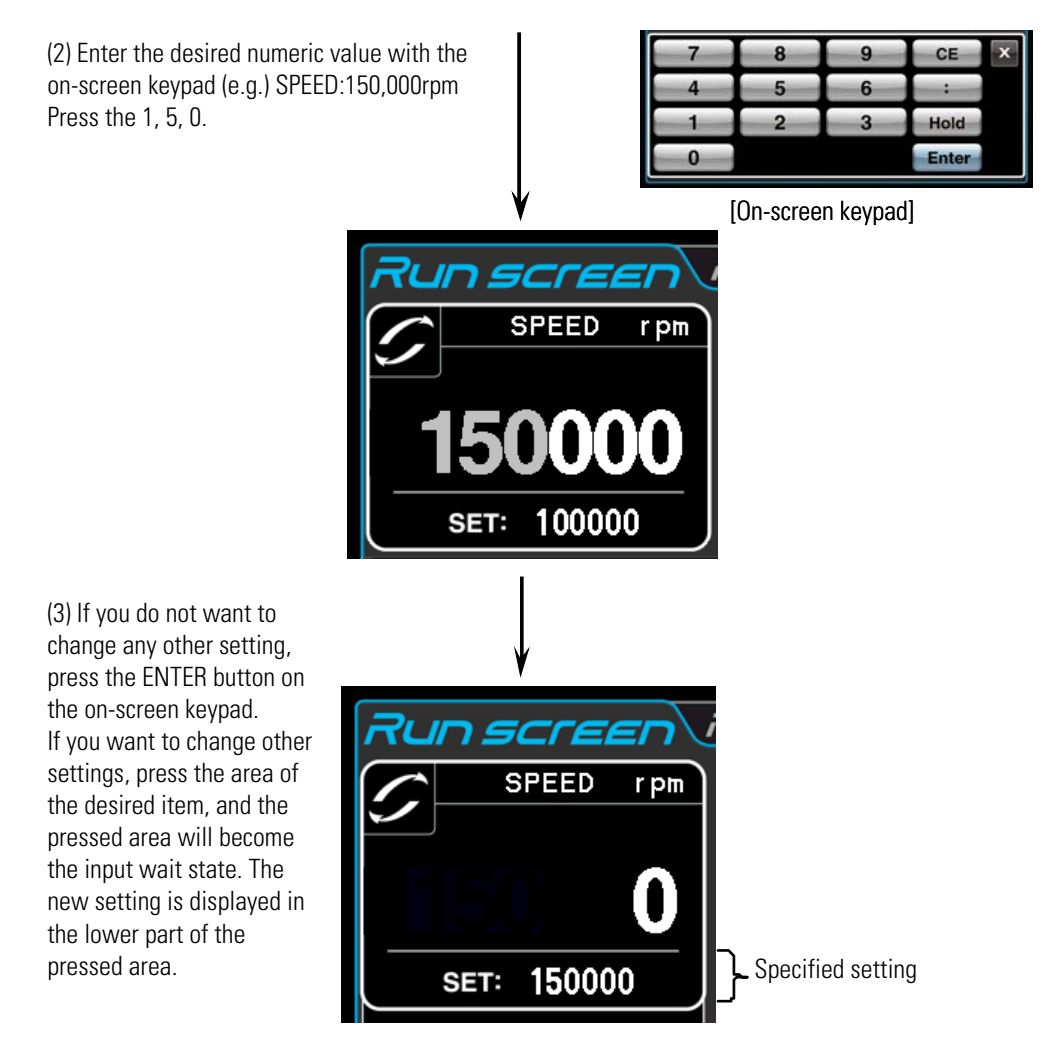

**Figure 2-4.** Displaying the New Setting

The next page describes how to set run condition by citing some examples.

#### **Note**

(1) If you enter the wrong value, press the CE button and then enter the correct value. If you have pressed the Enter button, repeat step (1) of the previous page, and then enter the correct value.

(2) When setting the two or more of three run conditions (SPEED, TIME, and TEMP), you do not have to press the Enter button after each setting. You can store the setting by pressing the desired item.

(3) If the system is running in (HOLD) and you want to set it to shut down at a future time, enter a new time setting while the instrument is in operation; enter the sum of the time elapsed plus the time remaining. If, for example, this machine has run continuously for five hours and you want to stop it one and a half hours later, press the TIME area, then enter

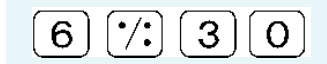

**• How to set speed, running time, temperature, and other parameters**

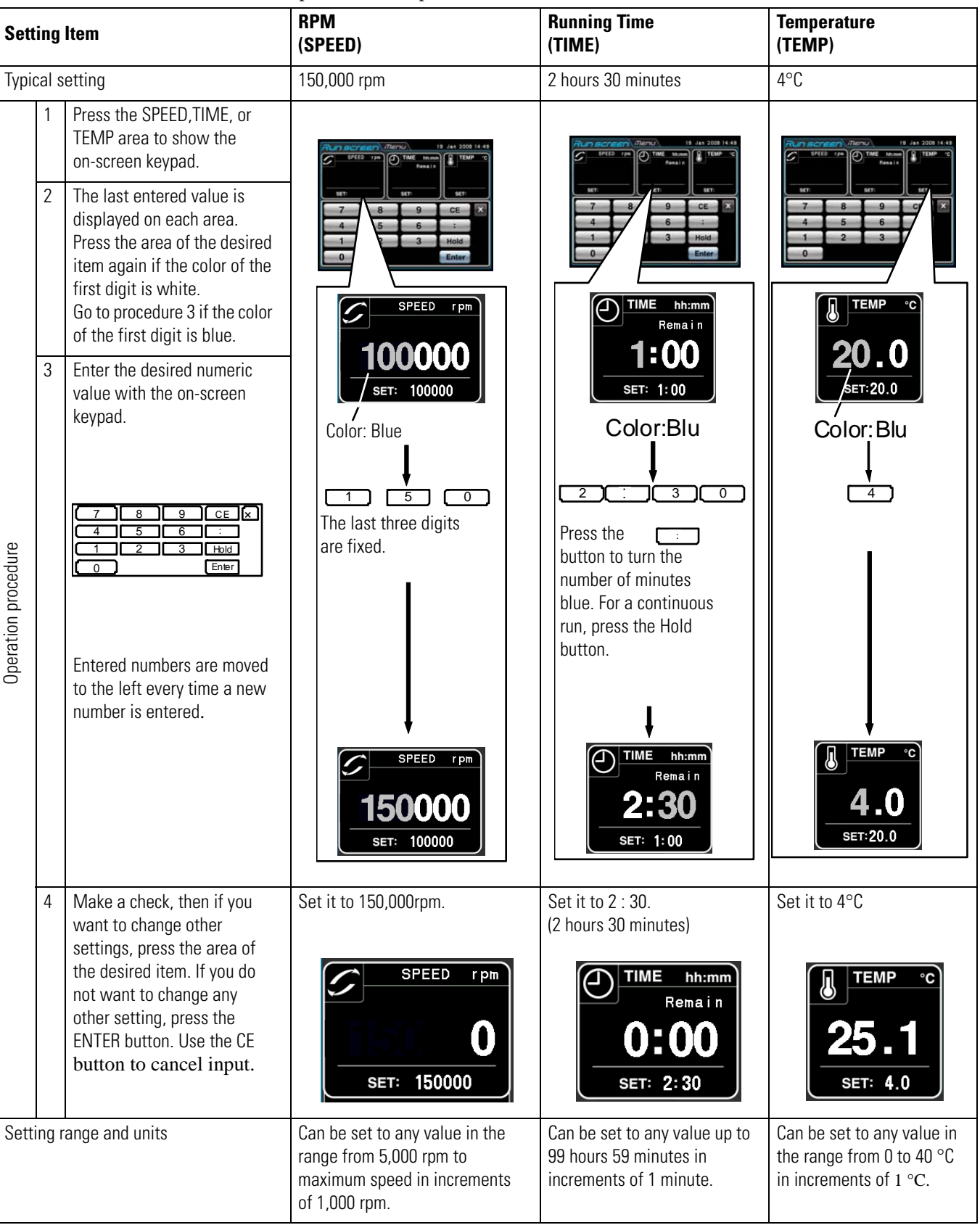

Here are some examples and descriptions:

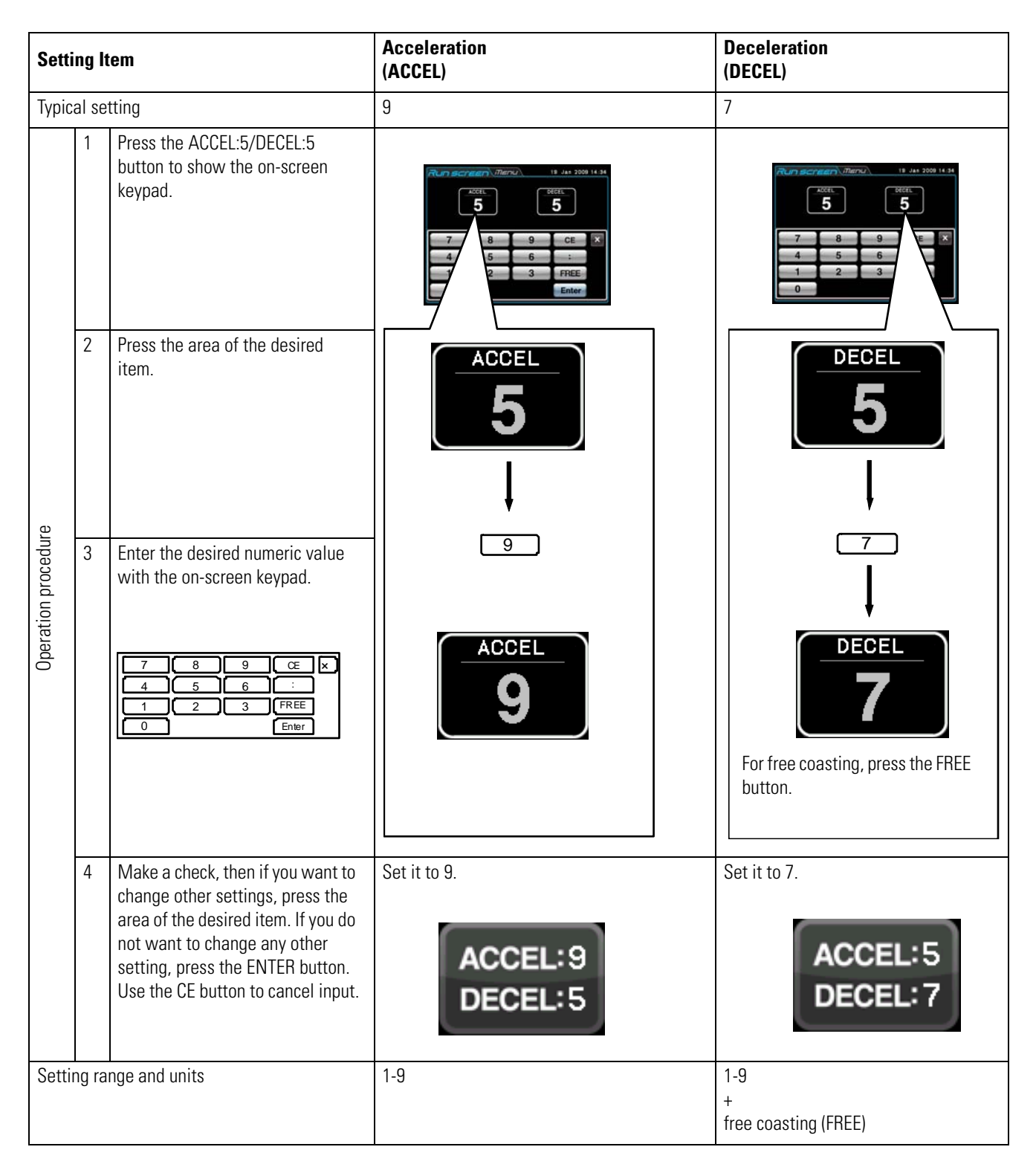

## **Operational Procedure**

This section describes the procedure for normal operation.

**Note** Before starting this device, carefully read the operation manual for your rotor and make sure that you have selected the correct type of tubes and have entered the correct amount of sample.

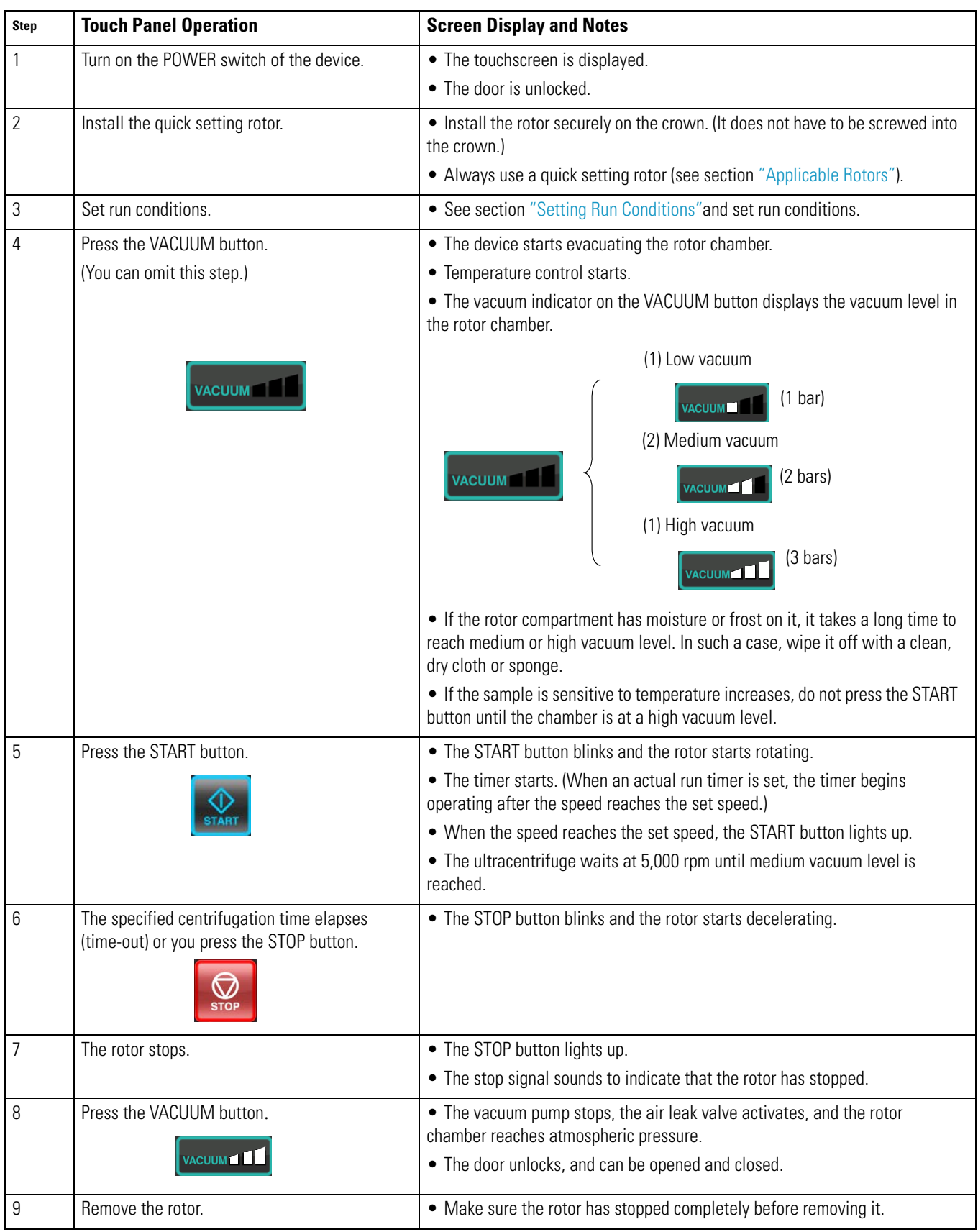

**Note** If the rotor chamber is evacuated insufficiently before starting operation or the ambient temperature is low (10°C or below), the time waiting for a vacuum at 5,000rpm might become long. Also, during acceleration up to the set speed, the device might enter a waiting-for-vacuum state. Therefore, before press the START button, press the VACUUM button to evacuate the rotor chamber sufficiently (aprox. 15 minutes). Check that the displayed vacuum is at a high vacuum level (3 bars) and then press the START button.

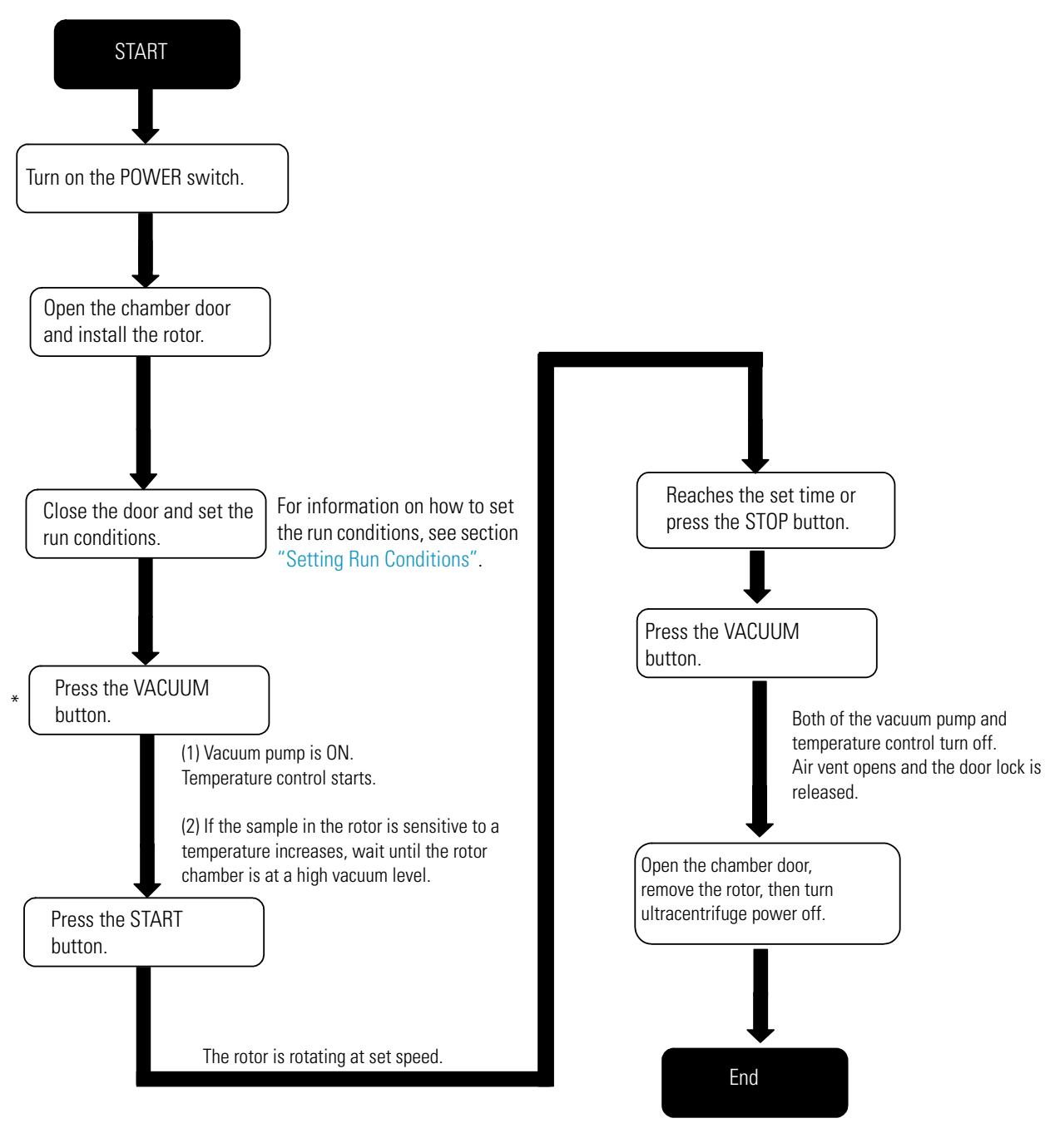

Figure 2-5 summarizes the operational procedure.

\*This step may be omitted, in which case pressing the START button later in the procedure turns on the vacuum pump and the rotor stays at 5000 rpm to wait for chamber vacuum to reach its medium level.

**Figure 2-5.** Operational Procedure

## **Acceleration Rate and Deceleration Rate**

In order to meet various experimental protocols, the acceleration and deceleration rates can be adjusted.

The figure and table below show the relationship between ACCEL/DECEL code numbers selected and resulting approximate acceleration/deceleration times.

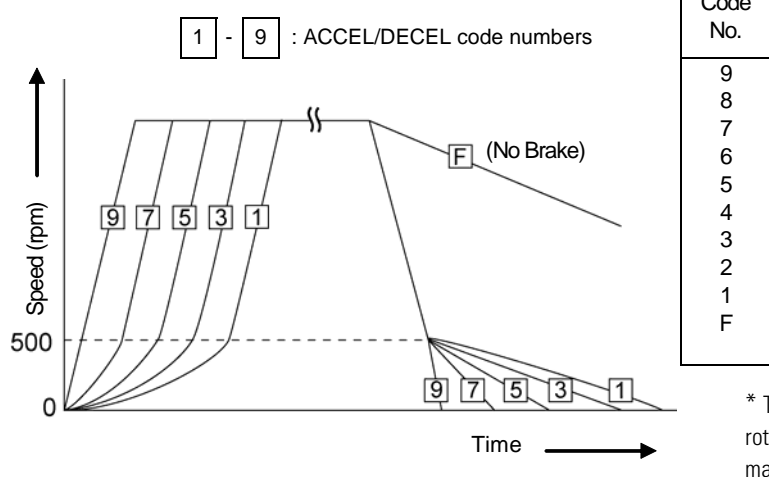

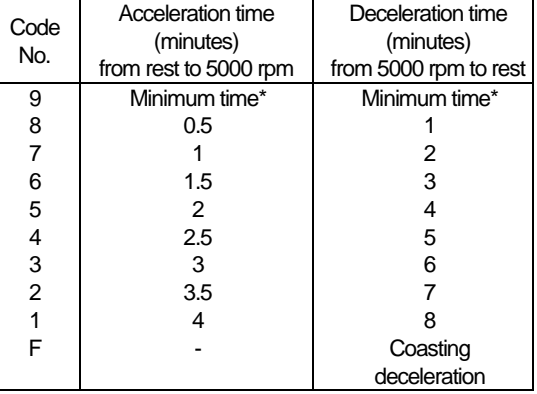

\* The minimum time is the one that occurs when the rotor is being accelerated or decelerated with the maximum torque of the driving motor. This time varies with the type of rotor in use.

**Note** The times for acceleration and deceleration may be longer than the values listed above, depending upon the type of rotor in use.

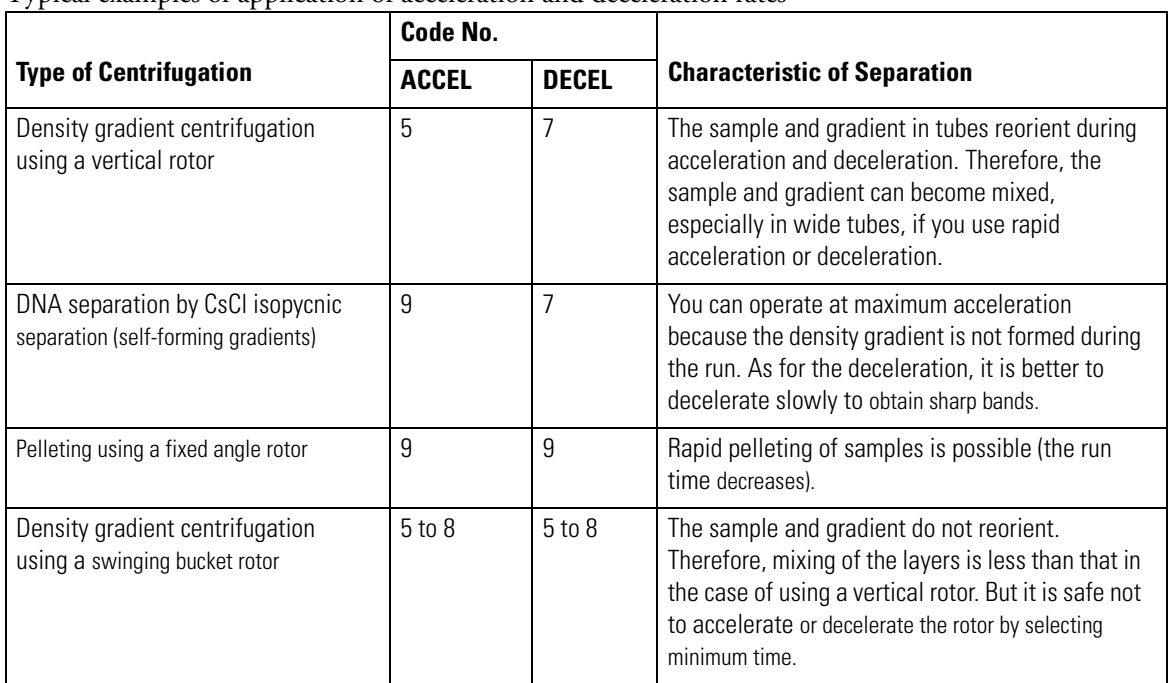

Typical examples of application of acceleration and deceleration rates

## **How to use the OPTION Function**

This ultracentrifuge incorporates a number of features, such as step-mode and other programmed running, display and setting of centrifugal force, and RTC (real-time control) that can run the centrifuge at a required date and time. Buttons for these features are displayed and specified on the Run screen.

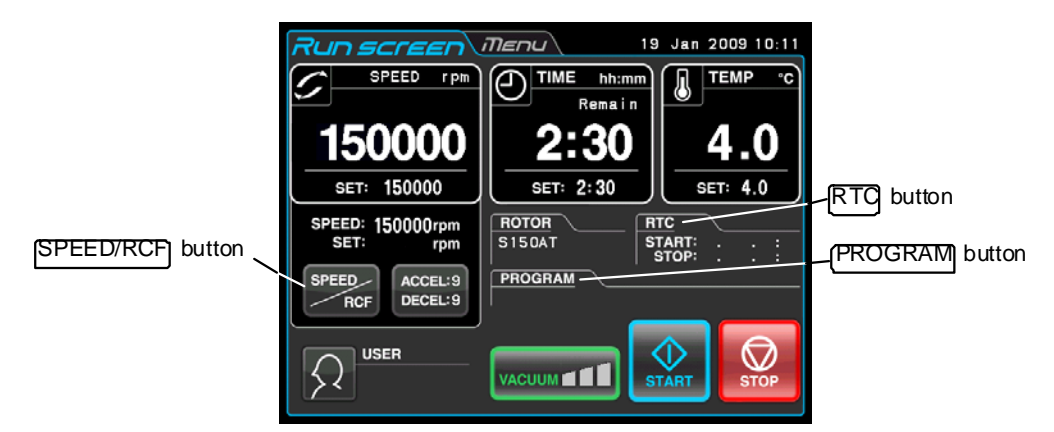

#### **Figure 2-6.** OPTION Buttons

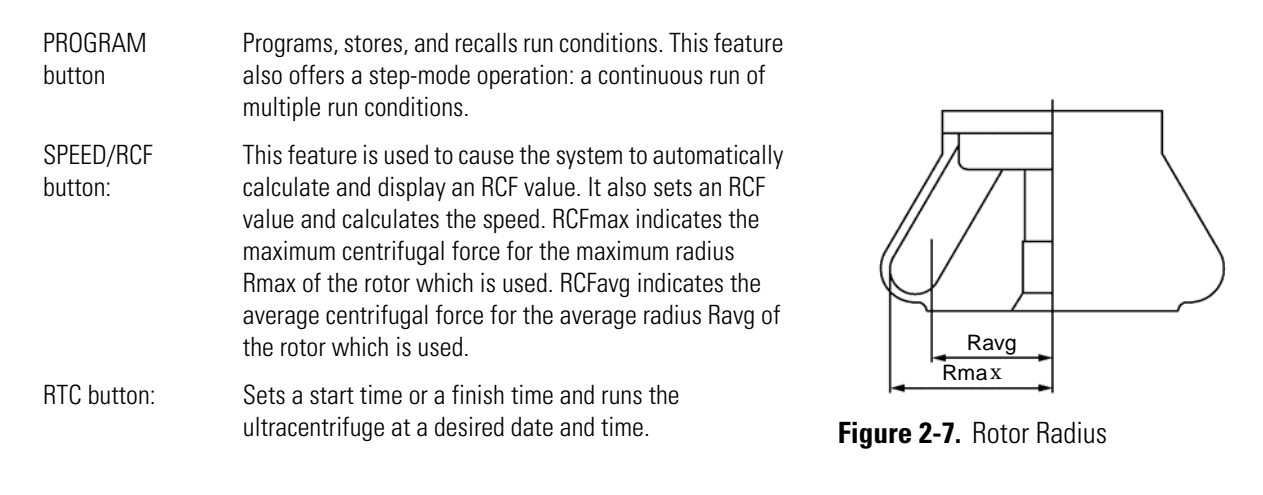

The above features can be used in combination.

**Note** To perform a combination of PROGRAM and RTC, first set PROGRAM and then set the RTC. Once RTC is activated, you cannot change the run time. You therefore cannot activate PROGRAM.

## **Programmed Operation**

When a centrifugal condition is to be used frequently, entering the same condition every time you want to perform centrifugation is inconvenient.

This ultracentrifuge has a programmed operation feature that stores run conditions. Storing run conditions which you often use allows you to call those conditions however often you may wish, thus saving time in setting. (Even while the POWER switch is OFF, this centrifuge retains the conditions entered.)

This centrifuge incorporates the program areas indicated below. It has twenty memory areas and nine steps in each memory unit.

Running this machine with each memory unit retaining multiple steps will allow you to change the speed, run time, temperature, and others while in operation.

(Step-mode operation)

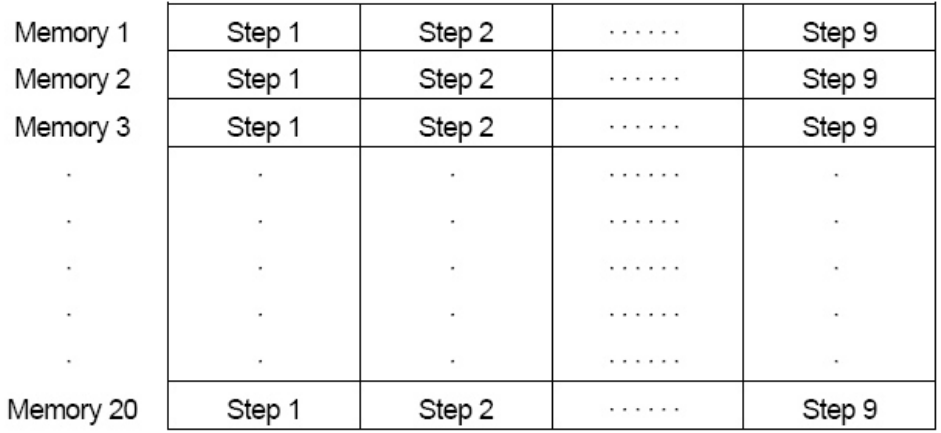

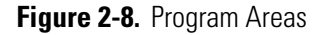

## **(Basic Operation of the programmed Operation Feature)**

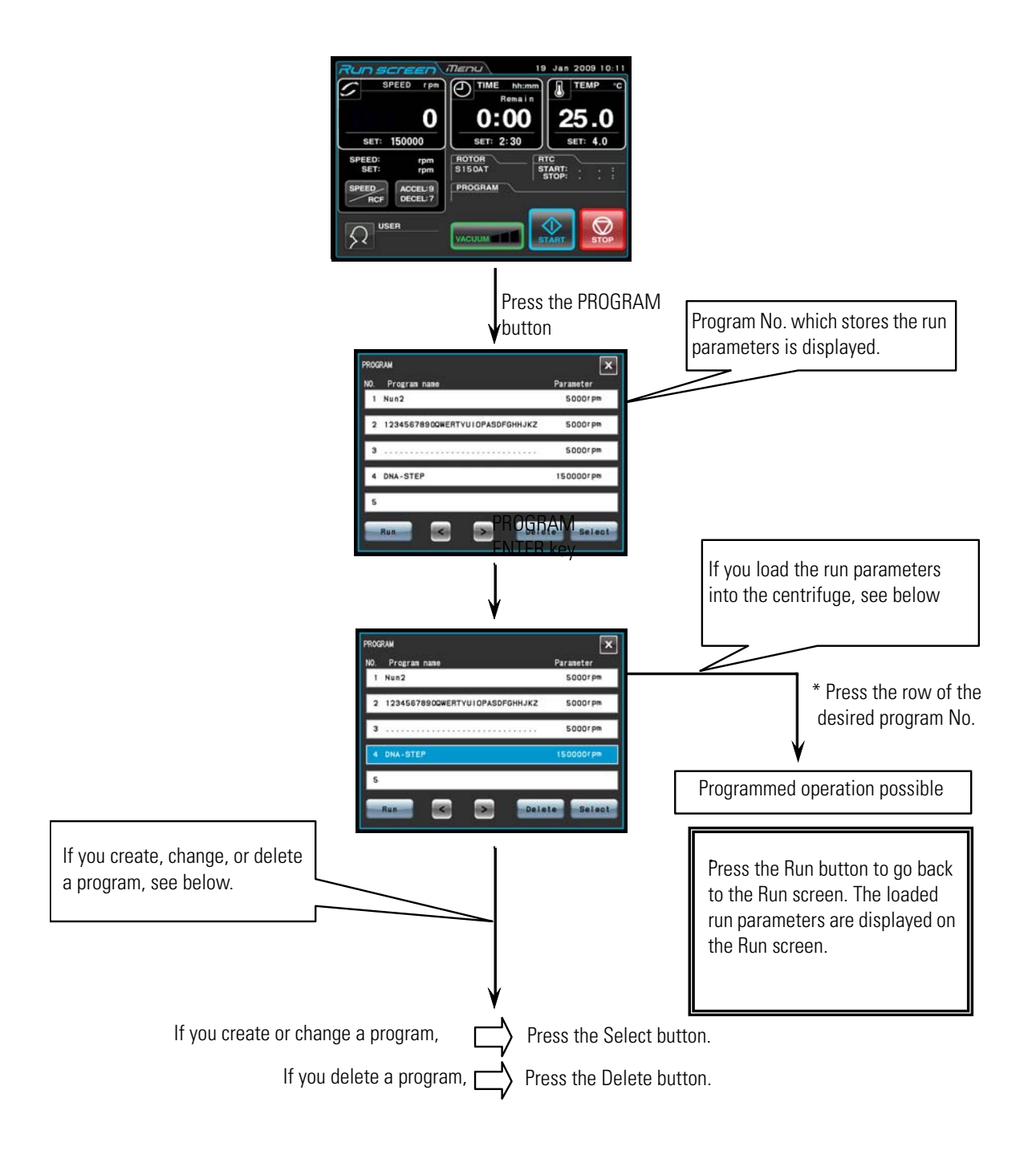

**Note** You cannot create, change, or delete a program while in running. Perform these operations while not in running. However, you can search the PROGRAM screen every time. \* If you do not know the program No. of the program which you need, see section "Programmed Operation"(2) (b).

#### **1. Programming procedure for run conditions (creating or changing)**

This section describes the procedure for storing (creating) or changing a run condition. If you want to store the user name in the program, you have to load the user name into the centrifuge in advance (see section "Administrator (Admin) Functions"(1)).

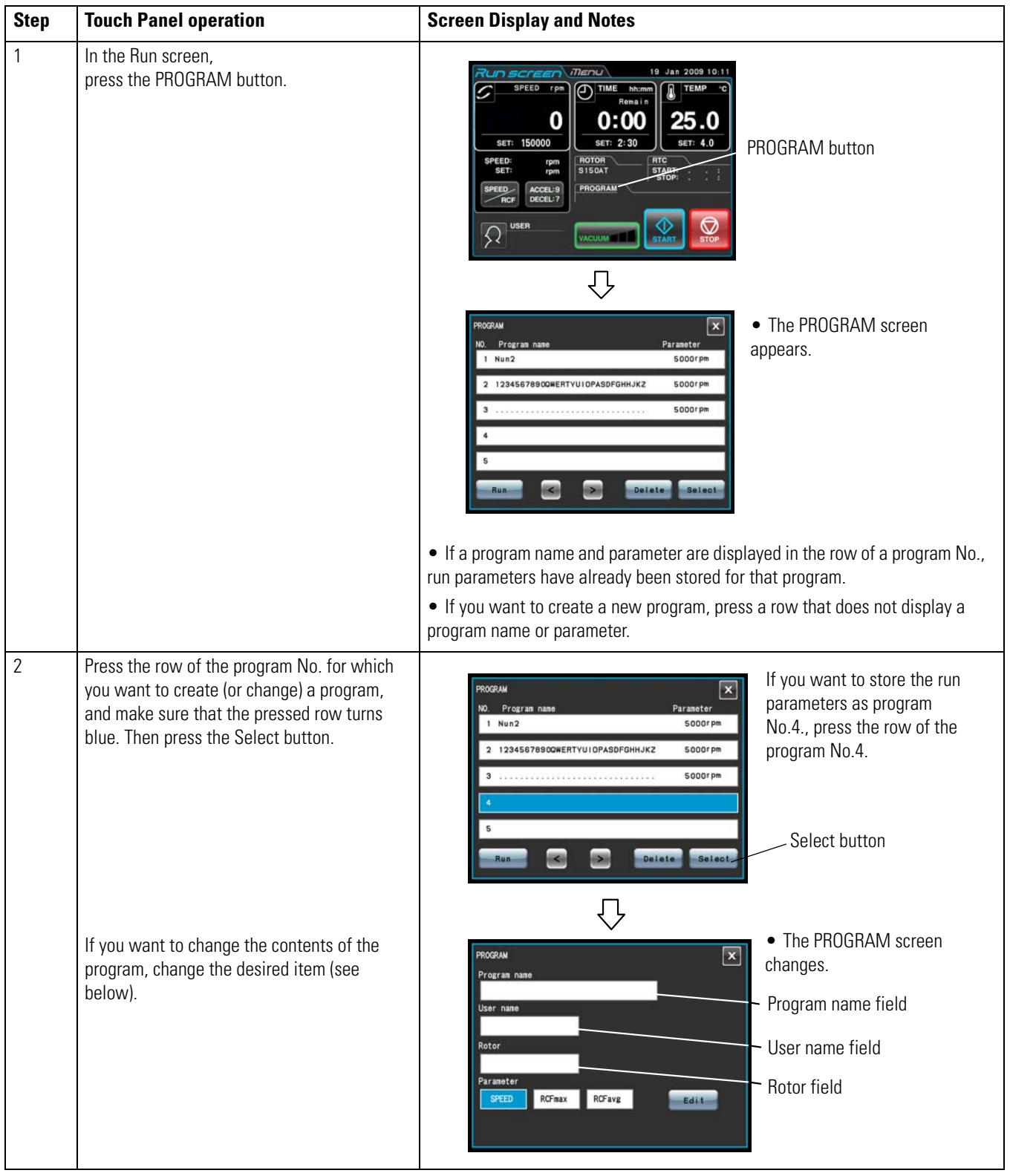
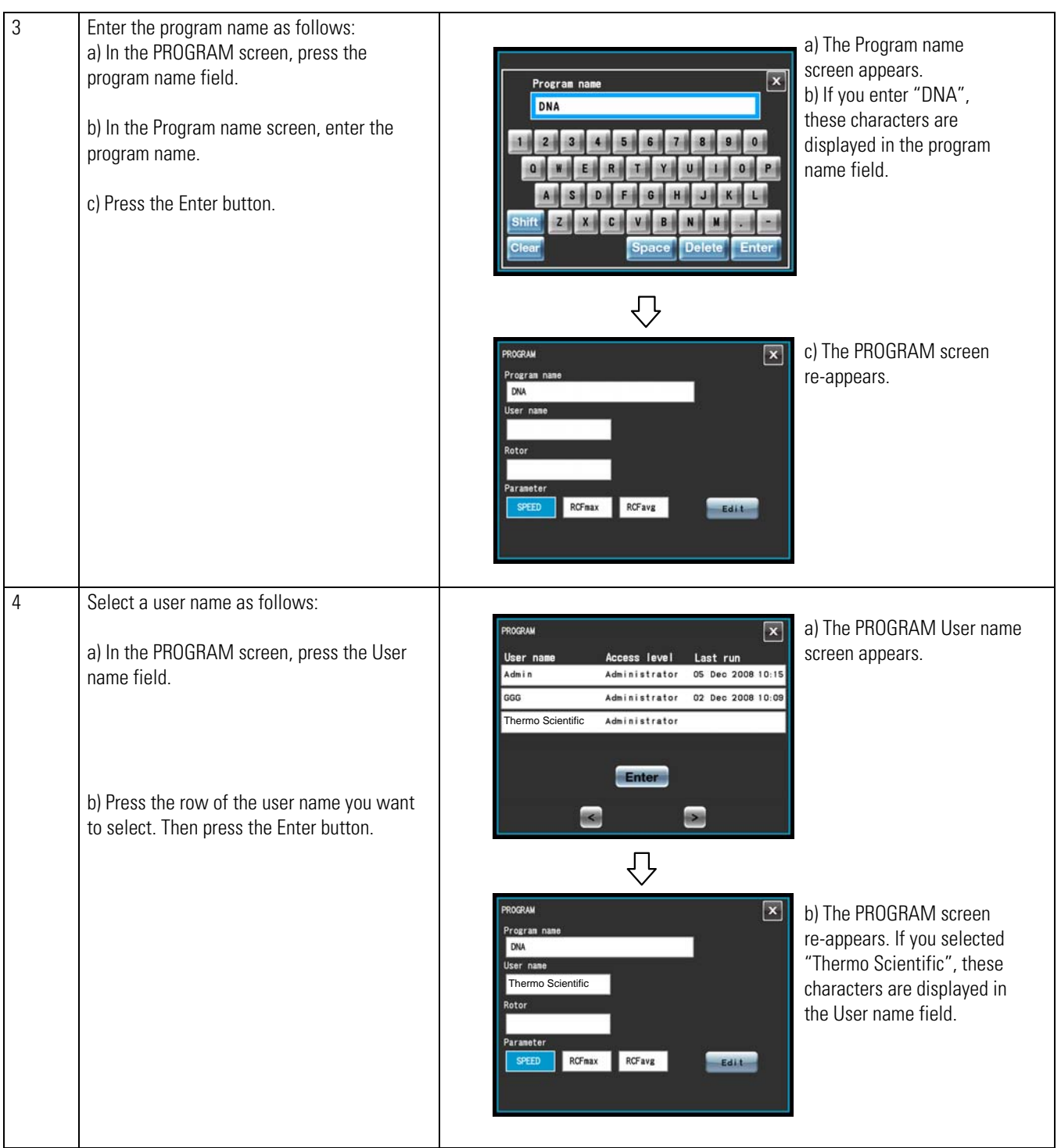

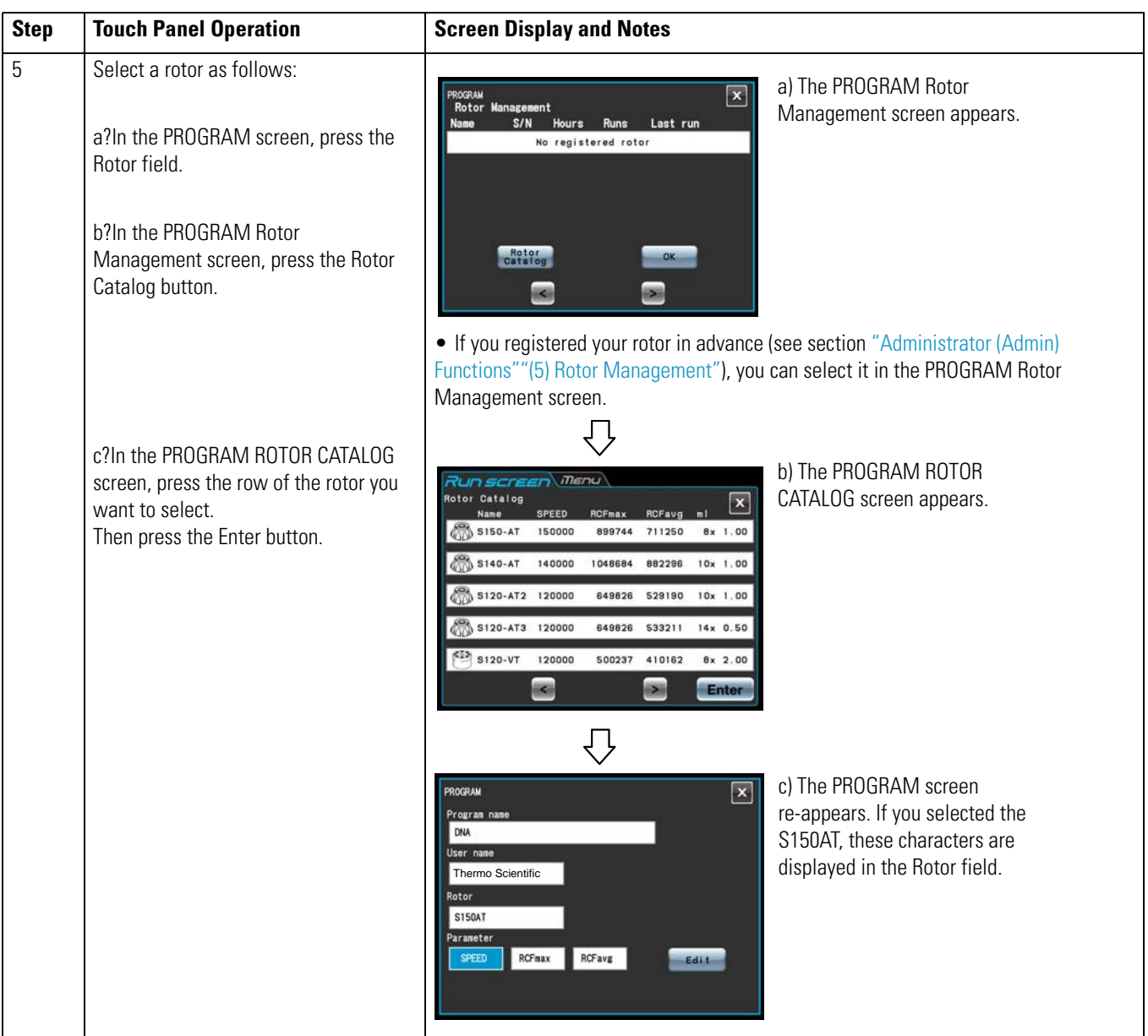

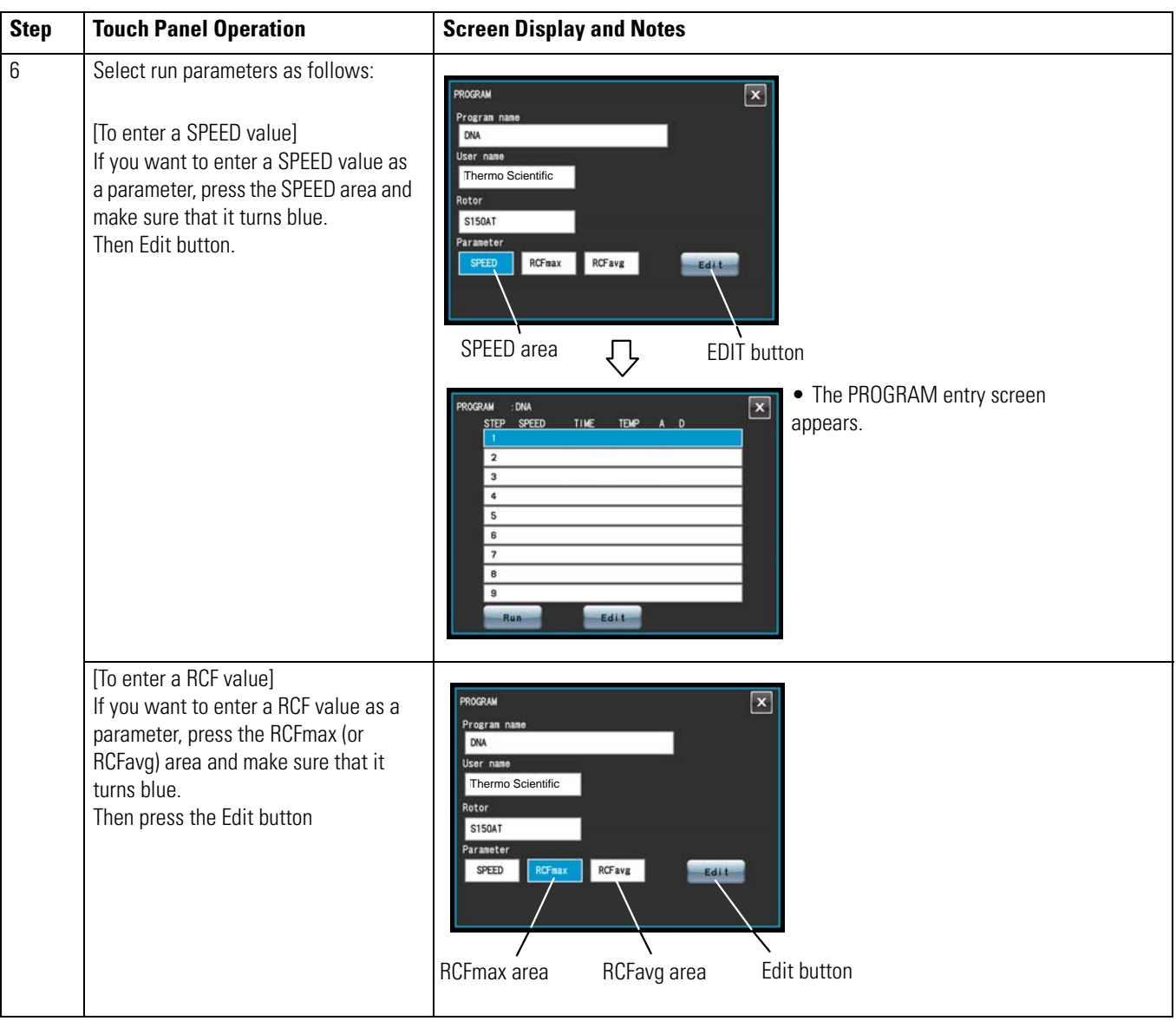

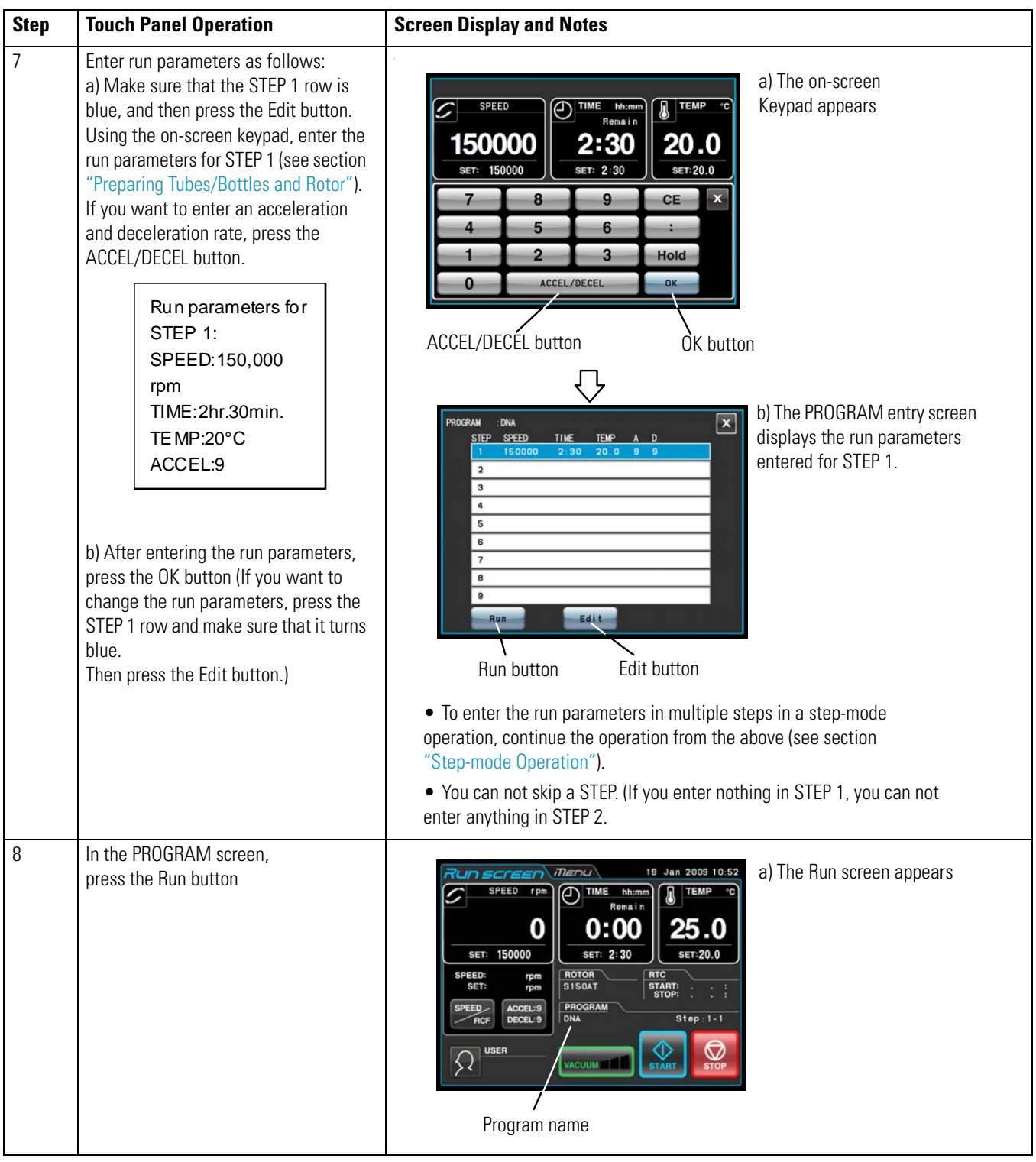

# **Note**

(1) If you make and store changes in a column that already stores run parameters, the previous parameters are replaced by the new parameters.

(2) You cannot store a run parameter while in running (while the rotor is rotating). Always perform this function while not in running.

# **2. How to perform a programmed operation**

This section describes the procedure for performing a "programmed operation", that is, how to call a stored set of run parameters and run this centrifuge accordingly.

(a) If you know the program name you need

| <b>Step</b>    | <b>Touch Panel Operation</b>                    | <b>Screen Display and Notes</b>                                                                                                    |
|----------------|-------------------------------------------------|----------------------------------------------------------------------------------------------------|
|                | Turn on the POWER switch of the<br>centrifuge.  | • Touchscreen appears.<br>• The door unlocks.                                                                                                    |
| $\overline{2}$ | Install a rotor.                                | • Install the rotor securely on the shaft. (The rotor does not have to be screwed into<br>the shaft.)<br>• Always use a quick setting rotor (see section "Applicable Rotors")                                                                                                    |
| 3              | In the Run screen, press the<br>PROGRAM button. | 19 Jan 2009 10:11<br>menu<br>JN SCrEEN<br>SPEED<br>rpm<br>℗<br>Л<br><b>TEMP</b><br><b>TIME</b><br>hh:mm<br>Remain<br>25.0<br>0:00<br>O<br>150000<br><b>SET: 2:30</b><br>PROGRAM button<br>SET: 4.0<br>SET:<br><b>ROTOR</b><br><b>RTC</b><br><b>SPEED:</b><br>rpm<br><b>START</b><br><b>S150AT</b><br>SET:<br>rpm<br><b>PROGRAM</b><br>ACCEL:9<br>SPEED<br>DECEL: 7<br><b>RCF</b><br>$\bigotimes$<br><b>USER</b><br>$\frac{1}{\sqrt{2}}$<br>VACUUM III |
|                |                                                 | • The PROGRAM screen<br>$\vert x \vert$<br><b>PROGRAM</b><br>Program nam<br>Parameter<br>appears.<br>NO.<br>1 Nun2<br>5000rpm<br>5000rpm<br>2 1234567890QWERTYU<br>5000rpm<br>4 DNA-STEP<br>150000rpm                                                                                                    |
|                |                                                 | Select                                                                                                    |

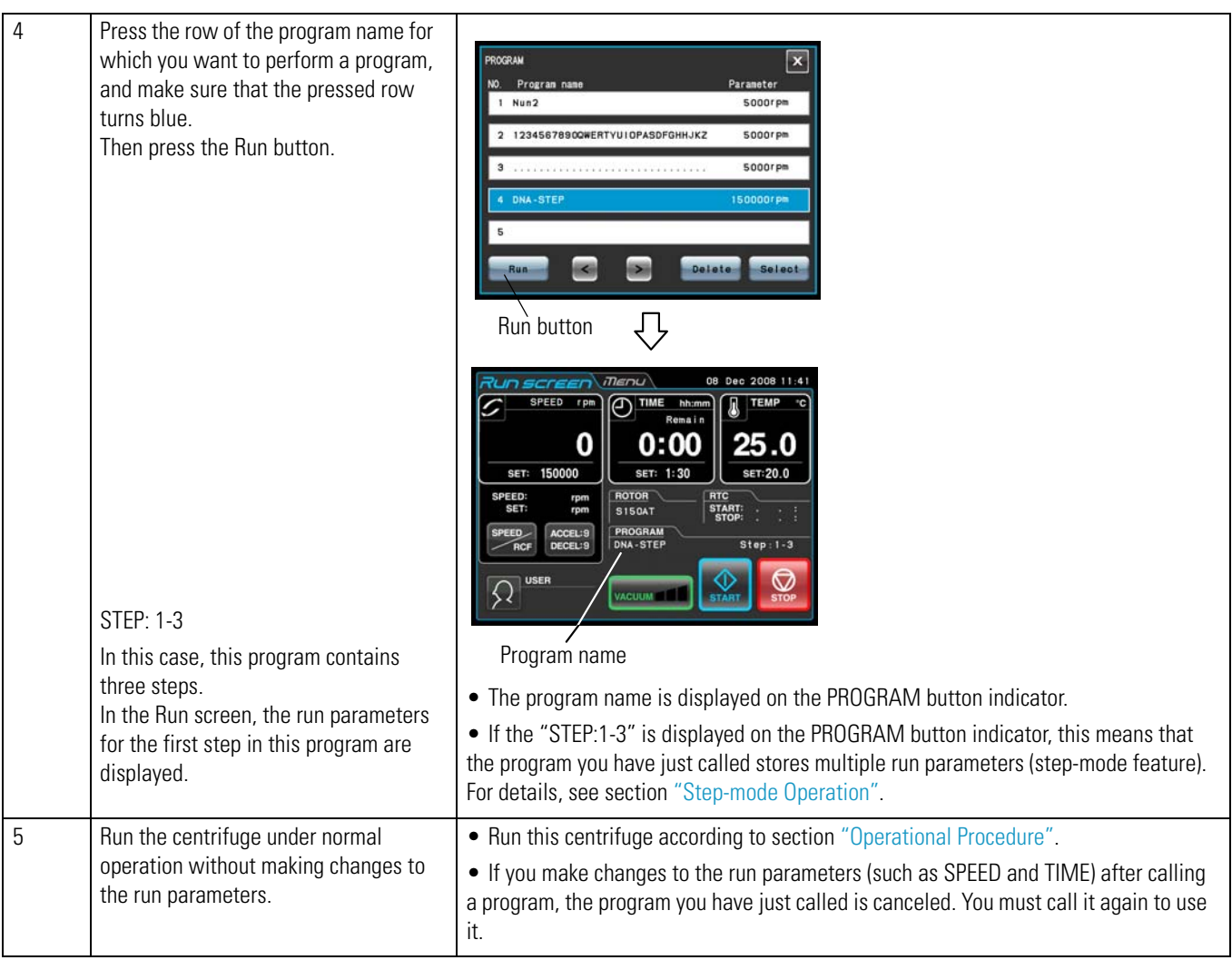

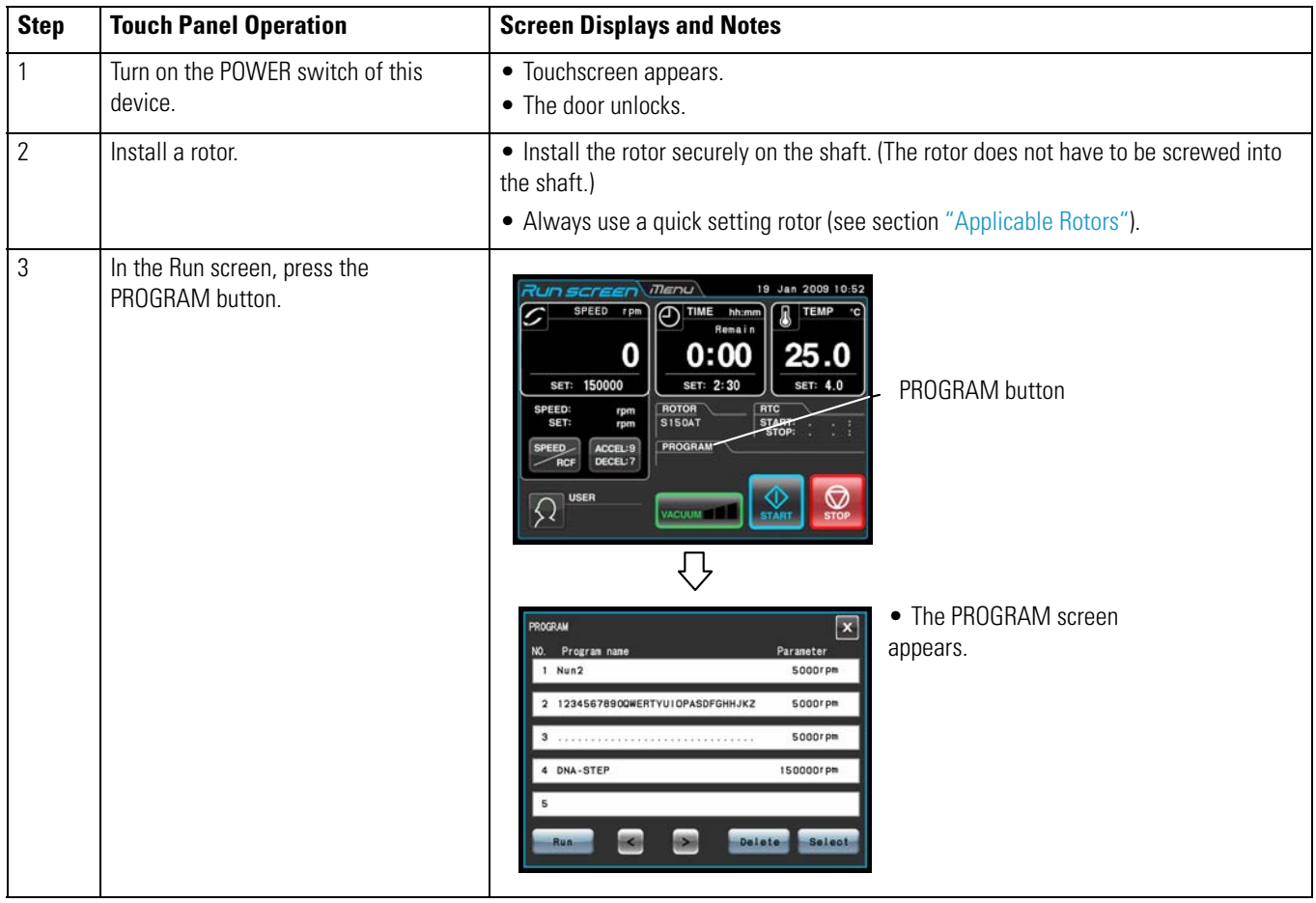

(b) If you do not know the program name you need:

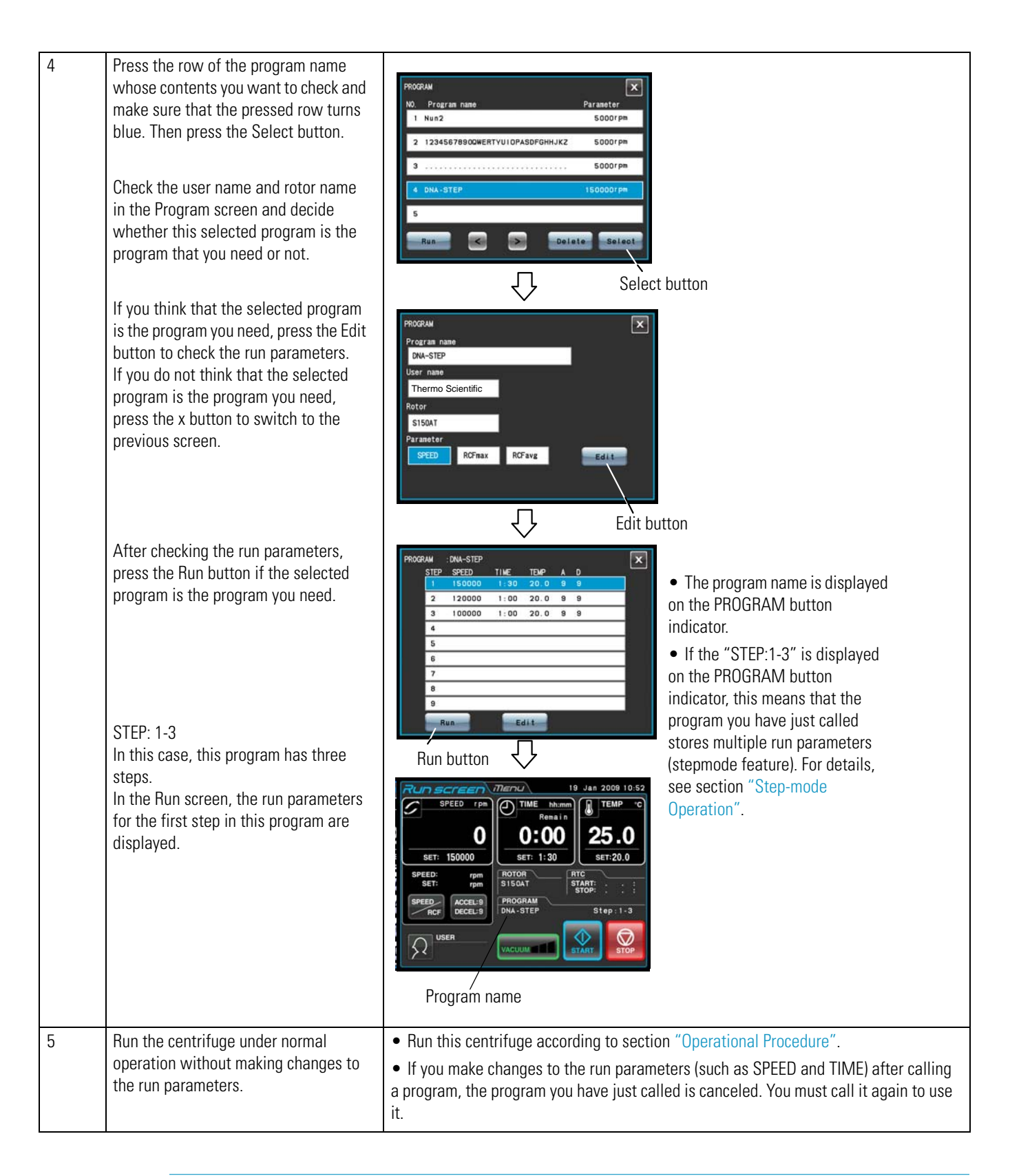

### **Note**

(1) To perform a combination of a programmed run with RTC (real-time control) (see section "RTC (Real-Time Control) Operation"), call a programmed memory unit, then set RTC. The system will then calculate the total of the running times of all steps of the programmed run and calculate the start time for RTC. Therefore, cannot call the program memory after setting RTC.

### **3. Deleting a program**

This section describes the procedure for deleting a program. To delete a program, delete all steps in that program.

#### **Note**

You cannot delete a program while in running (while the rotor is rotating). Always perform this function while not in running.

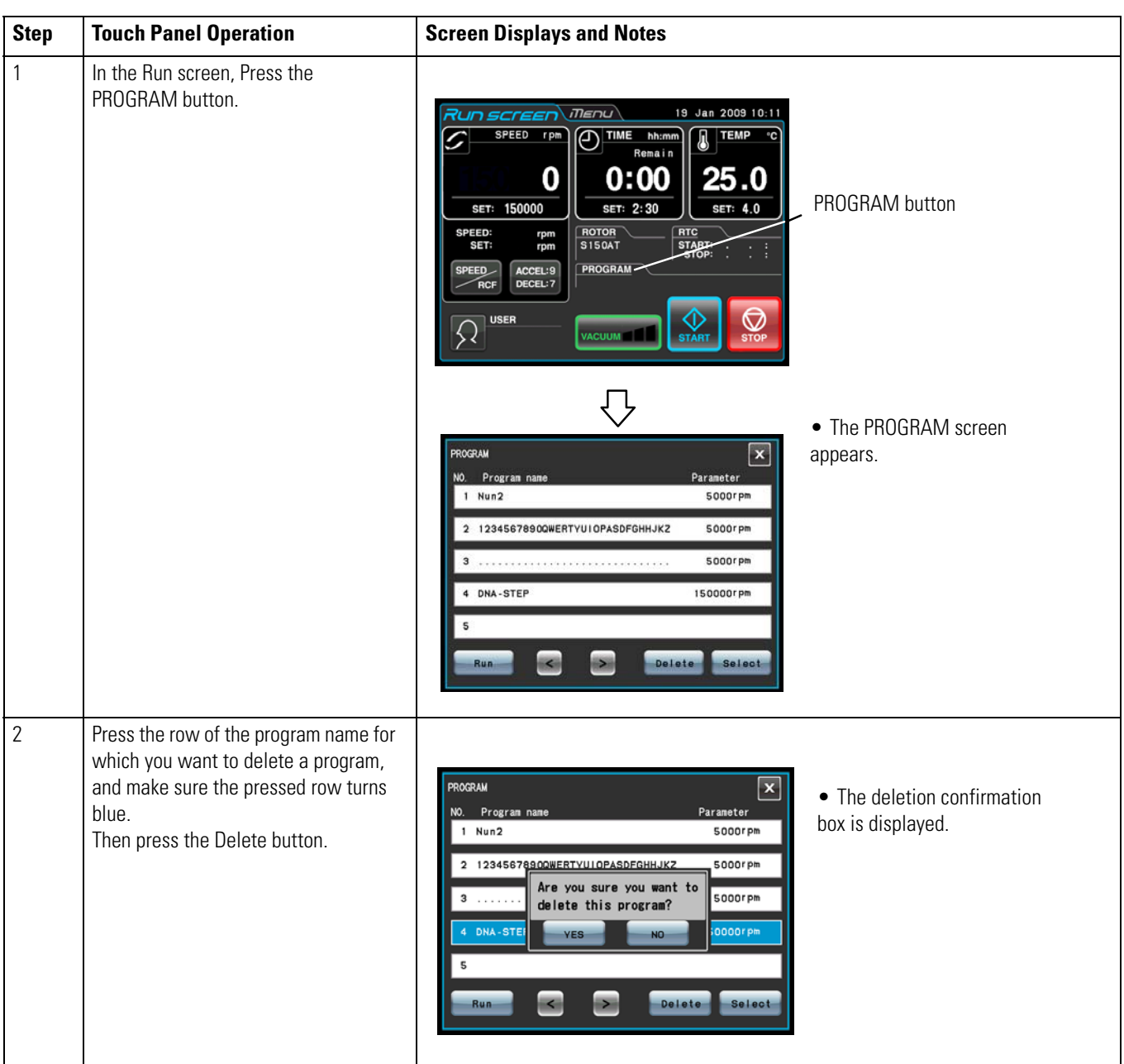

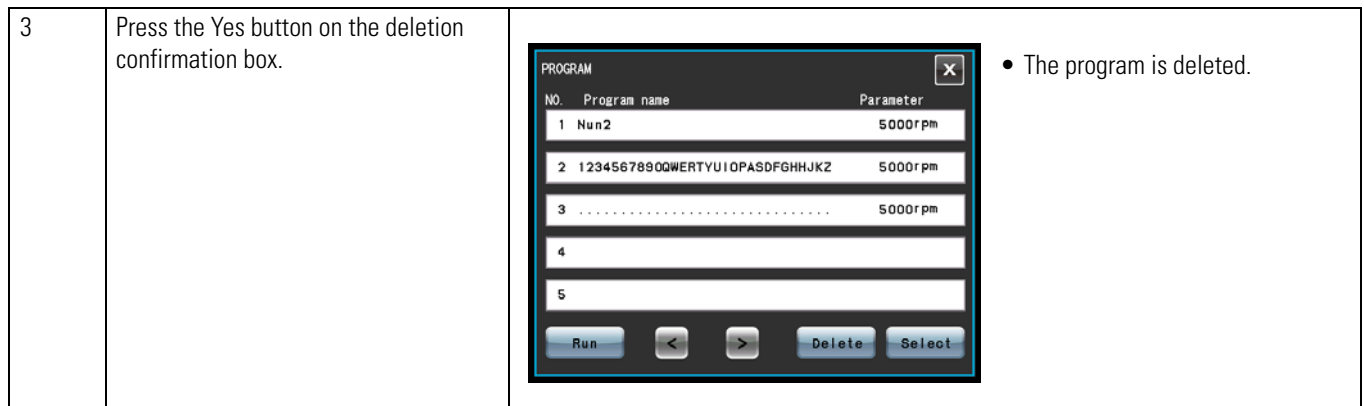

# **Step-mode Operation**

This ultracentrifuge incorporates a step-mode operation feature, which stores two or more run conditions in one program memory area and switches between different values of speed, running time, temperature, and other parameters while in operation. This centrifuge can store up to nine steps. This section explains how to make settings by citing some examples.

### **(1) How to activate a step-mode operation**

[Typical settings]

Shown below is the example of a three-step run and how to activate a step-mode operation.

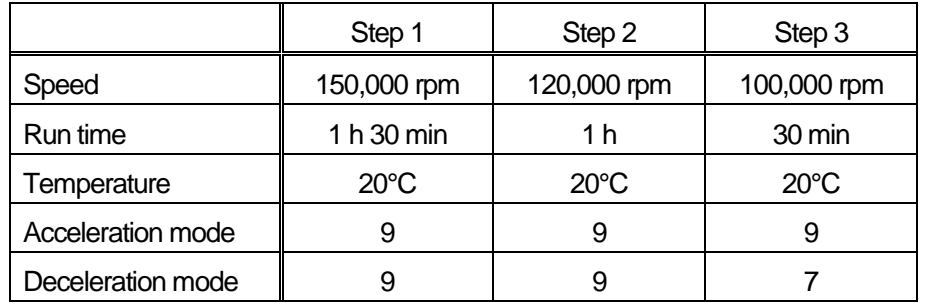

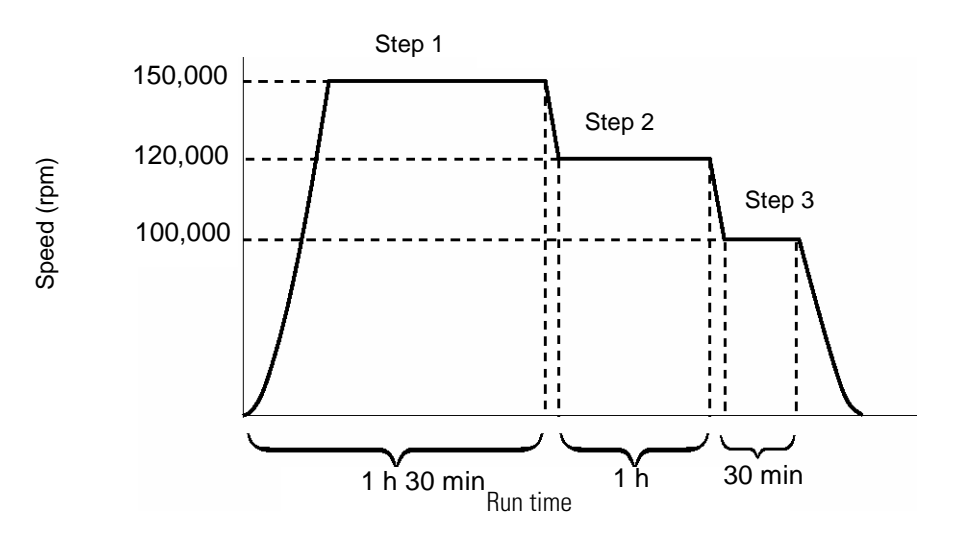

**Figure 2-9.** A typical Step-mode Run

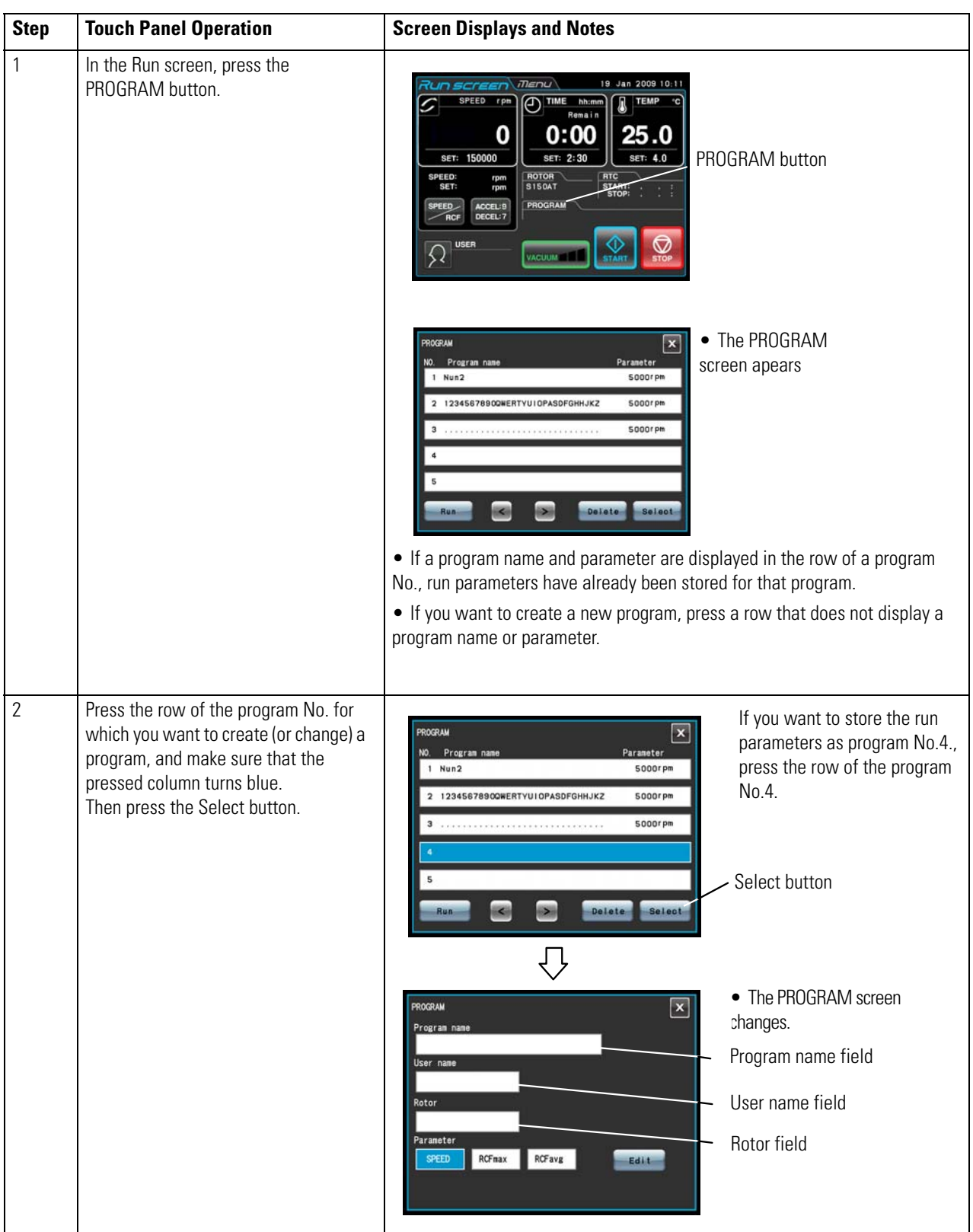

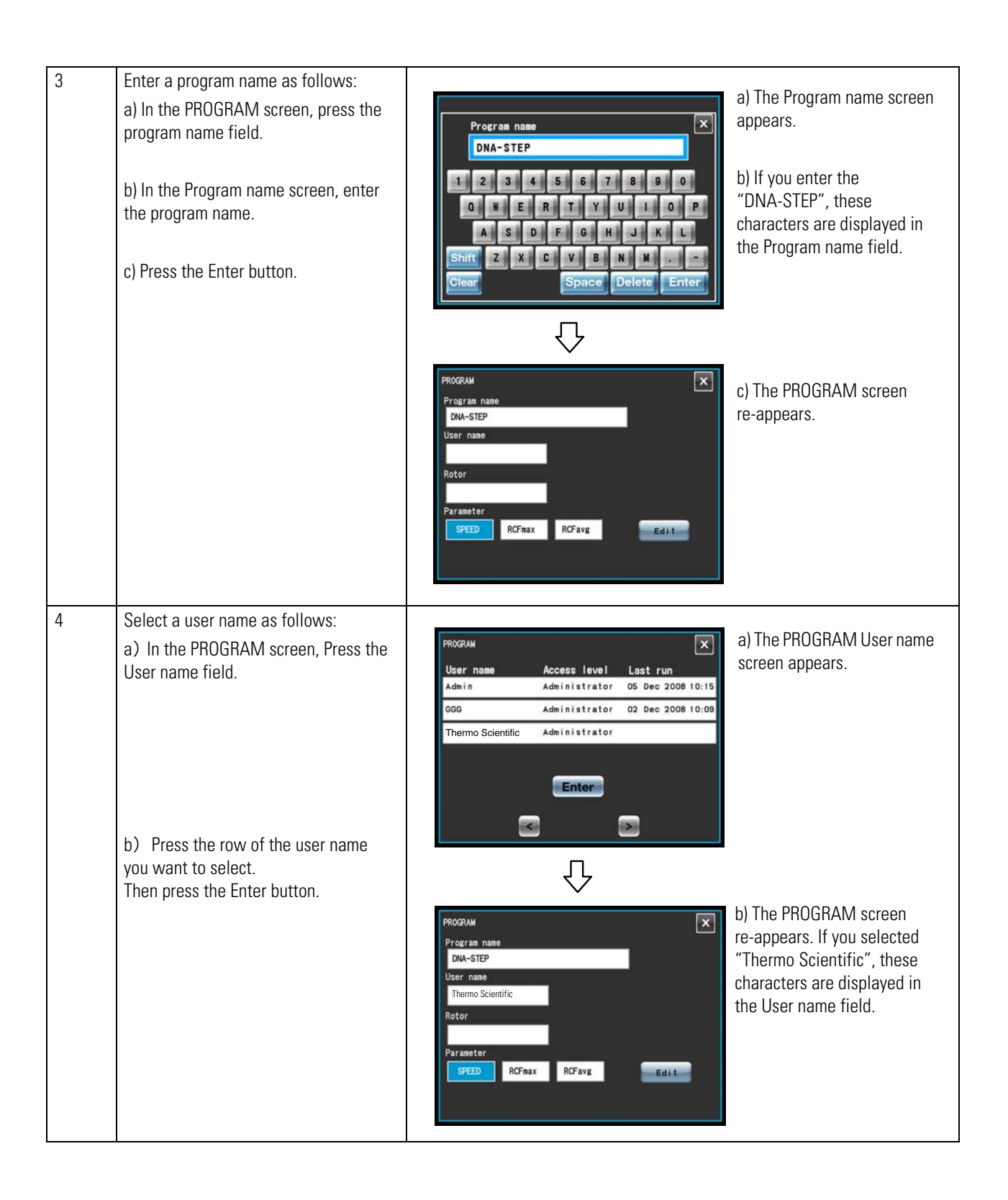

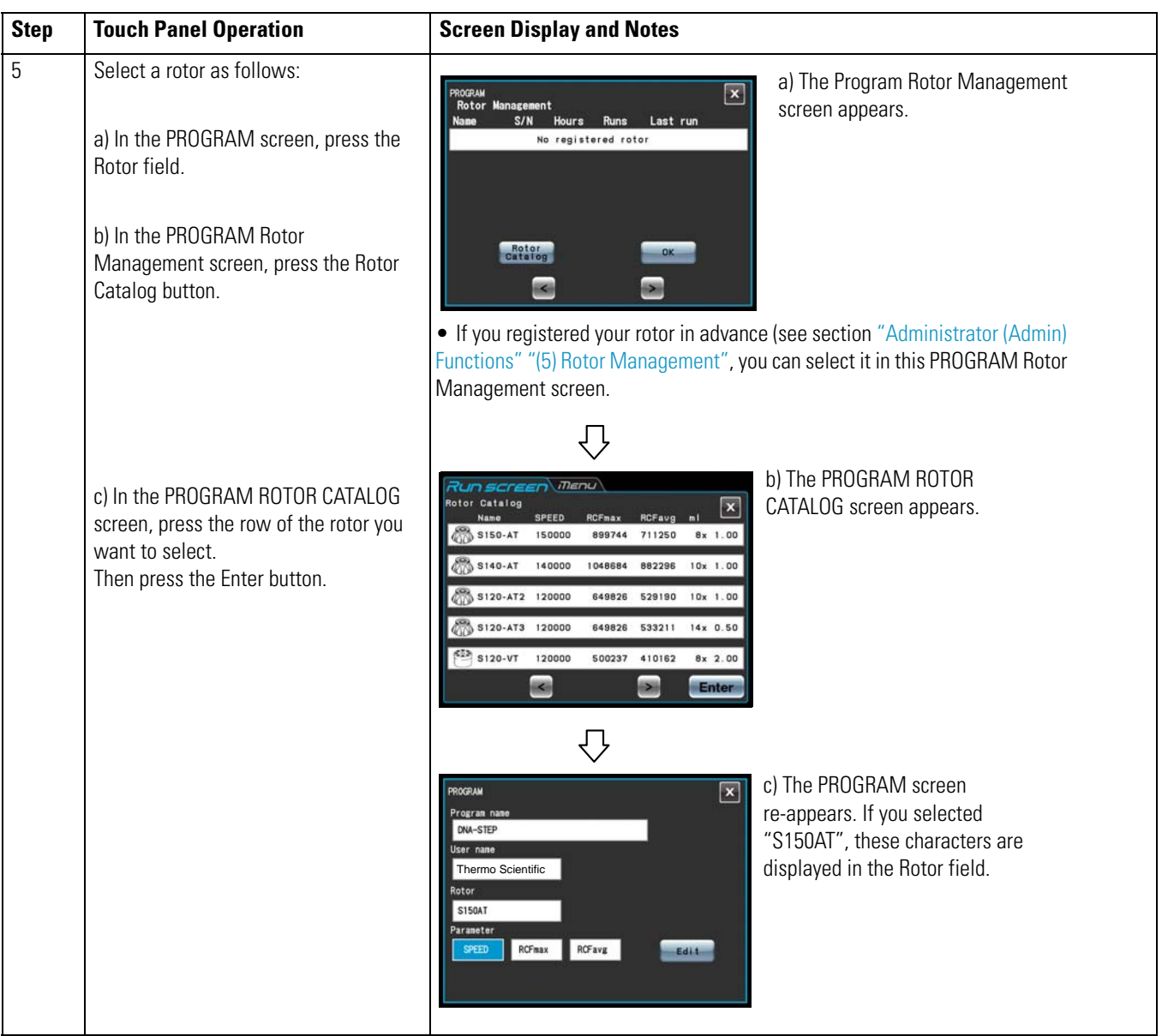

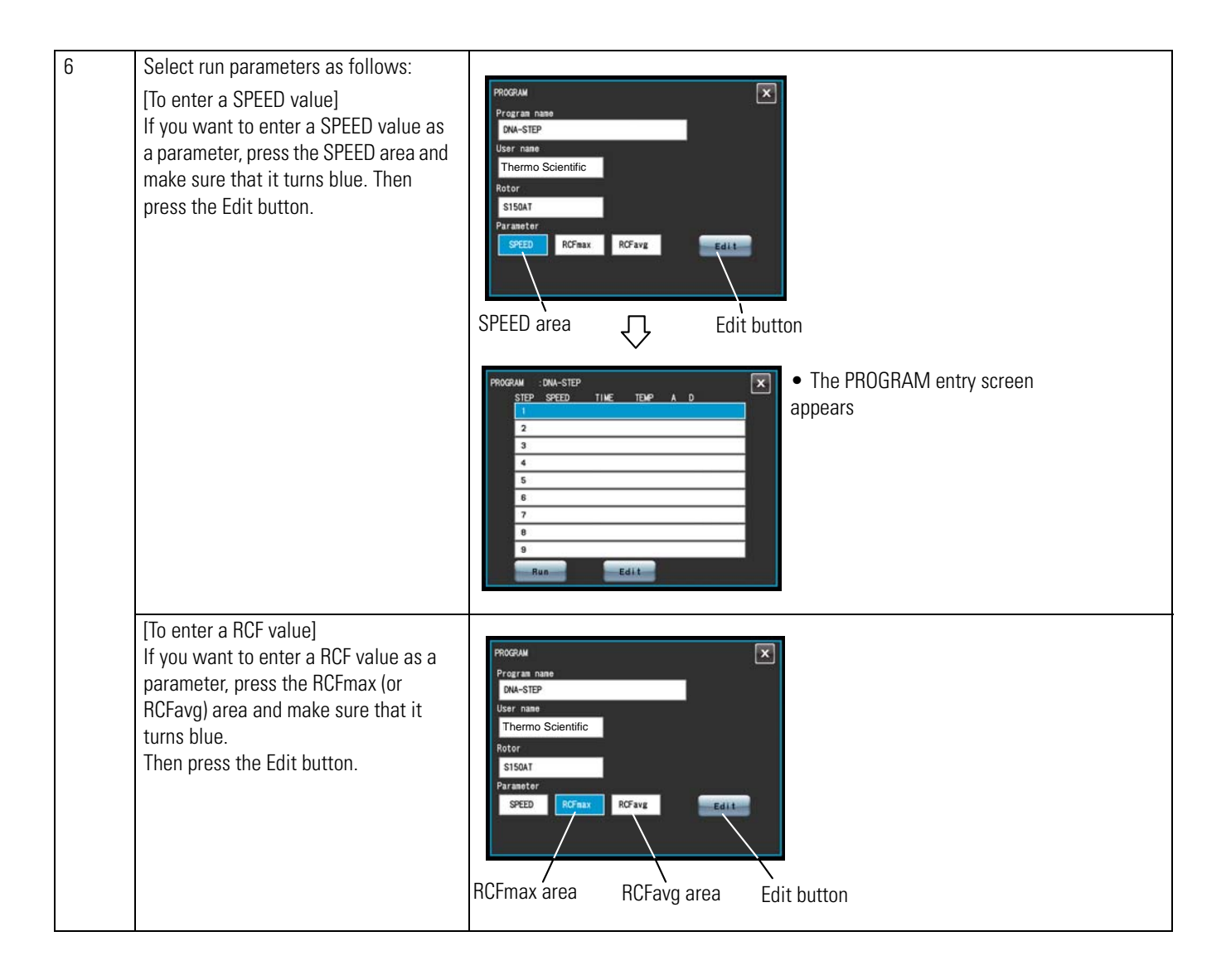

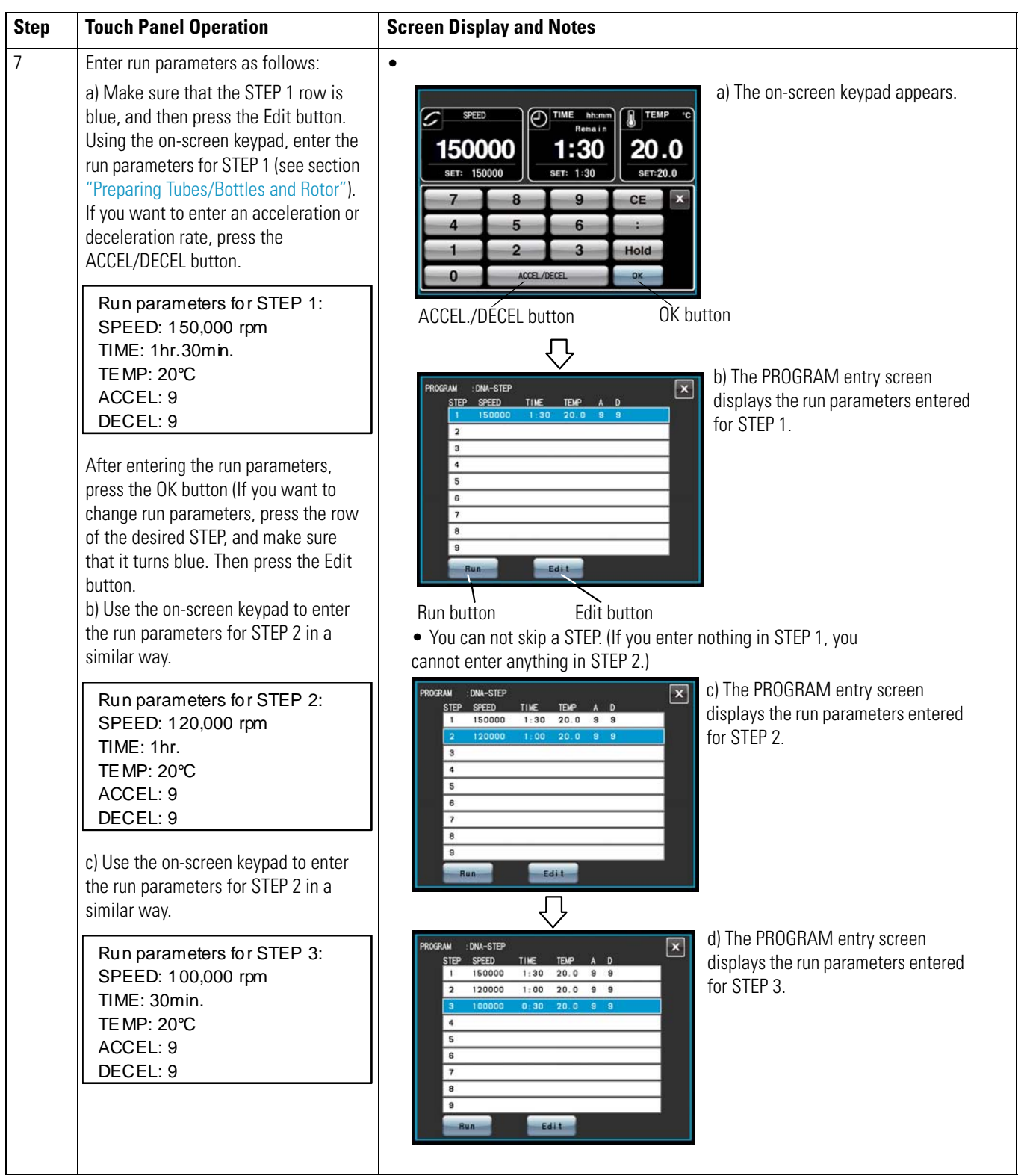

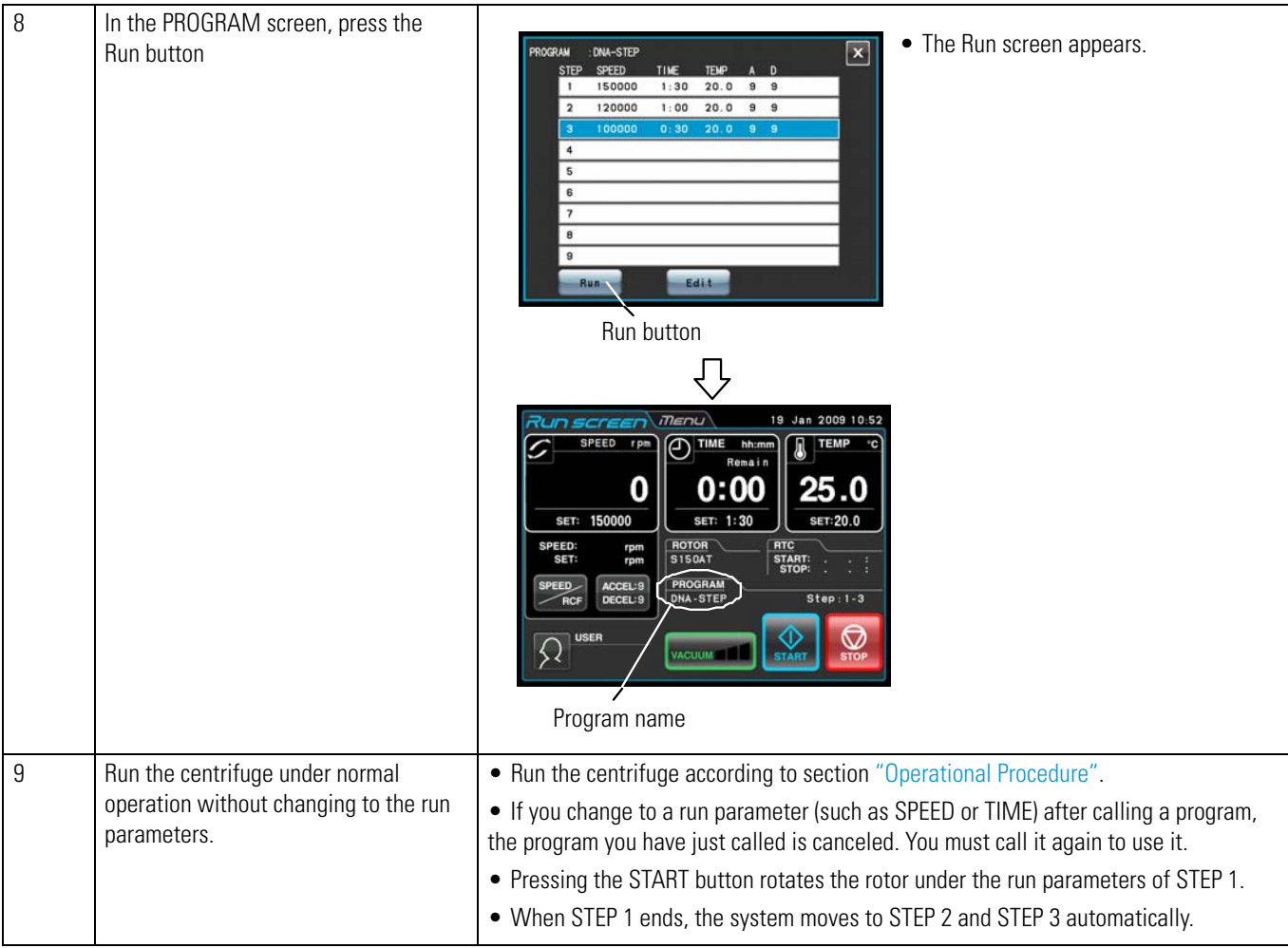

### **Note**

1. Step display

The PROGRAM button indicator displays steps as follows:

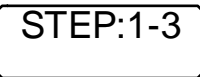

In this case, this program contains three steps. In the Run screen, the run parameters for the first step in this program are displayed.

When the system finishes separating step 1 and moves to step 2,

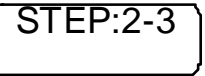

When the system moves from step 2 to the final step 3,

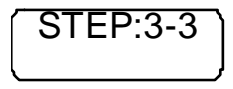

Thus, you can see at a glance how many steps are stored in the specified memory and which step the centrifuge is following.

(2) You cannot store a run parameter while in running (while the rotor is rotating). Always perform this function while not in running.

(3) To perform a combination of a step mode run with an RTC (real-time control) run (see section "RTC (Real-Time Control) Operation"), call a program memory unit, then set RTC.

The system then calculates the total of running times of all steps of the programmed run and calculates the startup time for RTC. You therefore cannot call a program memory unit after setting RTC. **(3) Deleting a program**

This section describes the procedure for deleting a program. To delete a program, delete all steps in that program.

**Note** You cannot delete a program while in running (while the rotor is rotating). Always perform this function while not in running.

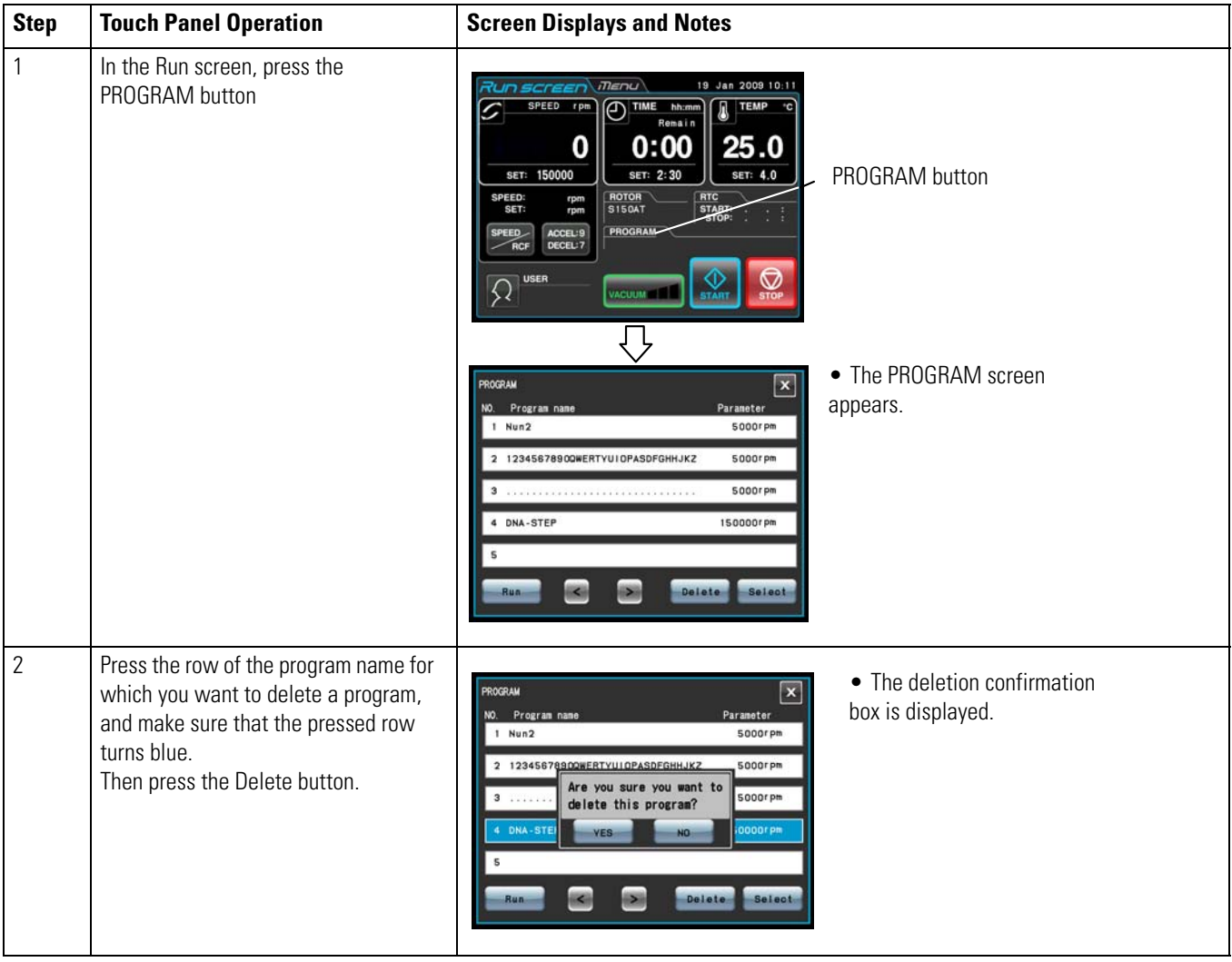

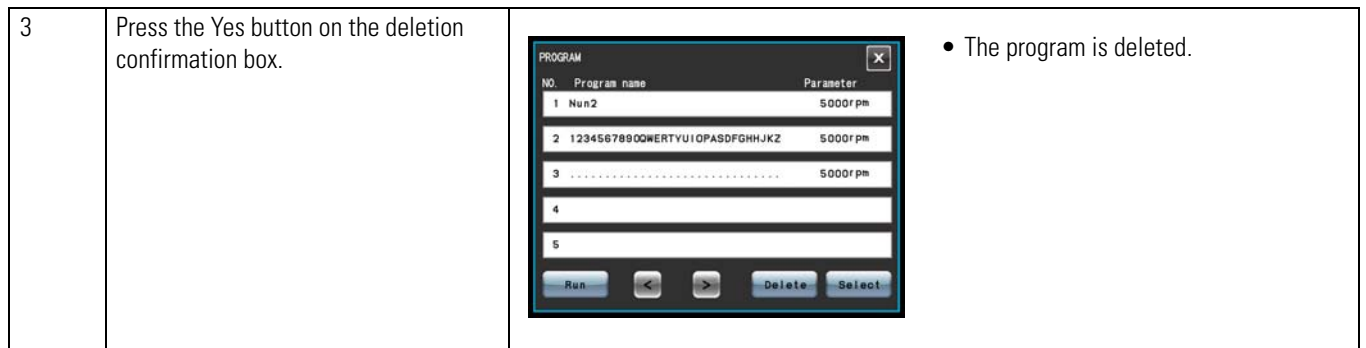

#### **(3) Other procedures**

1. Making changes to the run parameters

Call the memory unit you want to make changes to and make the changes. Alternatively, delete the memory unit, then store a new set of run parameters.

To make a change that will result in fewer steps, delete the memory unit and then enter a new set of run conditions and store them.

2. Running the centrifuge starting from an intermediate step You cannot run the centrifuge starting from an intermediate step in a memory unit that contains multiple steps.

Store (register) run parameters for the intermediate step and later steps in another memory unit. Then call the memory unit and run it.

3. What if a SPEED alarm goes on?

If a step stores a speed exceeding the maximum allowable speed of your rotor, the system will detect it in the STEP1 run and display the SPEED alarm.

Double-check the speed of all steps and correct any wrong ones.

- 4. Stopping the centrifuge in operation.
- 5. Press STOP button. The rotor stops and the system does not move to the next step.

# **Selecting the Rotor**

This ultracentrifuge stores the maximum and average radii of each rotor in the internal memory. Setting a speed causes this centrifuge to automatically calculate and display the RCF (relative centrifugal force) value, while setting an RCF value causes the centrifuge to automatically calculate and display the speed. You can control the rotor data such as total operation hours and number of runs by registering your rotors in the centrifuge.

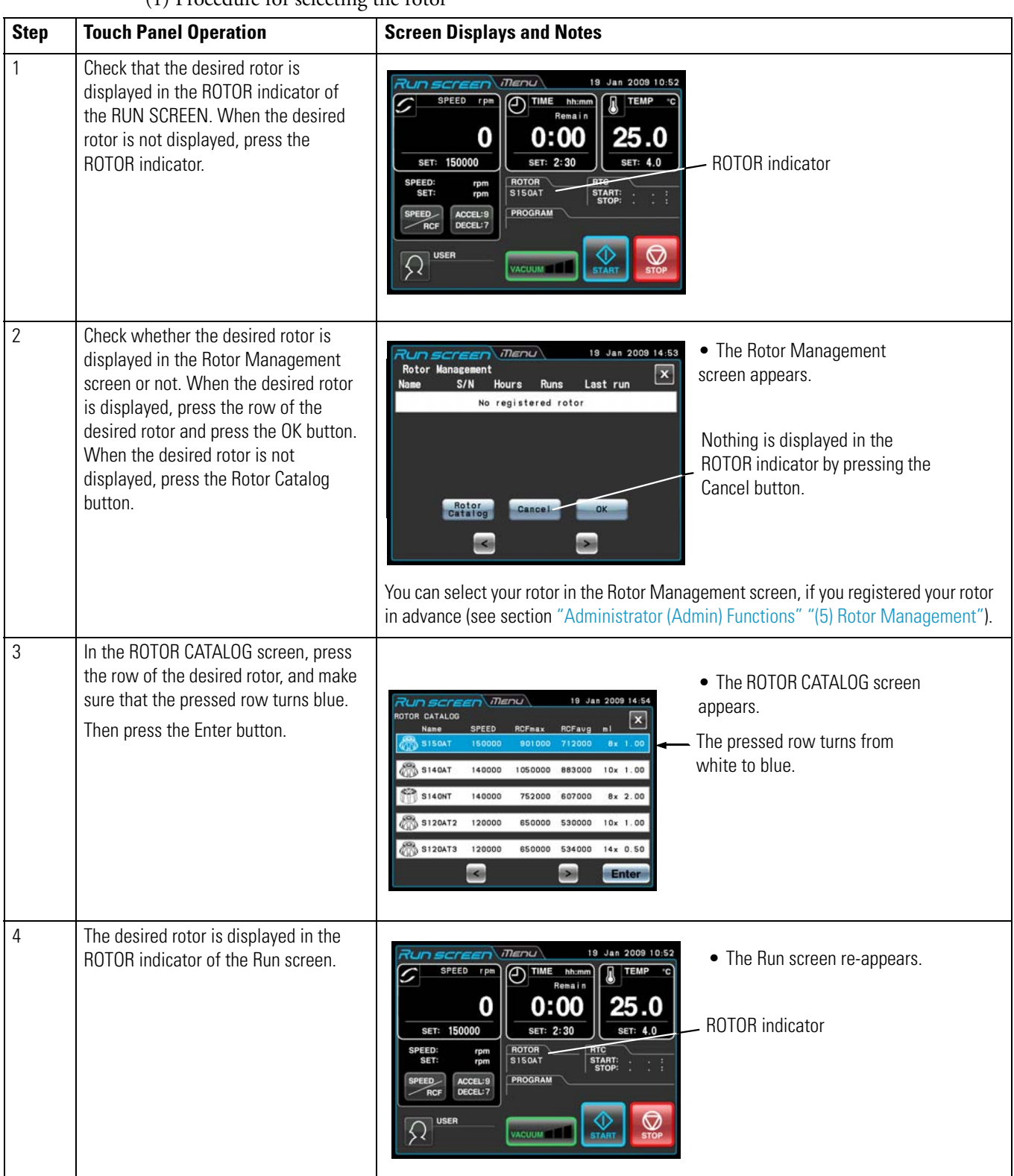

(1) Procedure for selecting the rotor

**Note** (1) Selecting the rotor is required to display and set an RCF value (see section "Displaying and Setting RCF"").

(2) You can select your rotor in the Rotor Management screen, if you registered your rotor in advance (see section "Administrator (Admin) Functions" "(5) Rotor Management").

(3) Selecting the rotor is required when the rotor lockout function is enabled (see section "Administrator (Admin) Functions" "(3) Rotor Lockout").

# **Displaying and Setting RCF**

This ultracentrifuge stores the maximum and average radii of each rotor in the internal memory. Setting a speed causes this centrifuge to automatically calculate and display the RCF (relative centrifugal force) value, while setting an RCF value causes the centrifuge to automatically calculate and display the speed. This section describes the procedure for displaying and setting RCF.

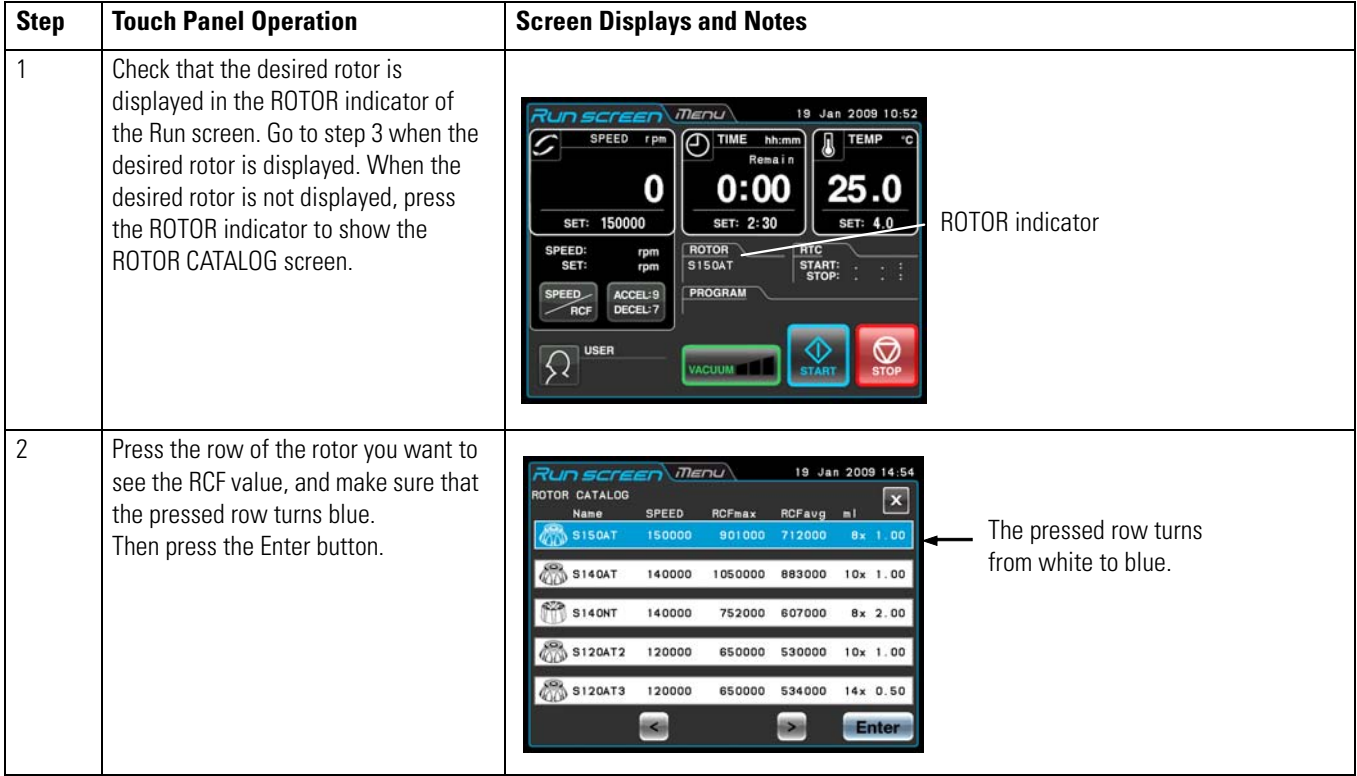

#### **(1) How to display an RCF value**

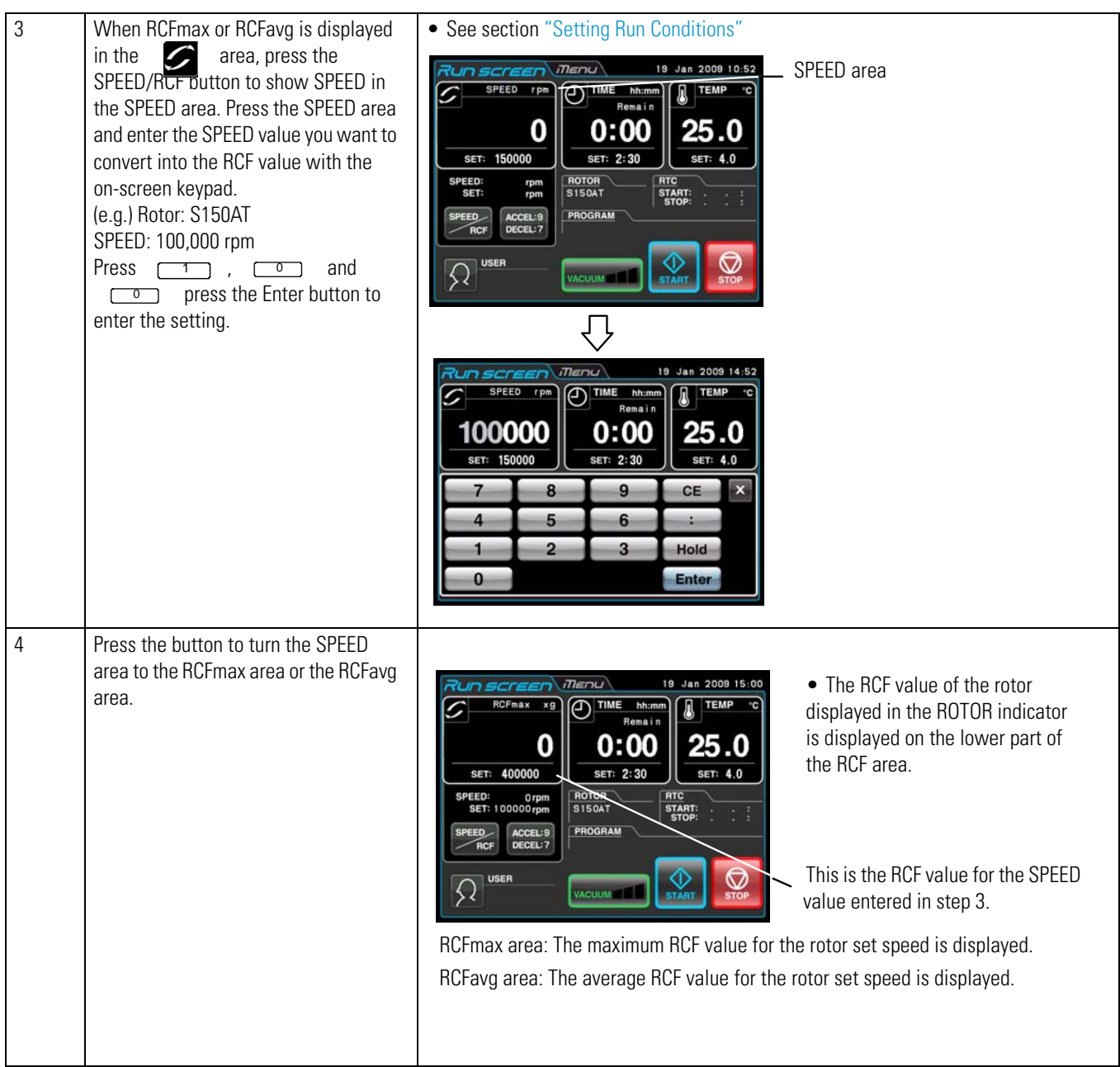

### **(2) How to set an RCF value**

Select the desired rotor and enter an RCF value, and the centrifuge will calculate, set, and display the speed. Shown below is the procedure.

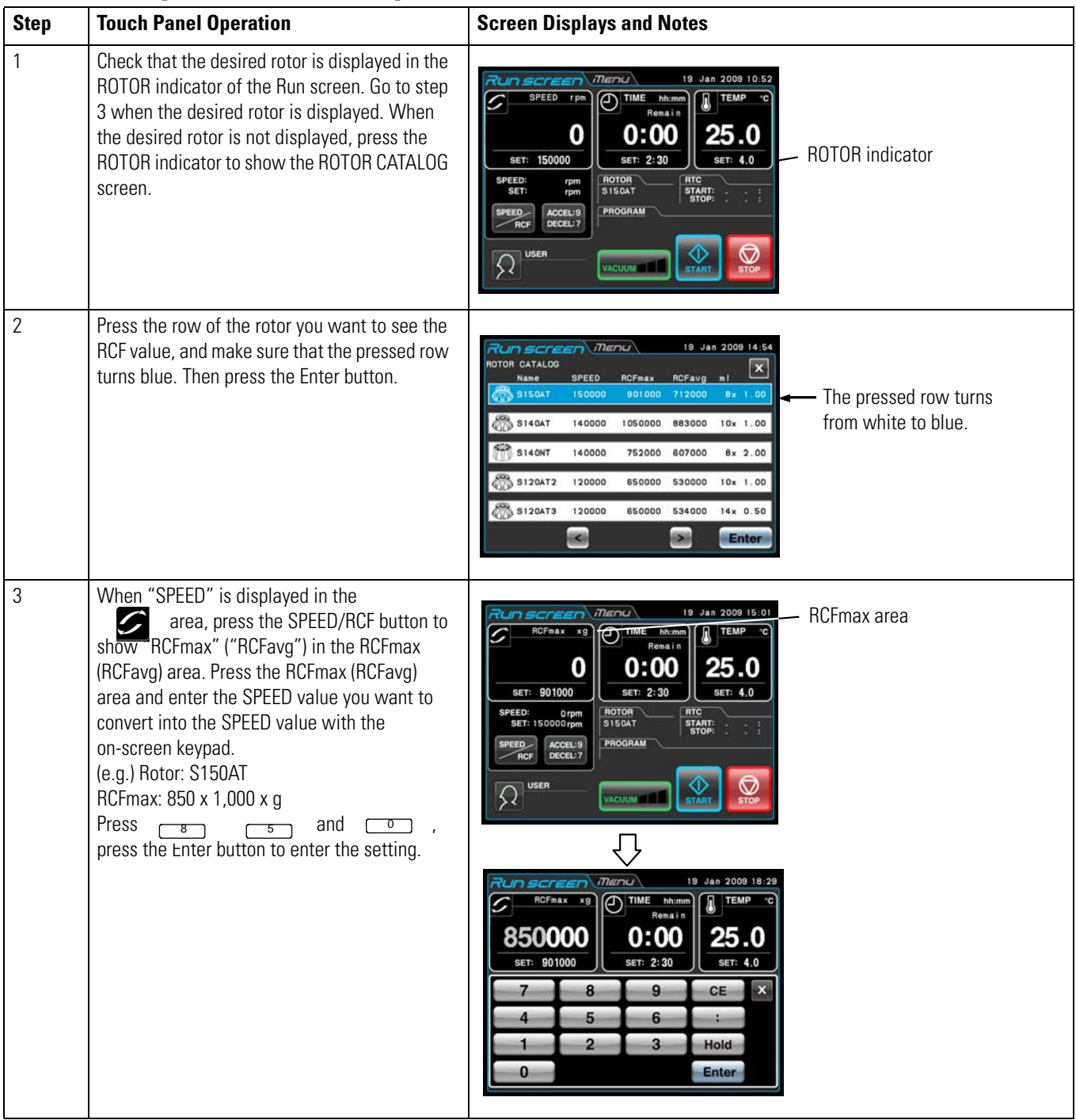

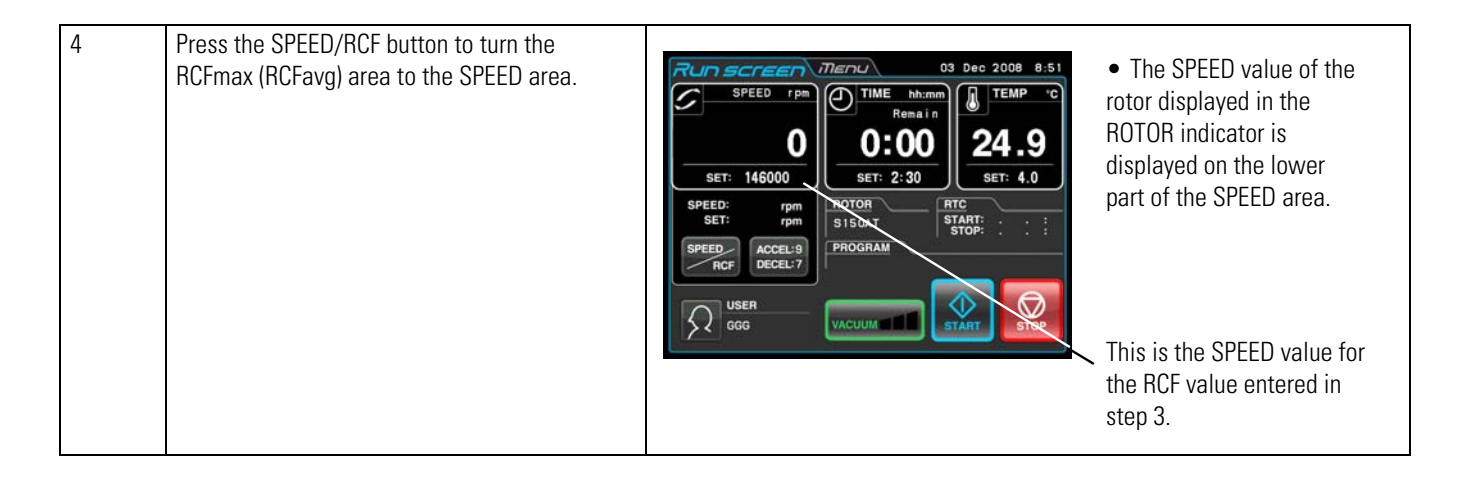

## **Note**

(1) To shift from the SPEED area to the RCF area, press the button.

(2) This centrifuge is not capable of checking rotors. Select the correct rotor. Especially when you wish to determine a speed based on an RCF value, selecting the wrong rotor and thus setting an RCF value exceeding the capacity of your rotor will cause the system to calculate and set a speed exceeding the maximum allowable speed. (However, this ultracentrifuge has an overspeed detector, which prevents an overspeed run.)

(3) When you run this centrifuge at a speed determined based on an RCF value, there may be occur a slight error (of up to 2%) between the set RCF value and the actual value, because the speed setting is set in increments of 1,000 rpm.

# **User Login**

After logging in, individual users can control the operation history of the centrifuge.

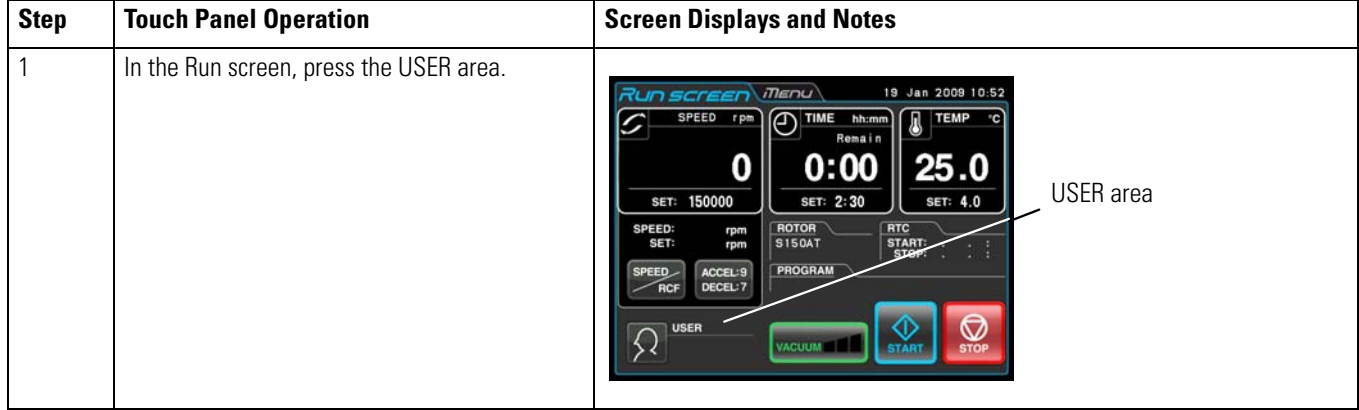

(1) Procedure for user login

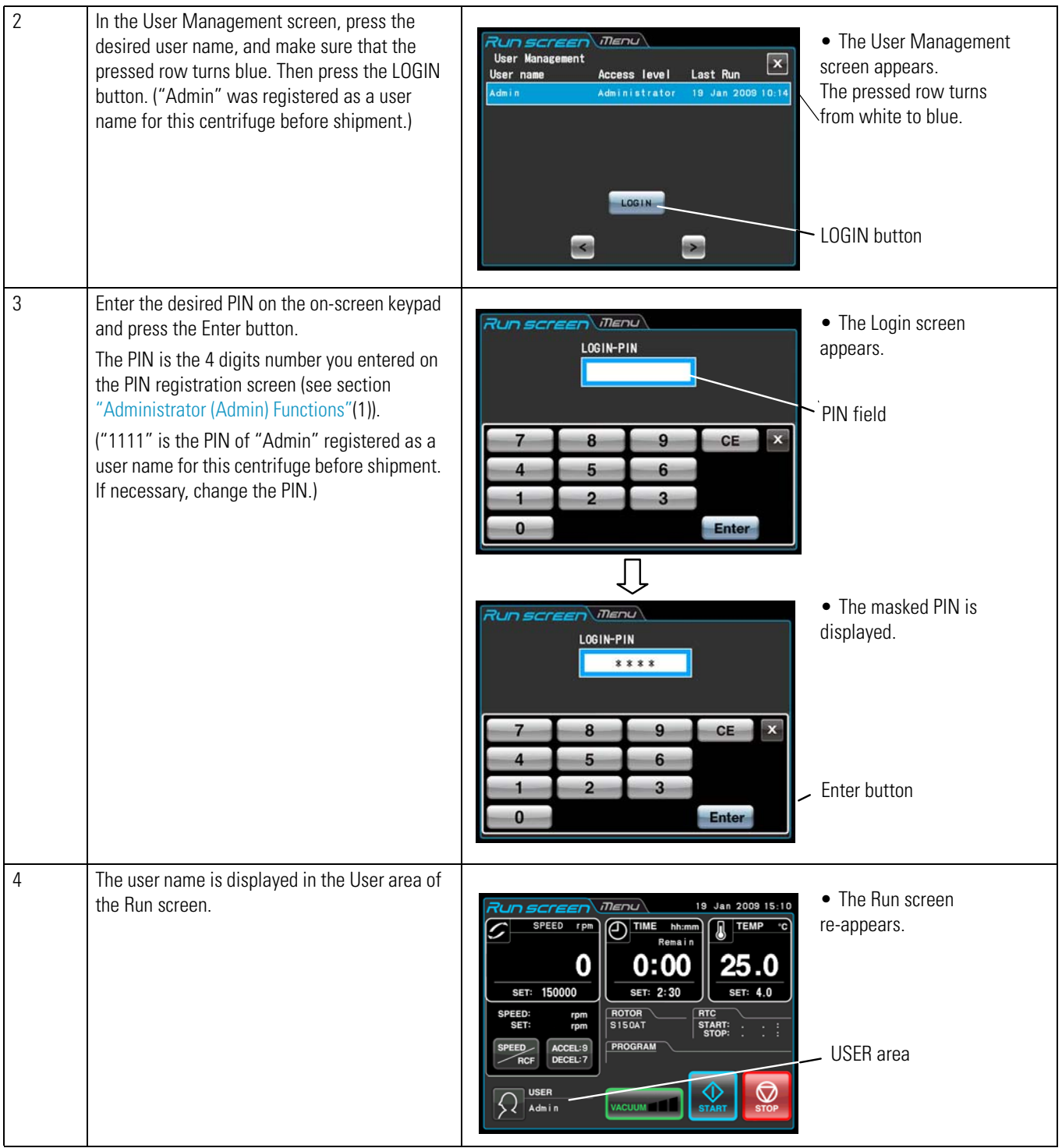

**Note** (1) User login is required to start operation when the user lockout function has been enabled as described in section "Administrator (Admin) Functions" "(2) User Lockout". You cannot operate the centrifuge without logging in. Perform registration according to section "Administrator (Admin) Functions" "(1) User Management" before attempting to log in.

# **Features of the MENU Screen**

The Menu screen appears by pressing the MENU screen tab on the Touchscreen. These features are designed to allow you to use the MX Plus Series with additional handy options (see figure 2-10).

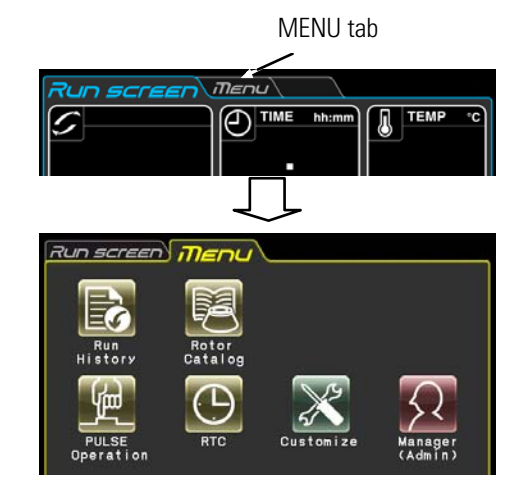

## **Figure 2-10.** MENU Screen

The functions of each icon on the MENU screen are described in the table below.

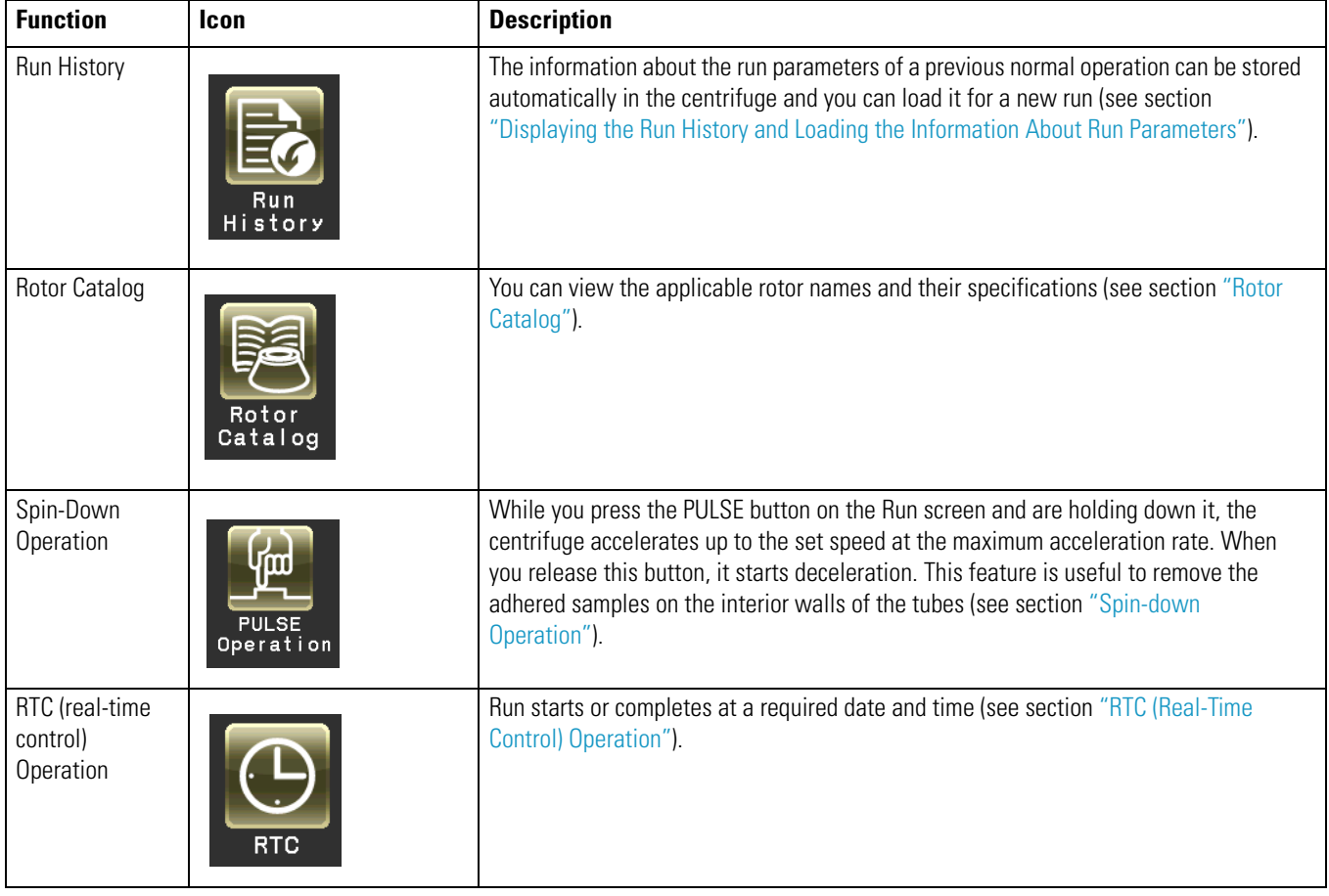

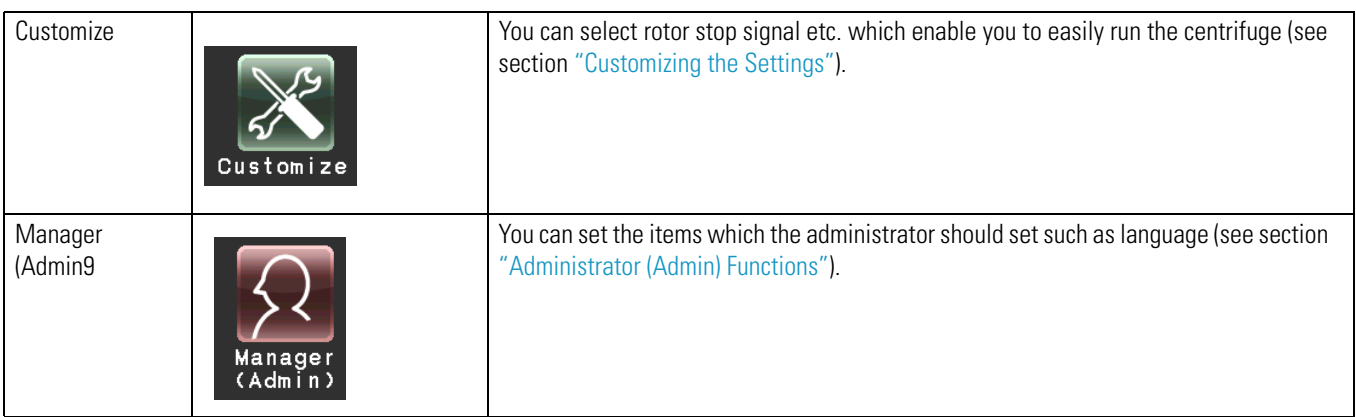

Press the desired icon. Then the corresponding item is displayed.

# **Displaying the Run History and Loading the Information About Run Parameters**

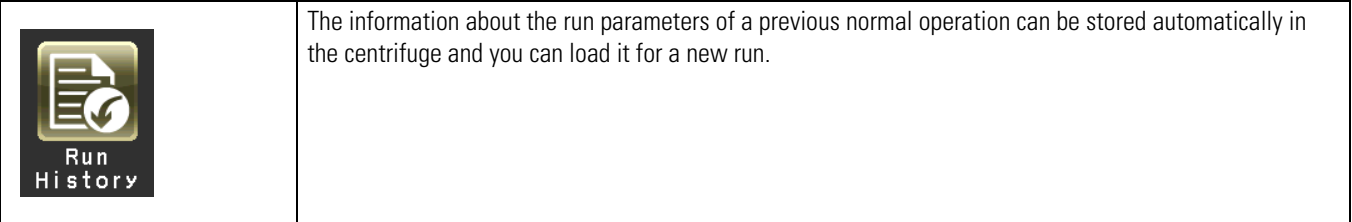

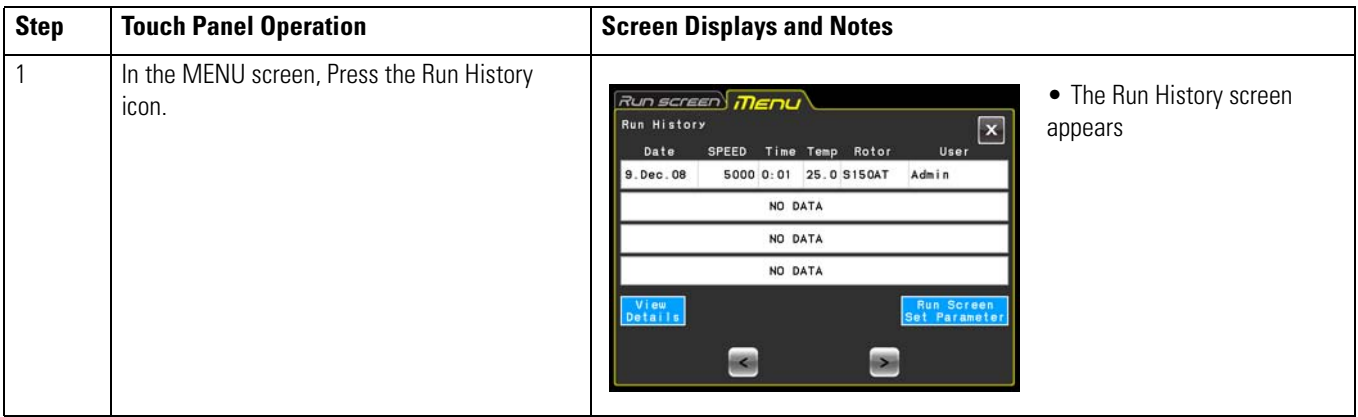

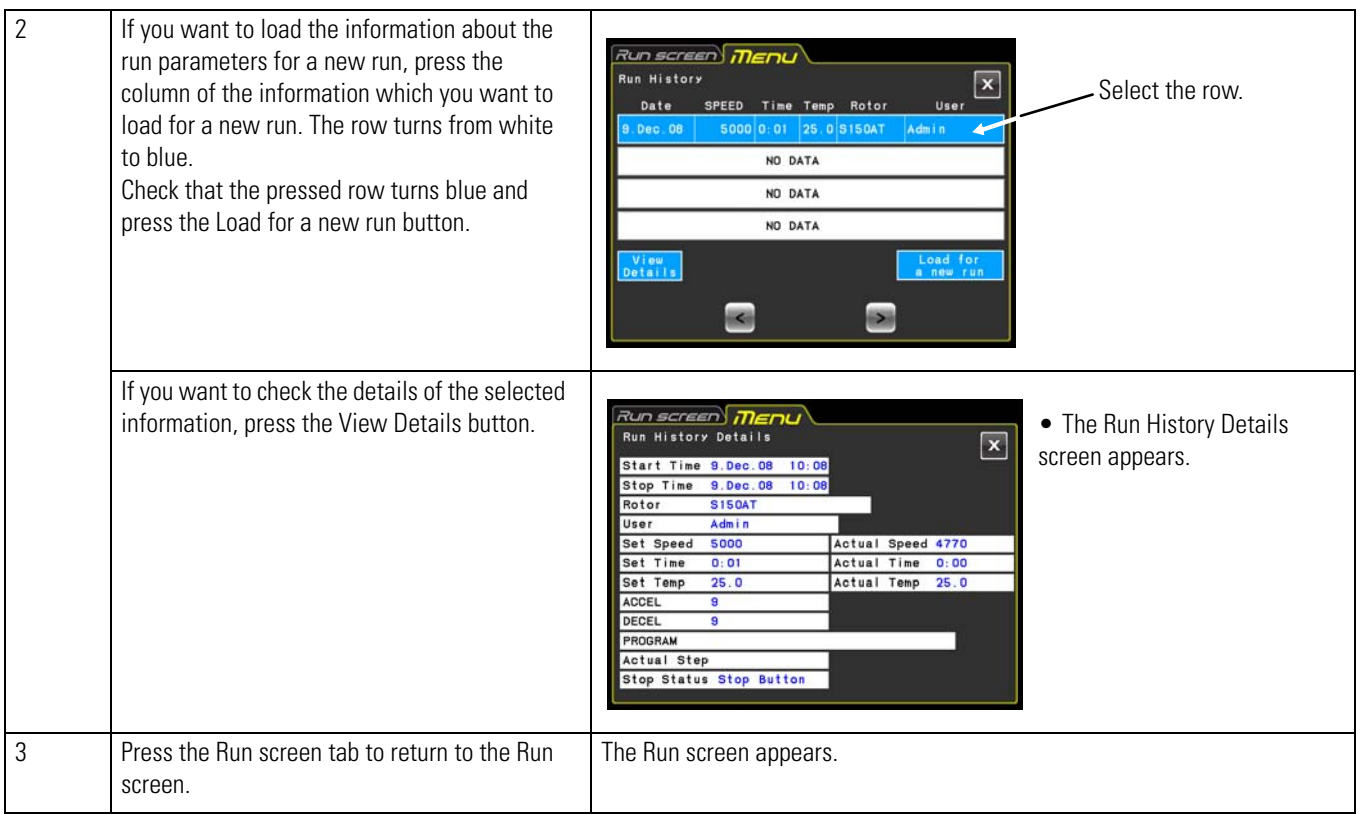

# **Rotor Catalog**

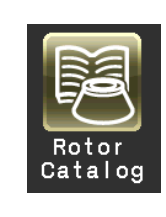

You can view the applicable rotor names and their specifications.

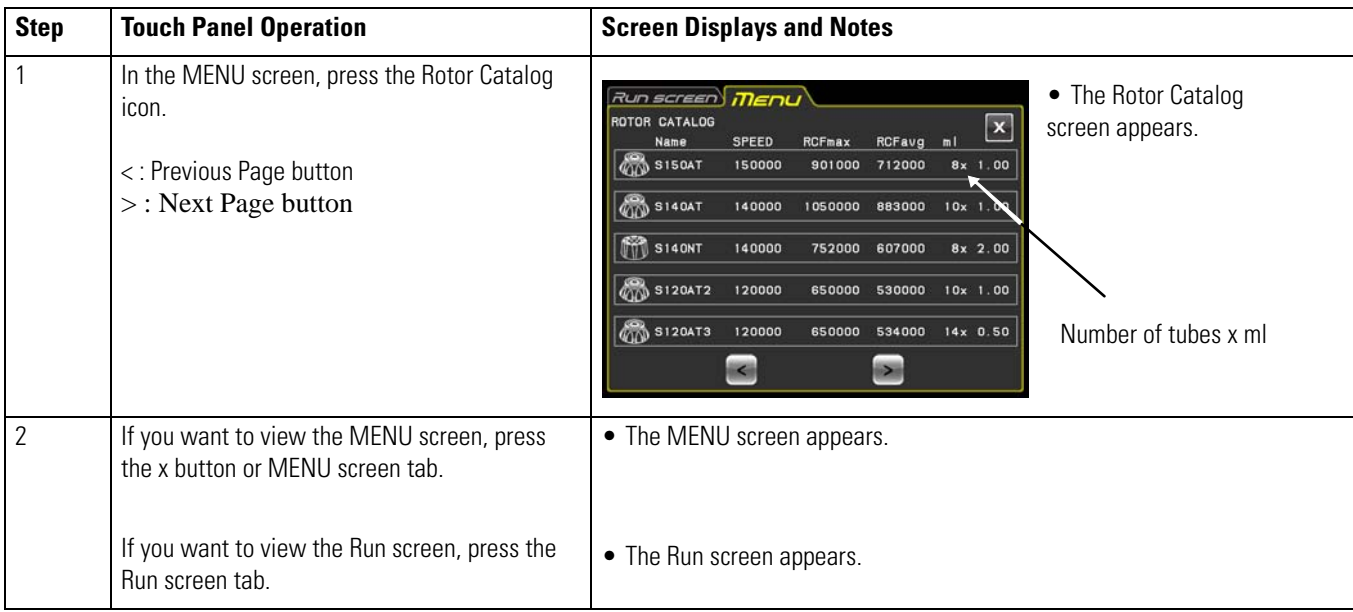

# **Spin-down Operation**

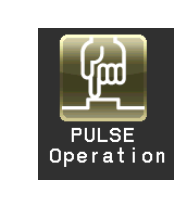

While you press this button and are holding down it, the centrifuge accelerates up to the set speed at the maximum acceleration rate. When you release this button, it starts deceleration. This feature is useful to remove the adhered samples on the interior walls of the tubes.

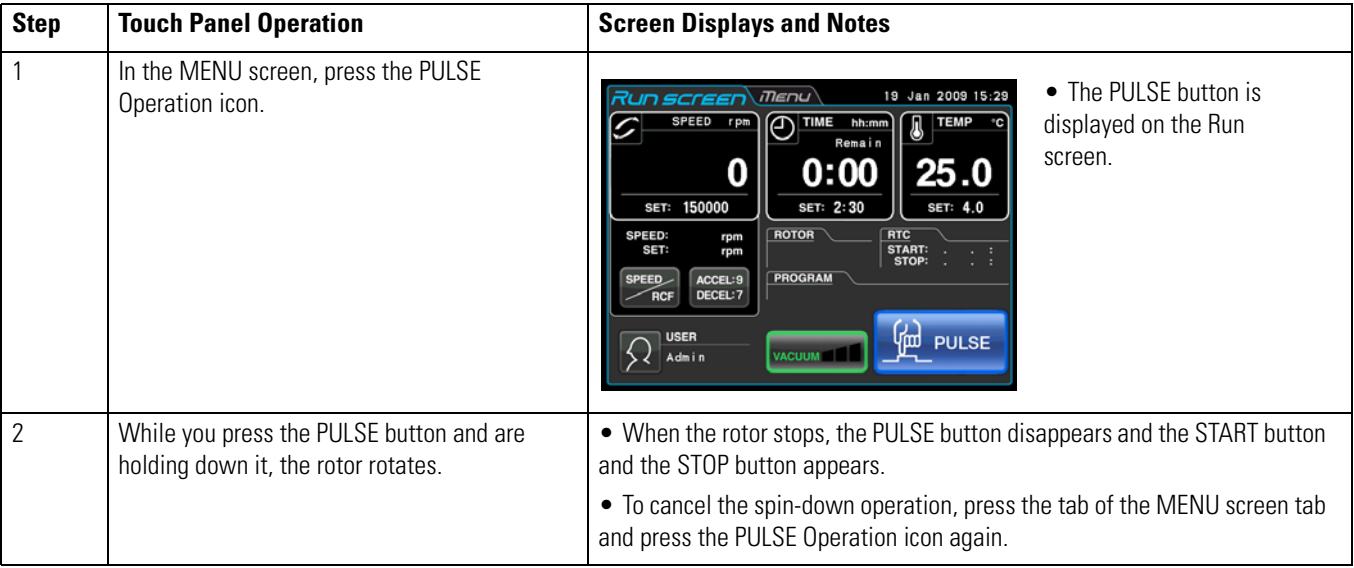

#### **Note**

(1) While performing the spin-down operation, you cannot change run parameters until the rotor stops.

# **RTC (Real-Time Control) Operation**

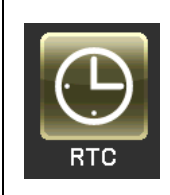

The MX Plus Series contains an internal clock, allowing you to run the machine at a specified start or finish time for centrifugation. This feature for running the machine at a specified time is called the RTC (real-time control) feature. The feature saves you the trouble of calculating the delay time for "delayed-start operation". Explained below is how to perform an RTC operation, with an example.

Example: If you wish to install your rotor on the centrifuge under the run conditions listed below on the night of April 7 and to take out the samples around 8:00 the next morning;

- (1) Rotor: S150AT
- (2) RPM: 150,000 rpm
- (3) Separation time: 2 hours
- (4) Control temperature: 4 ?
- (5) Acceleration mode: 9
- (6) Deceleration mode: 7

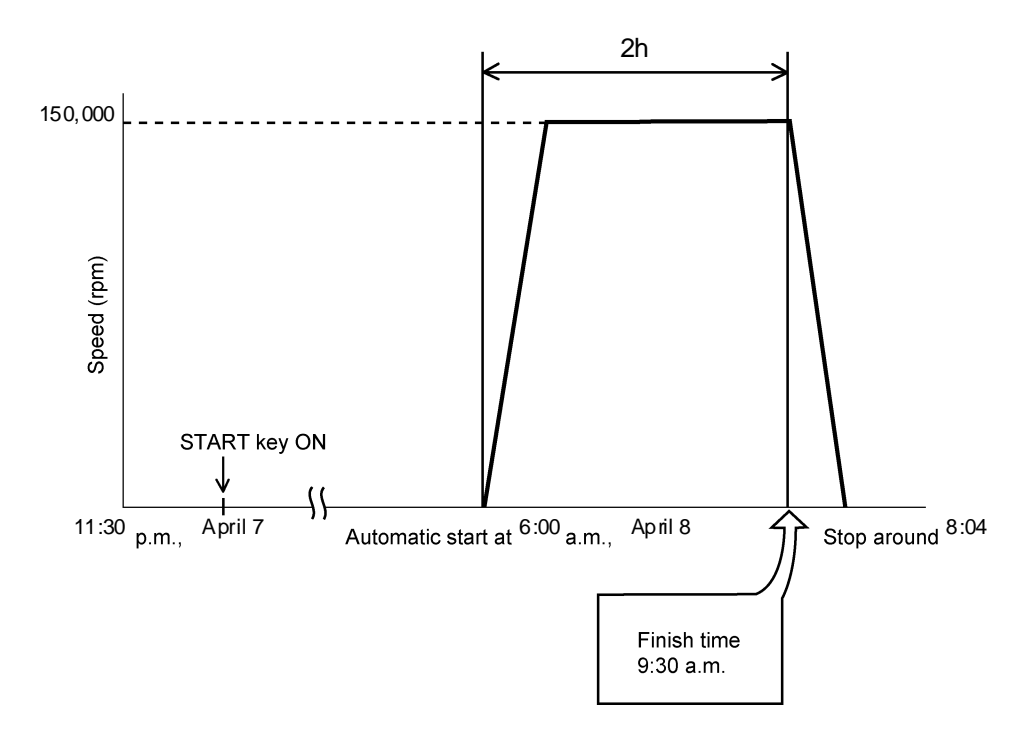

**Figure 2-11.** Typical RTC Operation

In this example, you set the above run conditions (2) through (6), set the start time for RTC operation to 6:00, April 8 and start the centrifuge.

(You can make an identical setting by setting the finish time to 8:00 instead of setting the start time to 6:00.)

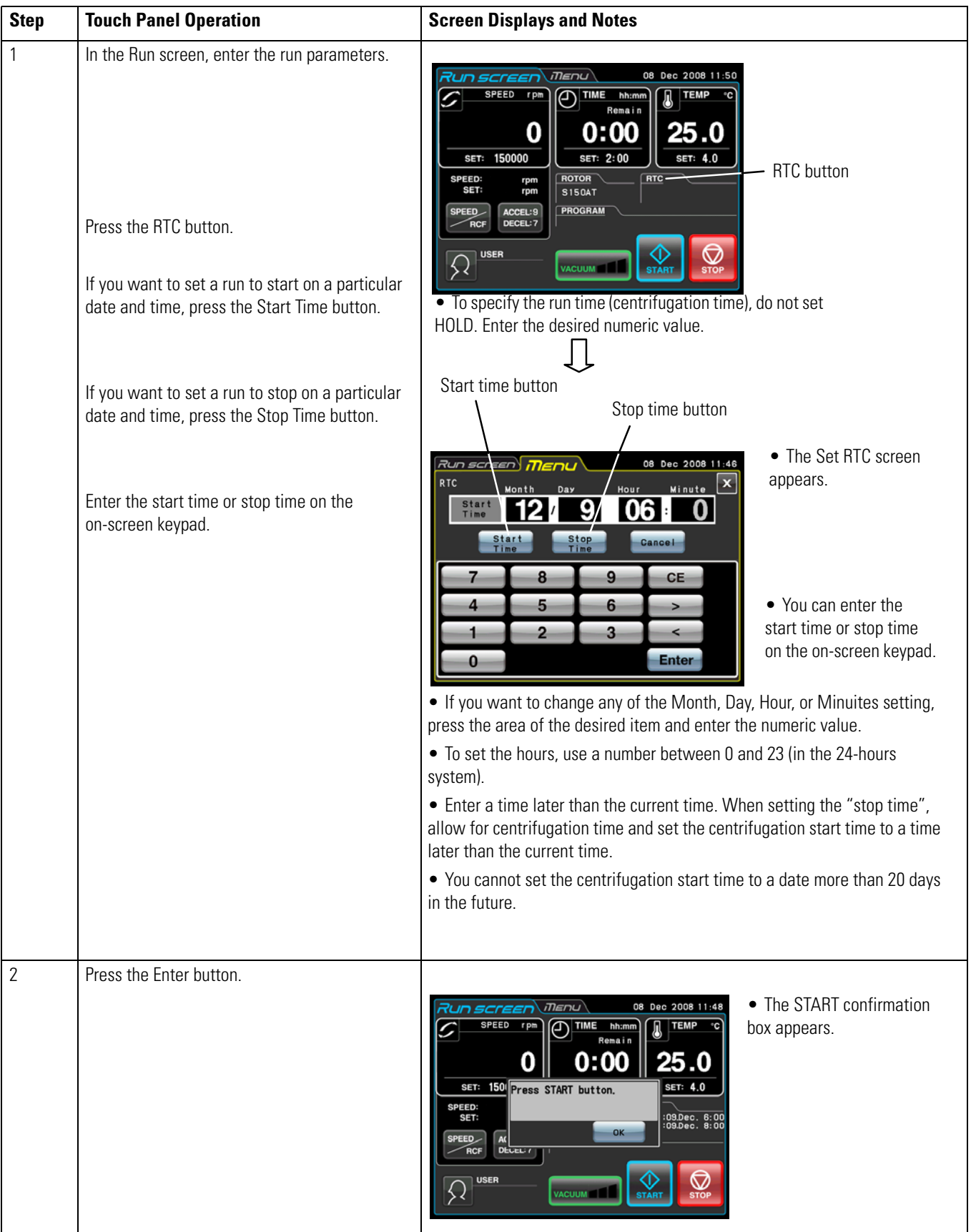

# **(1) How to perform an RTC operation**

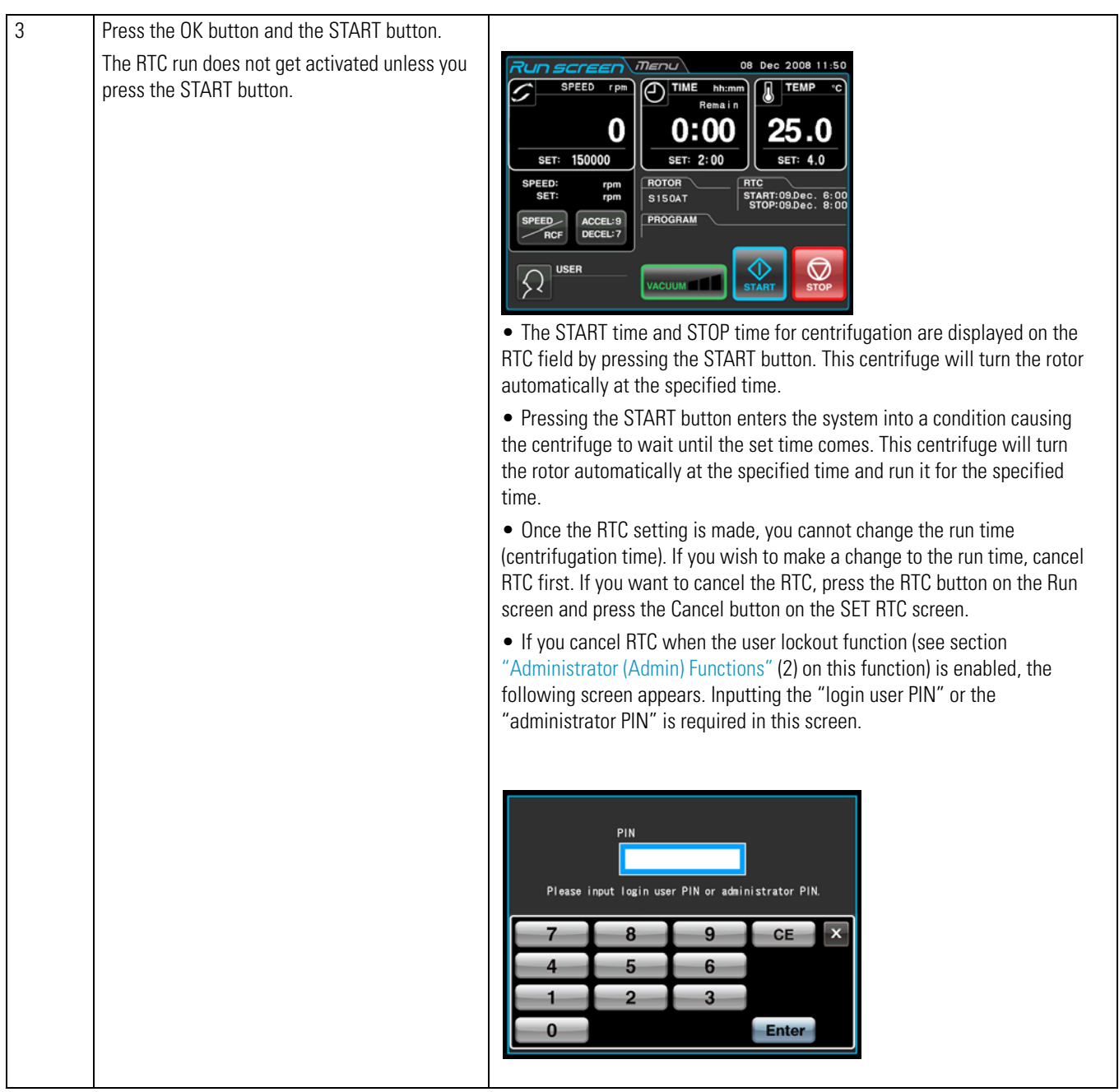

 $\blacksquare$ 

# **Note**

1. You cannot make an RTC setting in any of the following cases:

(1) When the Run screen is set to HOLD (continuous run)

Set the run time (centrifugation time) not to HOLD but to a numerical value.

(2) When it is past the start time

Set the start time to a time later than the current time.

(3) When the start time is more than 20 days after the current time Set the time to a time no more than 20 days afterwards.

2. To change the run time (centrifugation time) after making an RTC setting, cancel RTC and then set a new run time.

3. To perform a combination of a programmed operation (including a step-mode operation) with an RTC run, call a program memory unit, then set RTC.

The system calculates the total run times of all steps of the programmed operation and calculates the start time for RTC.

Therefore, cannot call the program memory unit after setting RTC.

4. To stop this ultracentrifuge in RTC operation, press the STOP button. The system then stops RTC and stops the rotor.

# **Customizing the Settings**

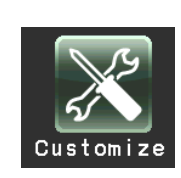

You can customize the settings on the Run screen and the settings on the CUSTOM screen such as the stop signal, sound volume and backlight.

In the MENU screen, press the Customize icon. Then the CUSTOM screen showing the five functions is displayed as shown in figure 2-12.

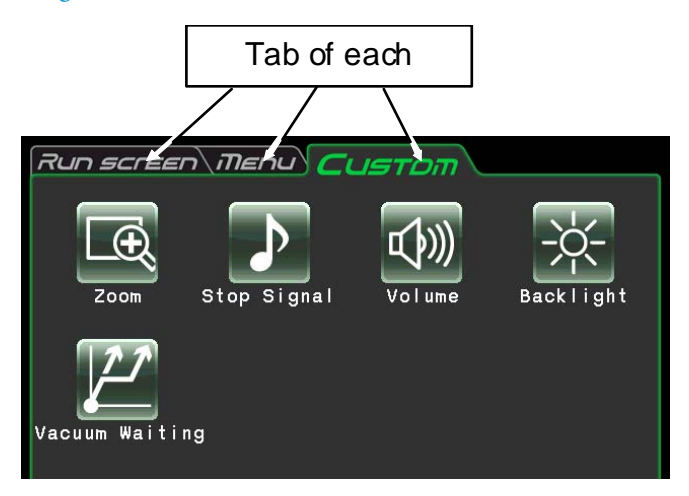

**Figure 2-12.** CUSTOM Screen

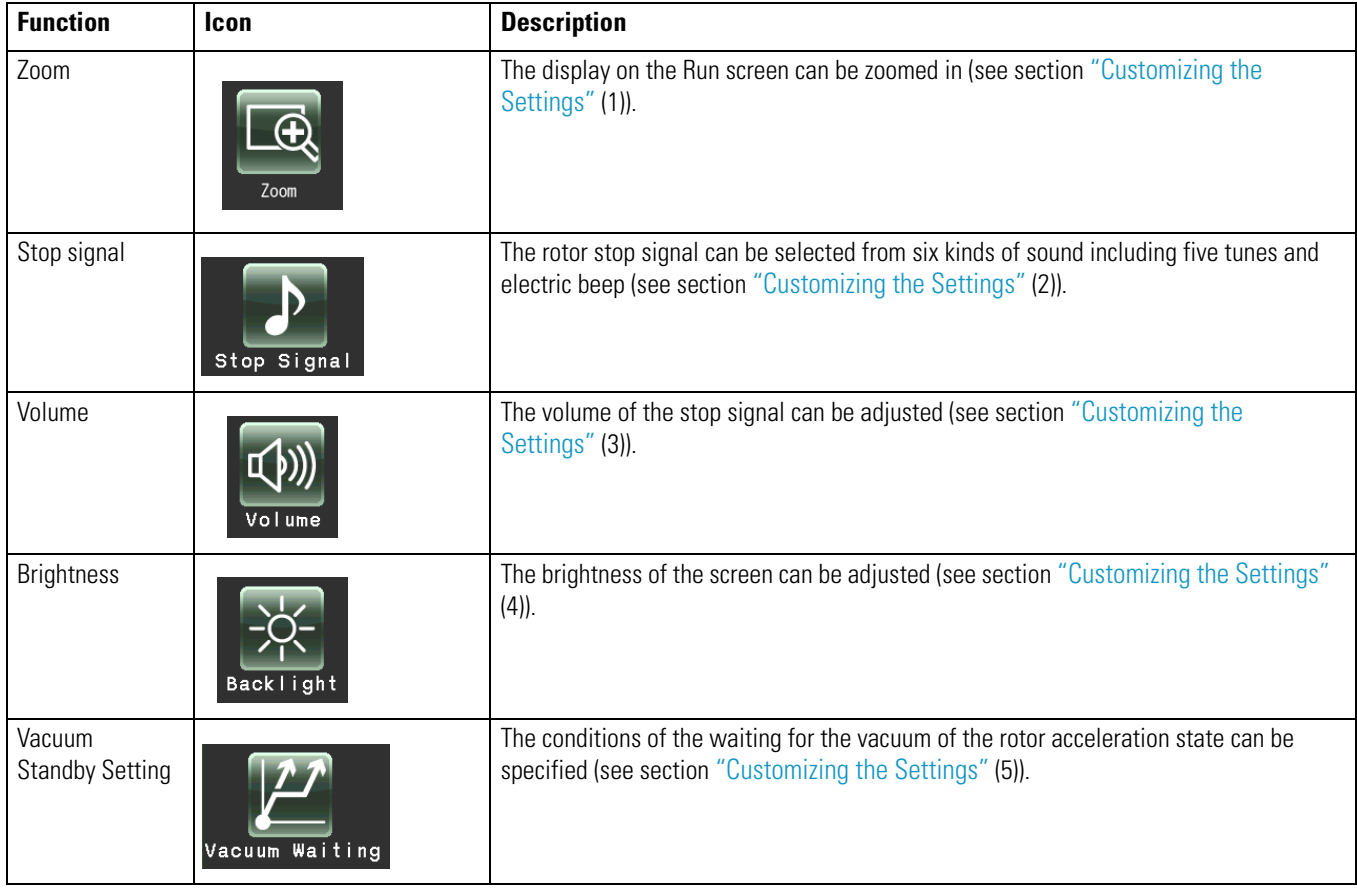

The functions of each icon on the CUSTOM screen are described in the table below.

Press the desired icon. Then the corresponding item is displayed. After setting, press the tab of the desired screen.

### **(1) Zoom**

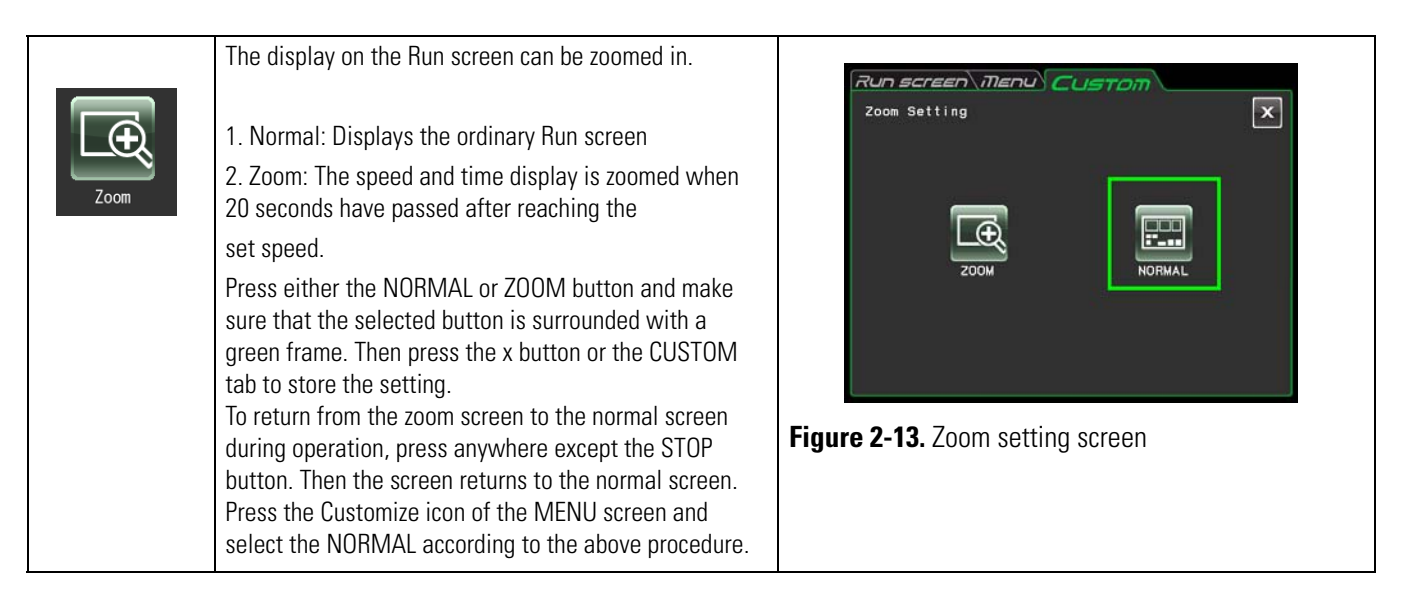

### **(2) Stop signal**

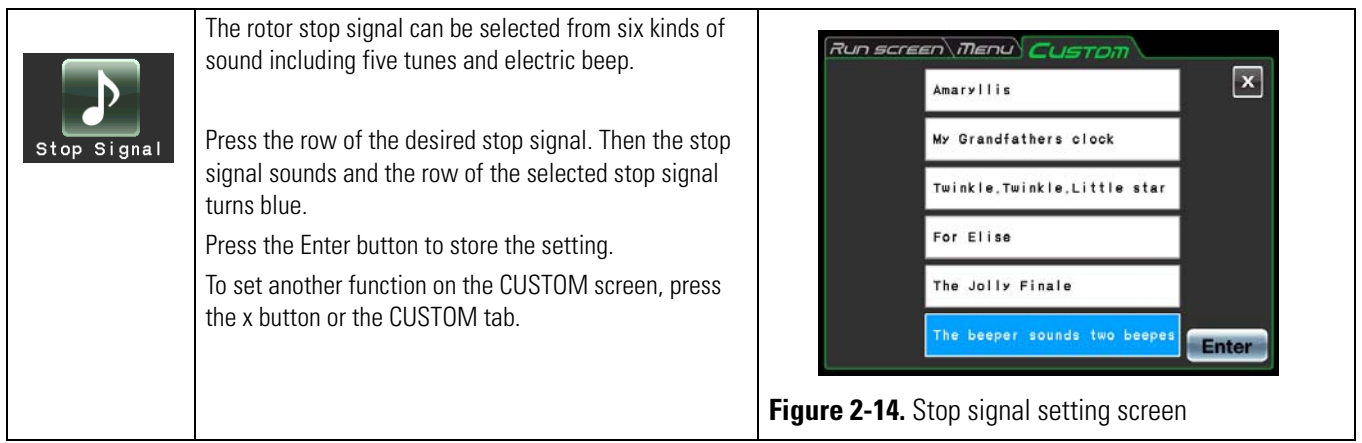

### **(3) Volume adjustment**

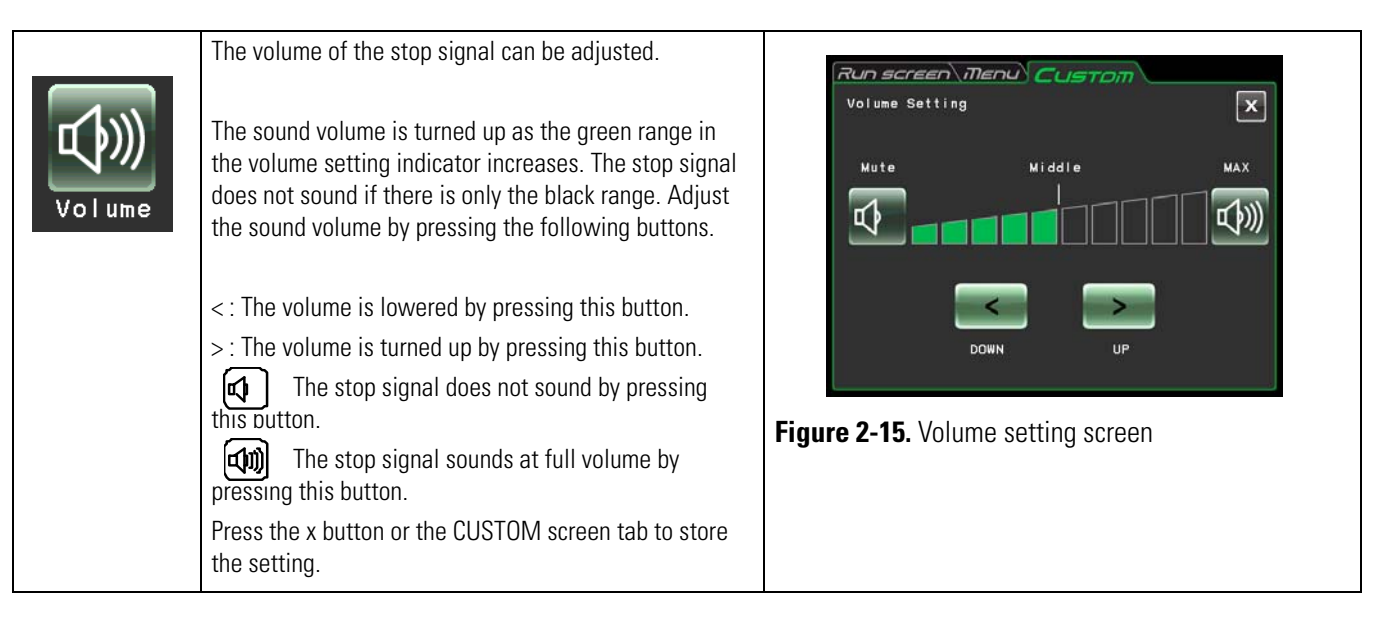

## **(4) Backlight setting**

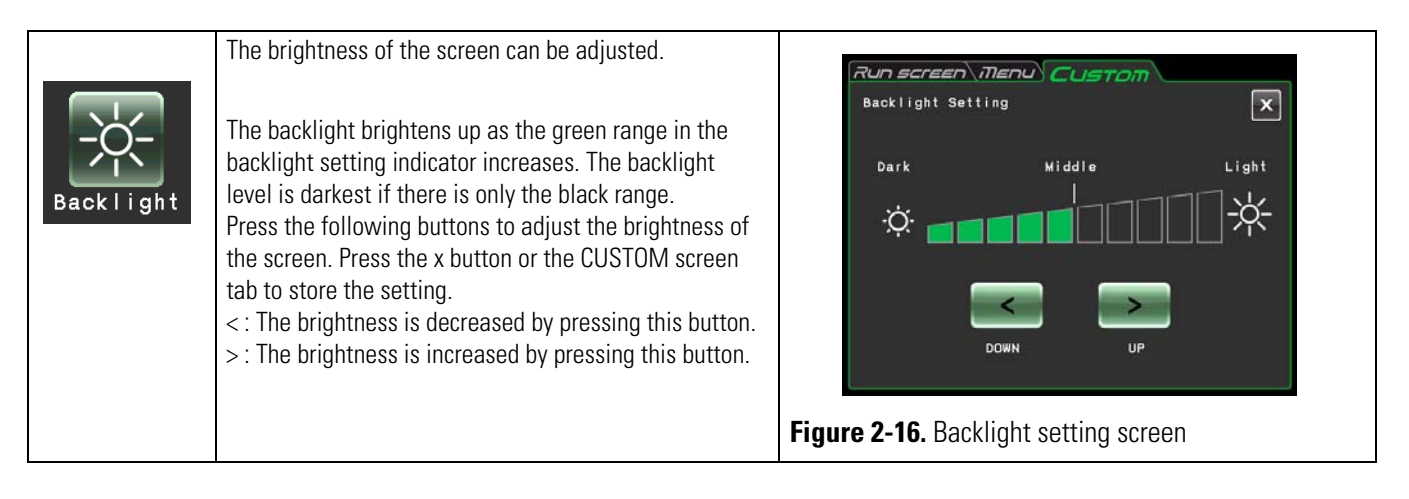

#### **5) Vacuum standby setting**

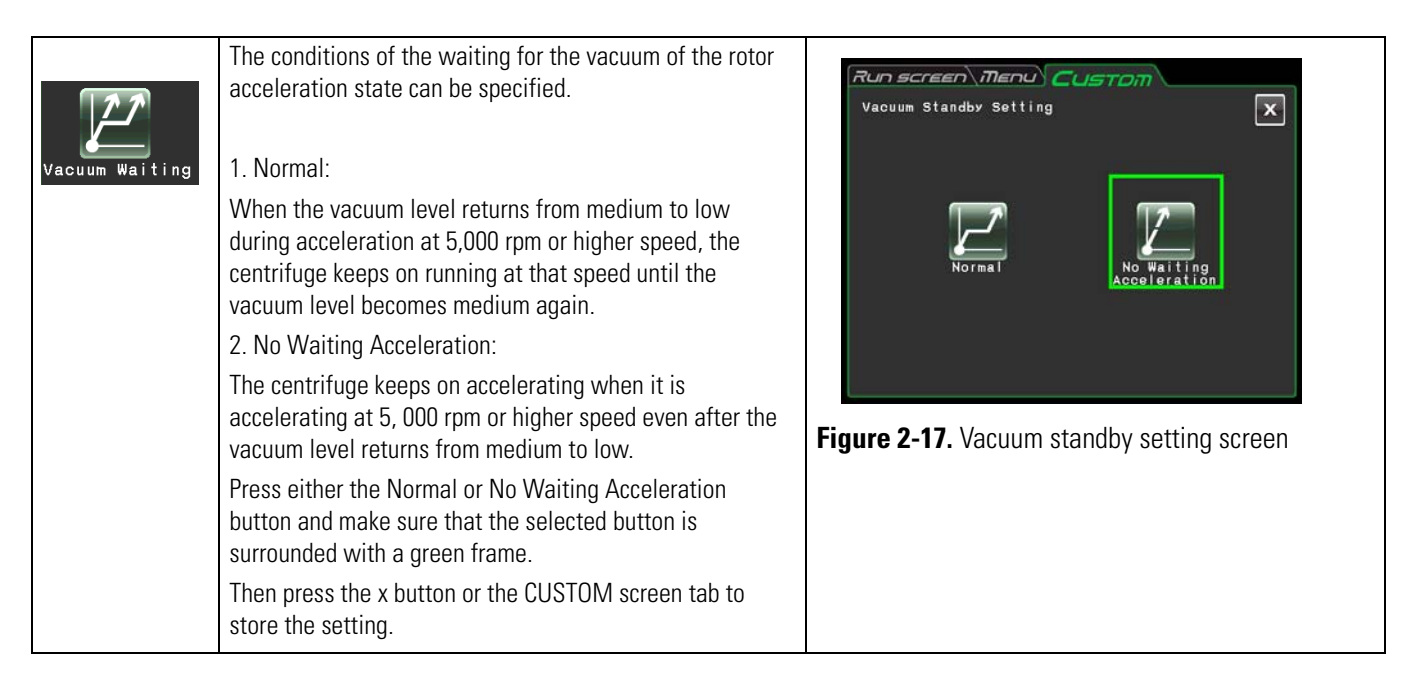

### **Note**

(1) Select Normal mode when using the sample that is sensitive to temperature increases. If you select No Waiting Acceleration, the rotor does not wait until the vacuum reaches an medium level and it might cause the rise in the rotor retention temperature by the friction heat.

(2) If the rotor chamber has frost on it by the repeated operation, it takes a long time to reach an intermediate vacuum. In that case, wipe it off with a cloth, a sponge, etc.

(3) Once you select the condition of the waiting for the vacuum (Normal or No Waiting

Acceleration), your centrifuge memorizes this condition of the waiting for the vacuum. If necessary, change the condition of the waiting for the vacuum.

(4) If the low vacuum condition persists for more than one minute in the No Waiting Acceleration mode while the rotor rotates at the set speed, the alarm message "VACUUM ERROR" is displayed and the rotor is stopped.

# **Administrator (Admin) Functions**

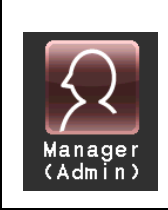

You can set the administrative items such as language mainly.

In the MENU screen, press the Manager(Admin) icon. Then the ADMIN screen showing the eight functions is displayed as shown in figure 2-18.

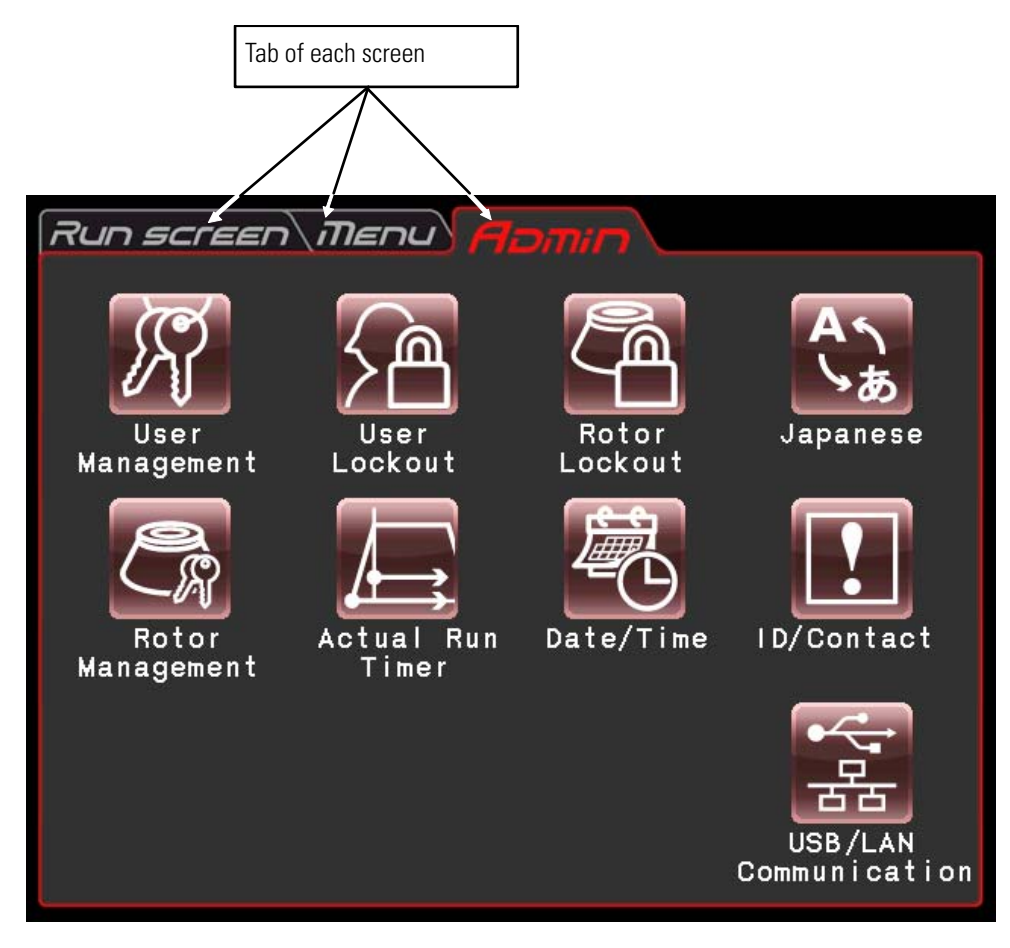

**Figure 2-18.** ADMIN screen

The functions of each icon on the ADMIN screen are described in the table below.

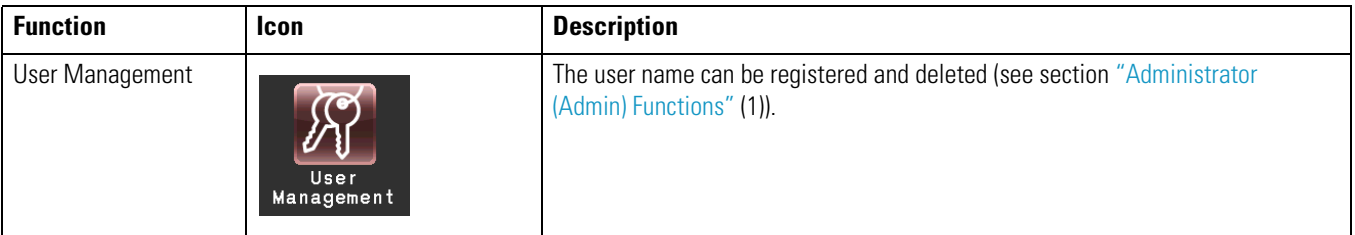
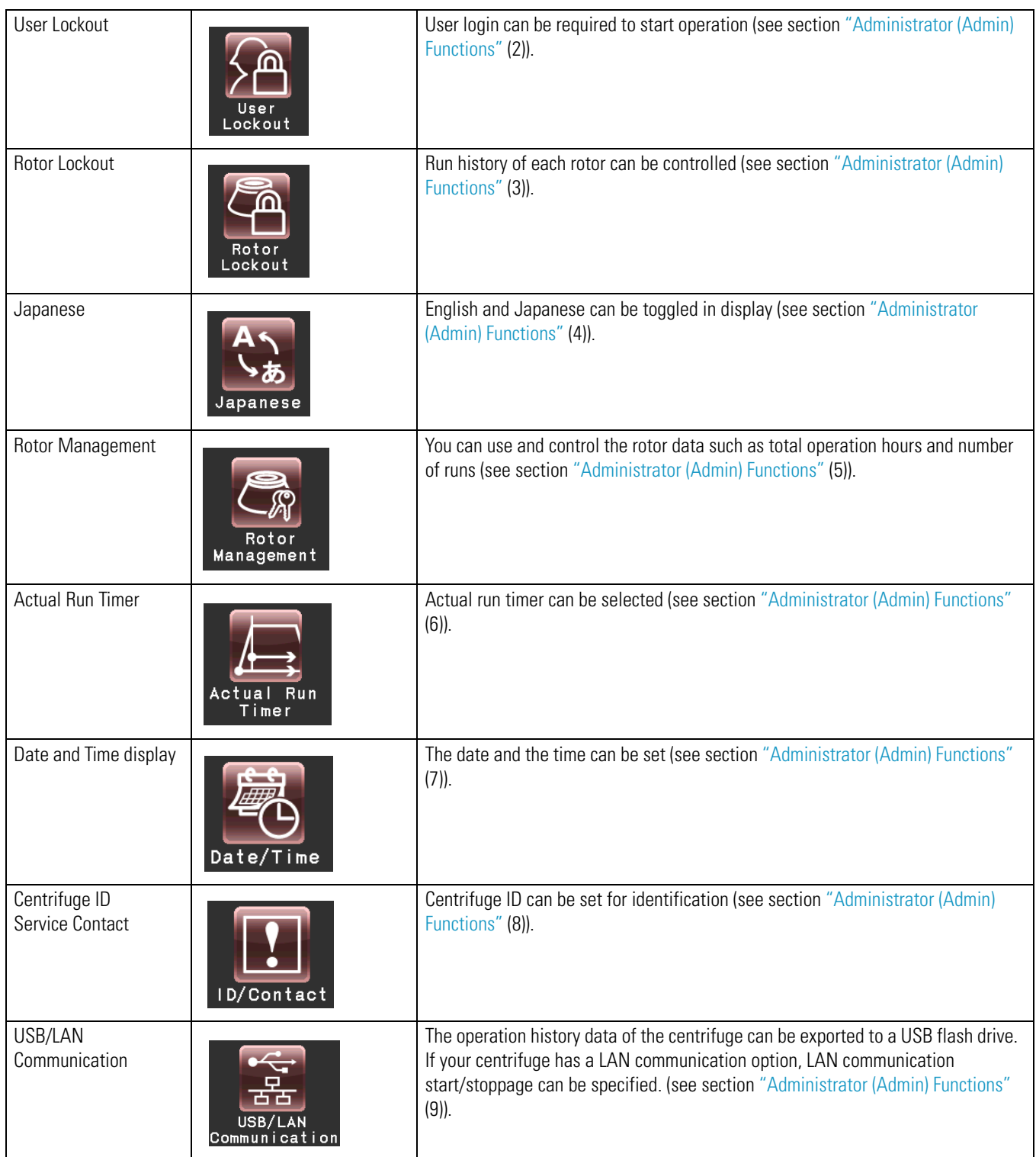

Press the desired icon. Then the corresponding item is displayed. After setting, press the tab of the desired screen.

#### **(1) User Management**

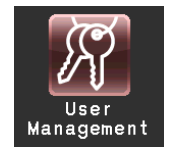

You can register up to 40 users with the system. How to store (register) and how to change a user name are described below.

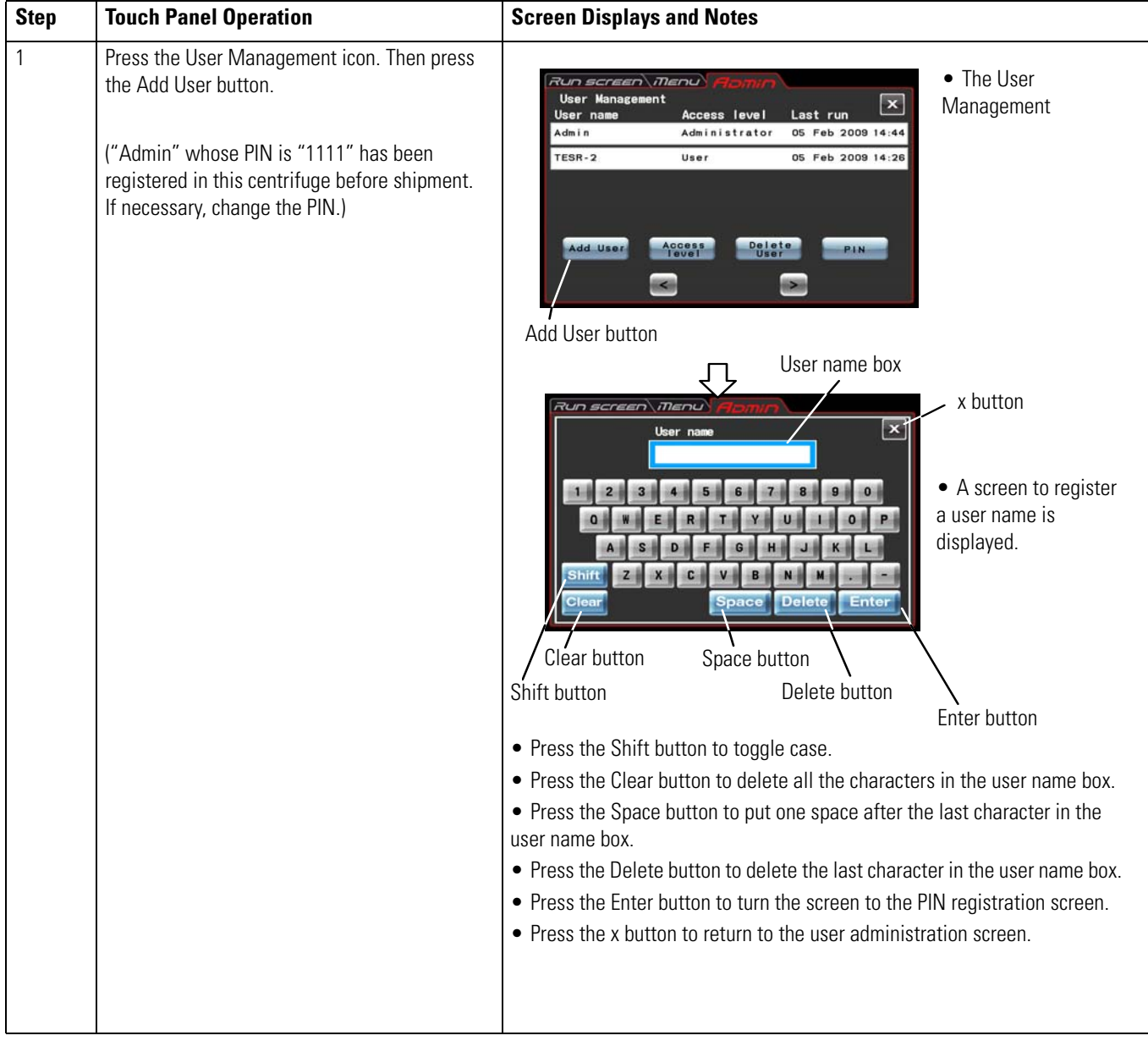

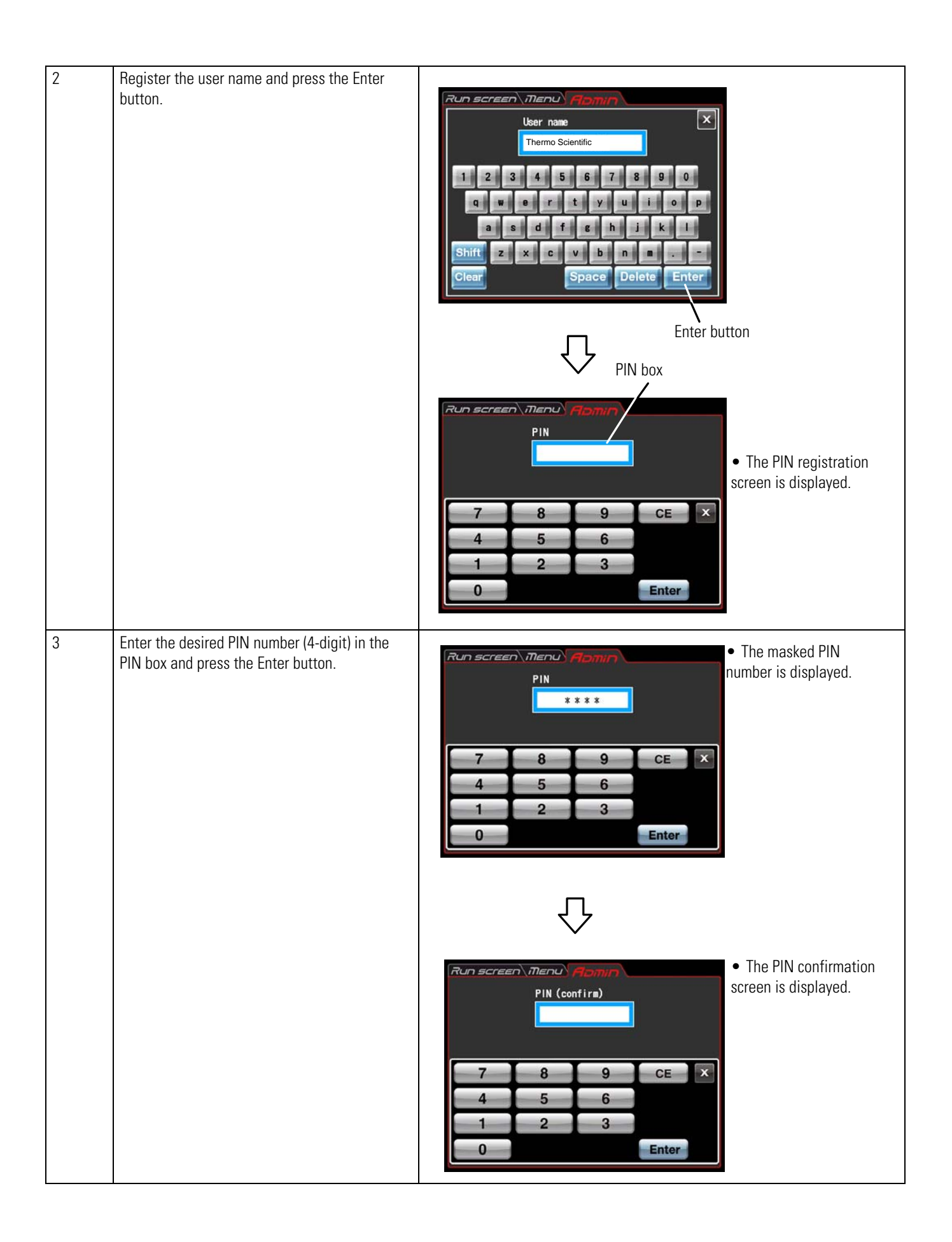

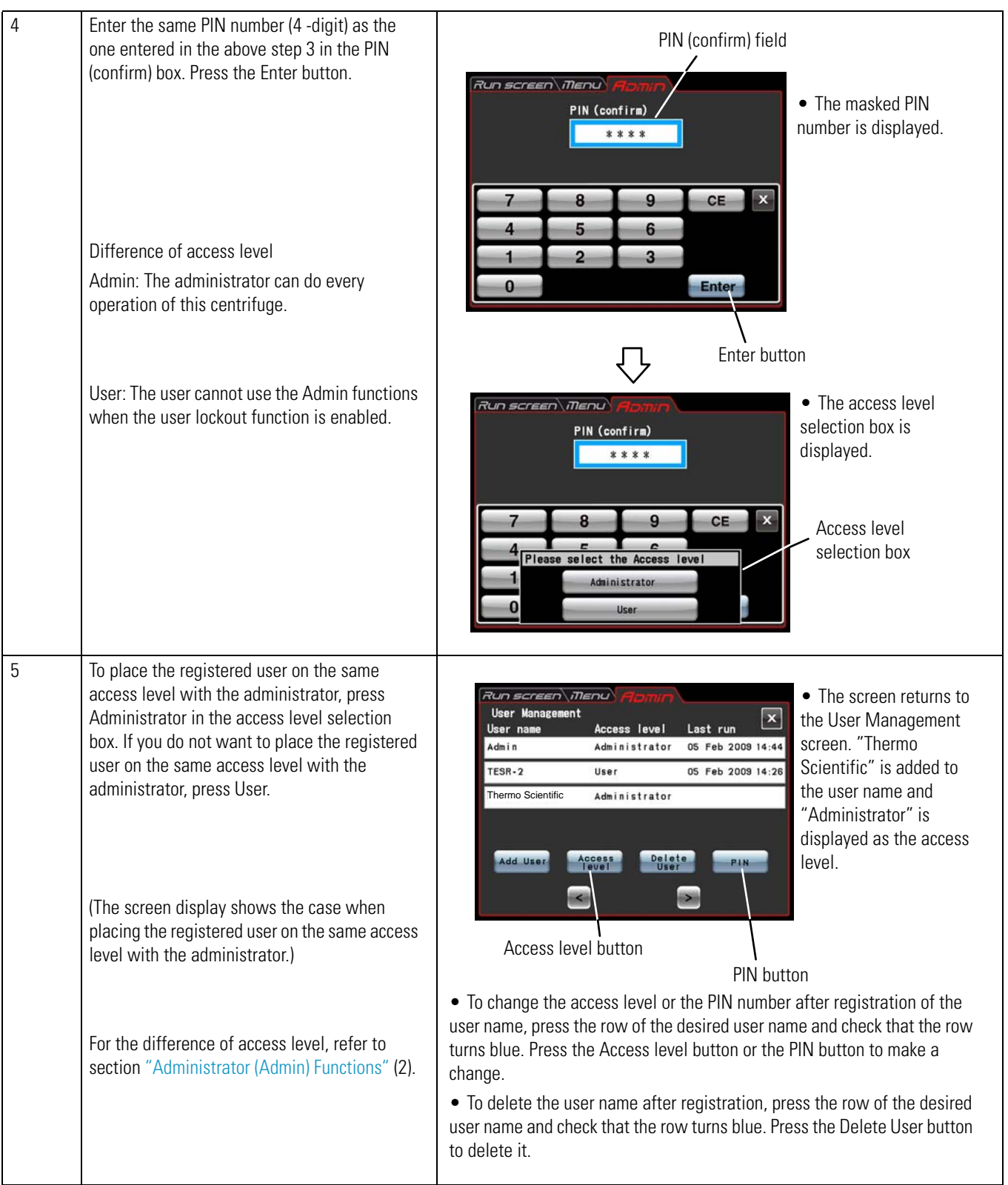

#### **(2) User Lockout**

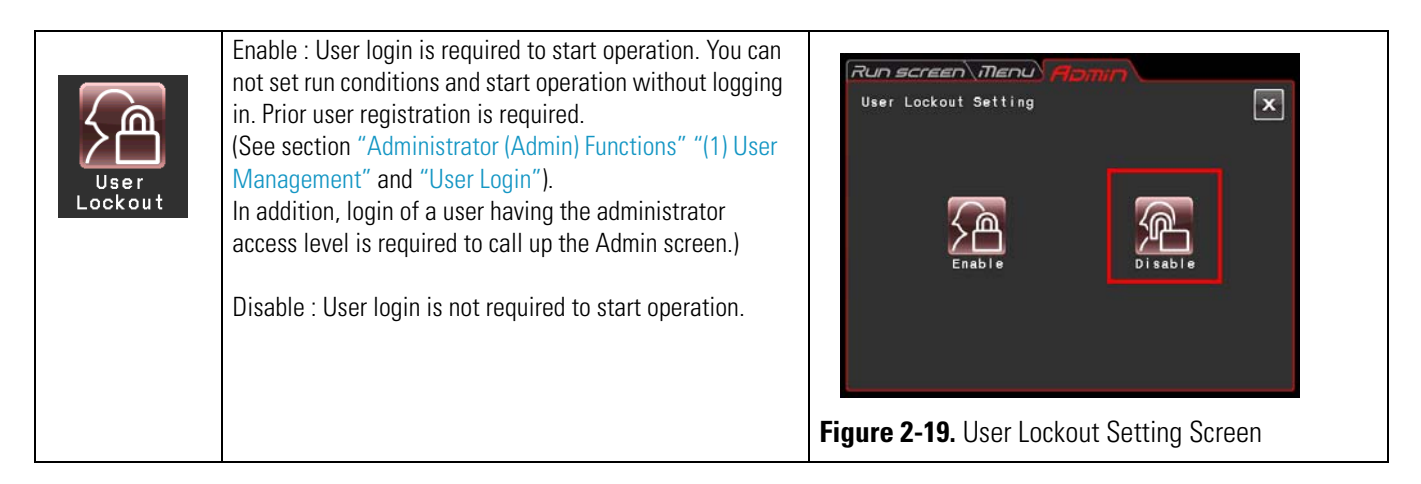

Press either the Enable or Disable button and make sure that the selected button is surrounded with a red frame.

Then press the x button or the ADMIN screen tab to store the setting.

#### **(3) Rotor Lockout**

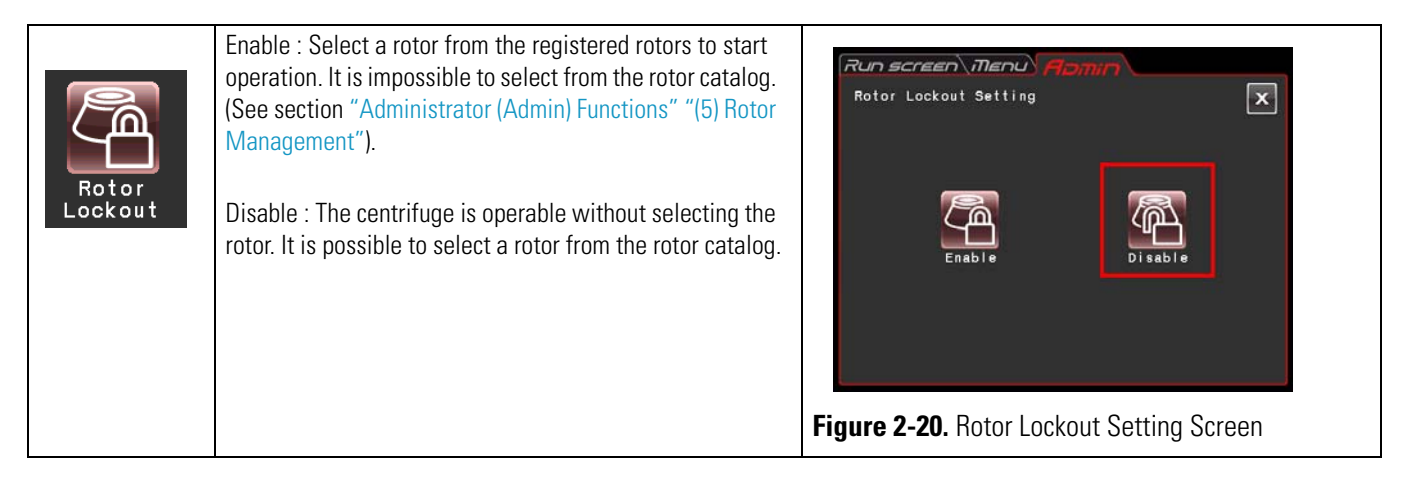

Press either the Enable or Disable button and make sure that the selected button is surrounded with a red frame.

Then press the x button or the ADMIN screen tab to store the setting.

#### **(4) Japanese**

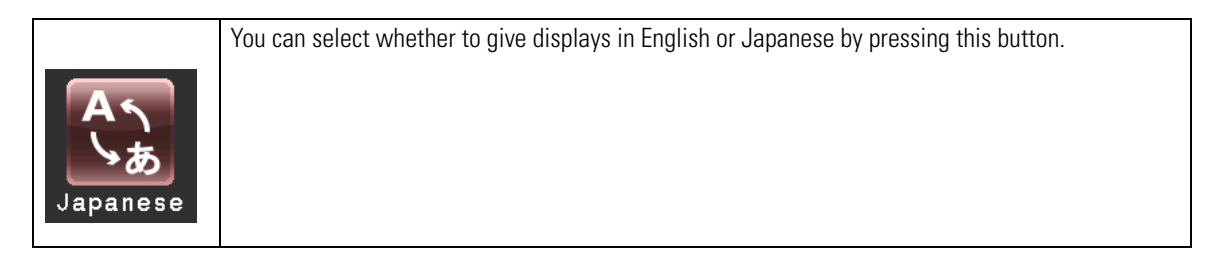

#### **(5) Rotor Management**

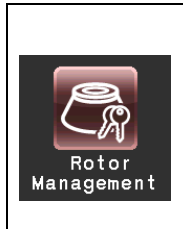

You can use and control the rotor data such as total operation hours and number of runs by registering your rotors in the centrifuge in advance. (It is recommended to use the rotor lockout function (see section "Administrator (Admin) Functions" (3)) together in order to control the rotor data such as total operation hours and number of runs.)

#### **(1) Registering the rotor**

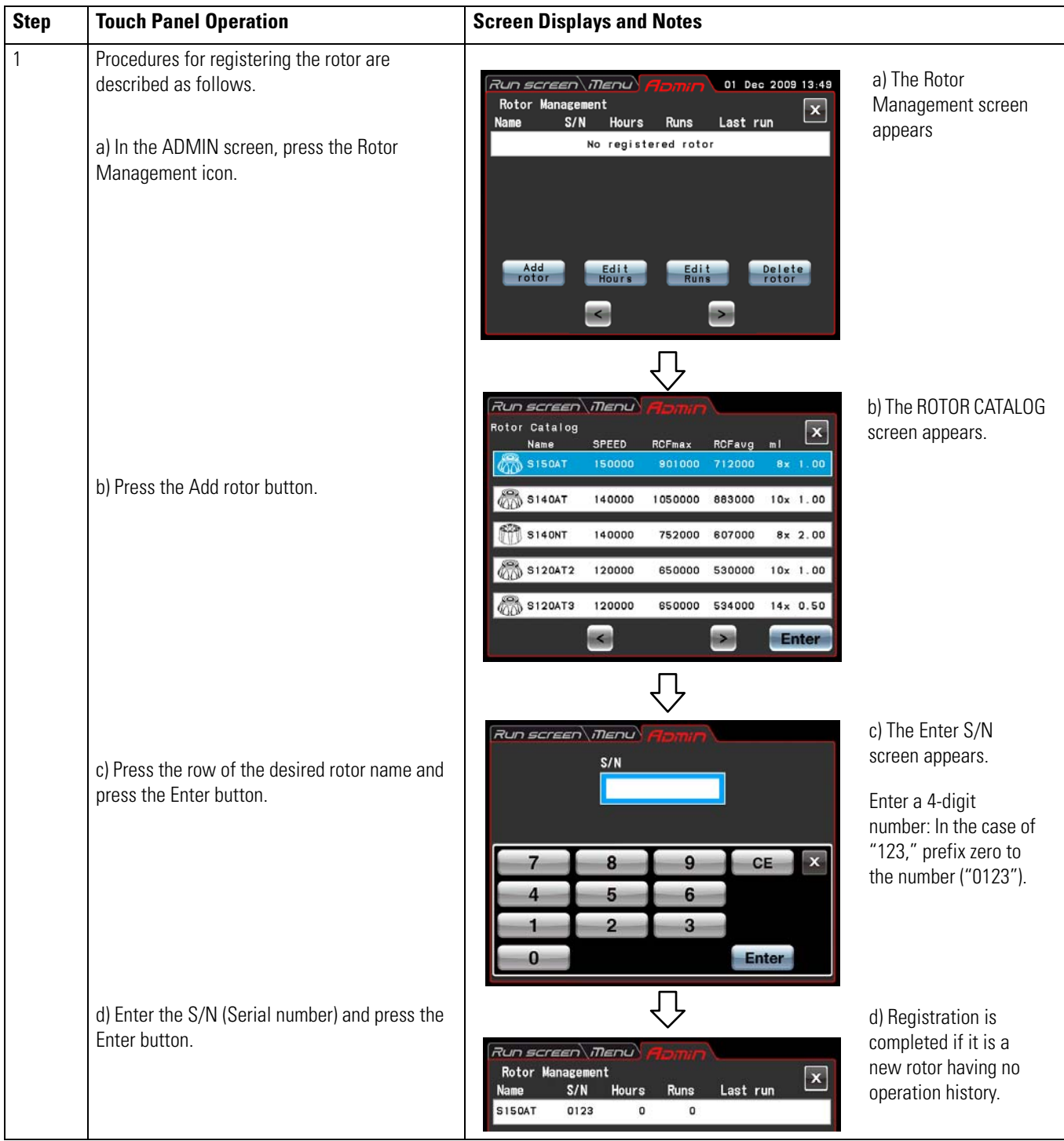

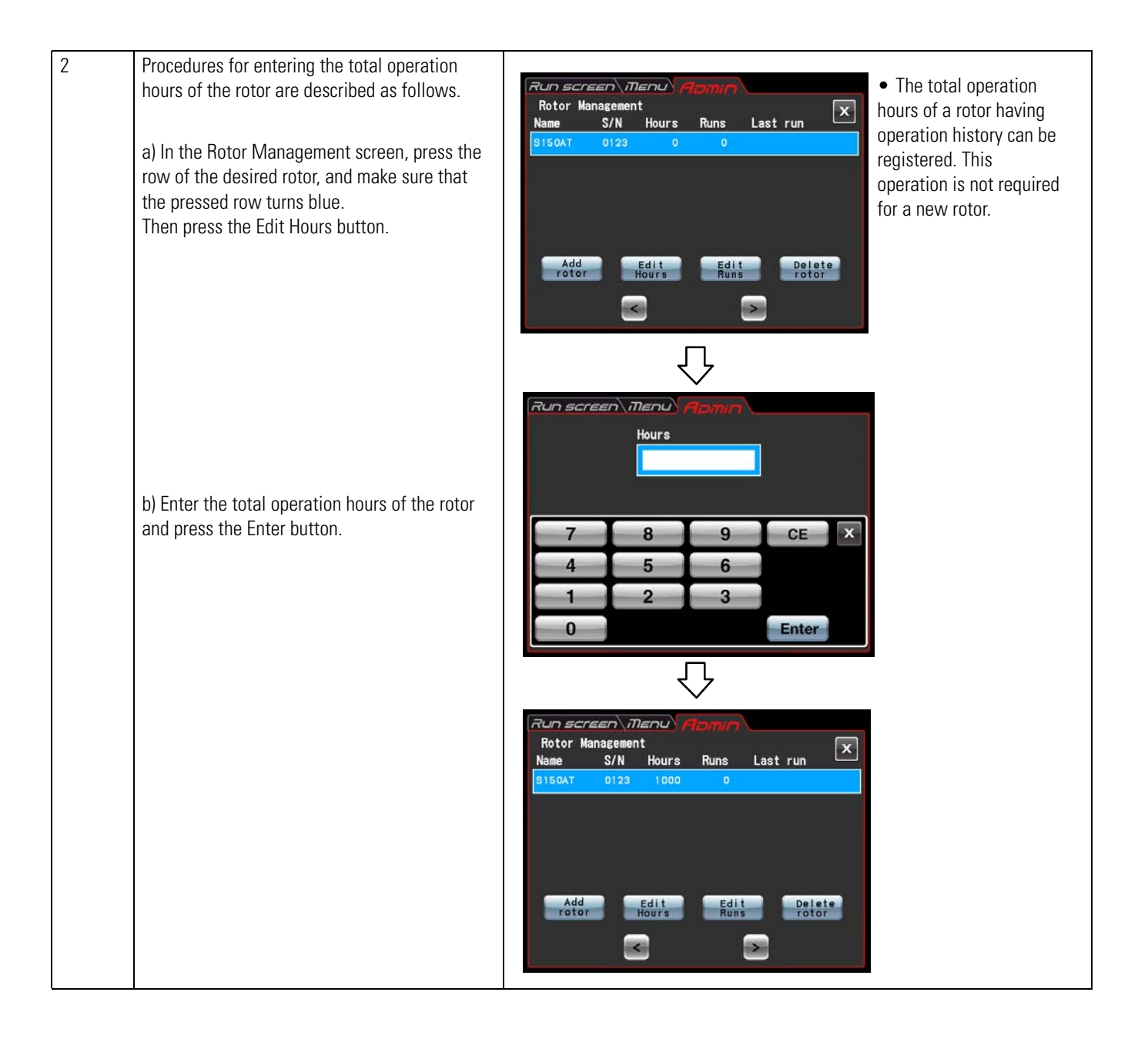

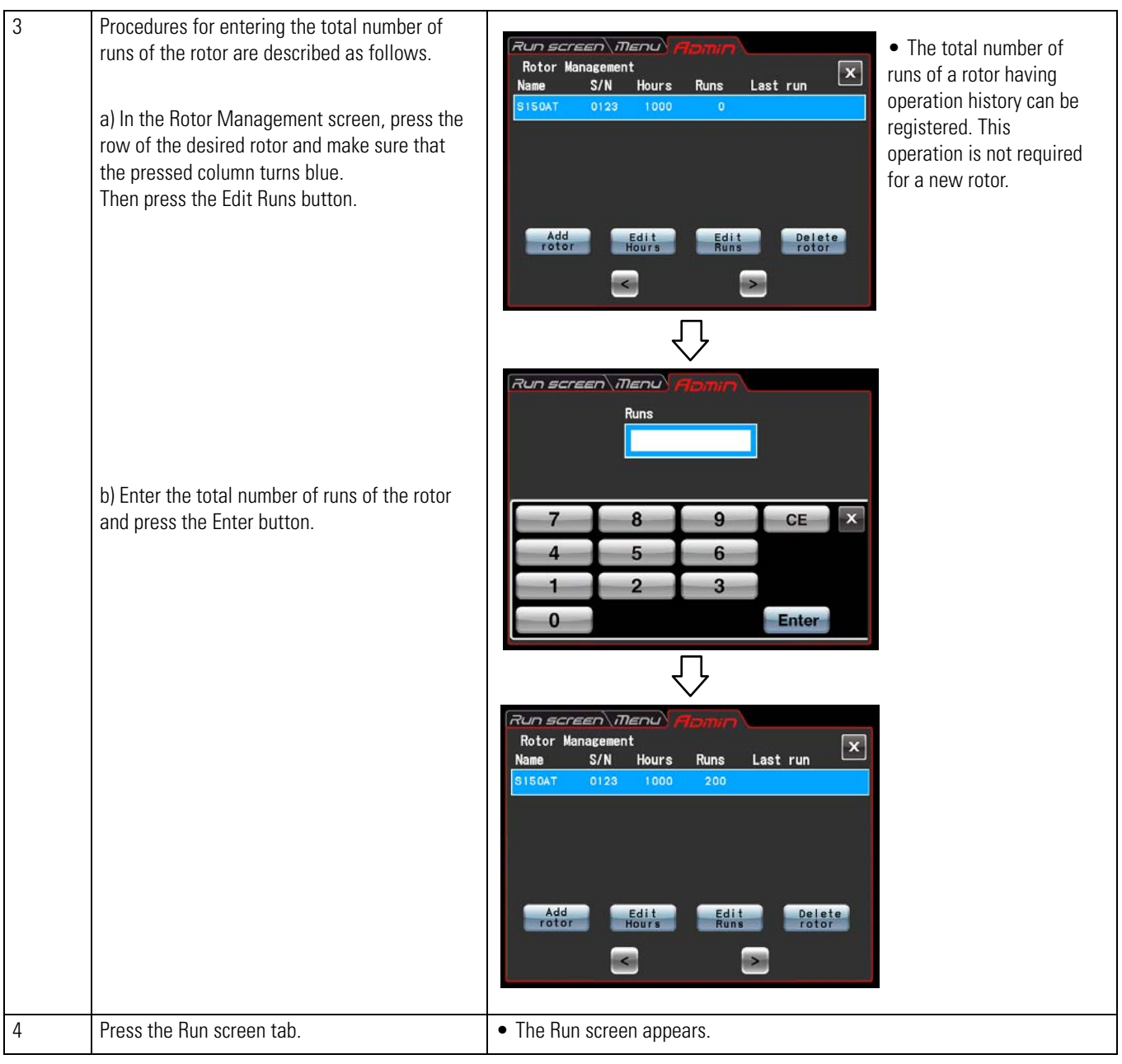

#### **(2) Deleting a registered rotor**

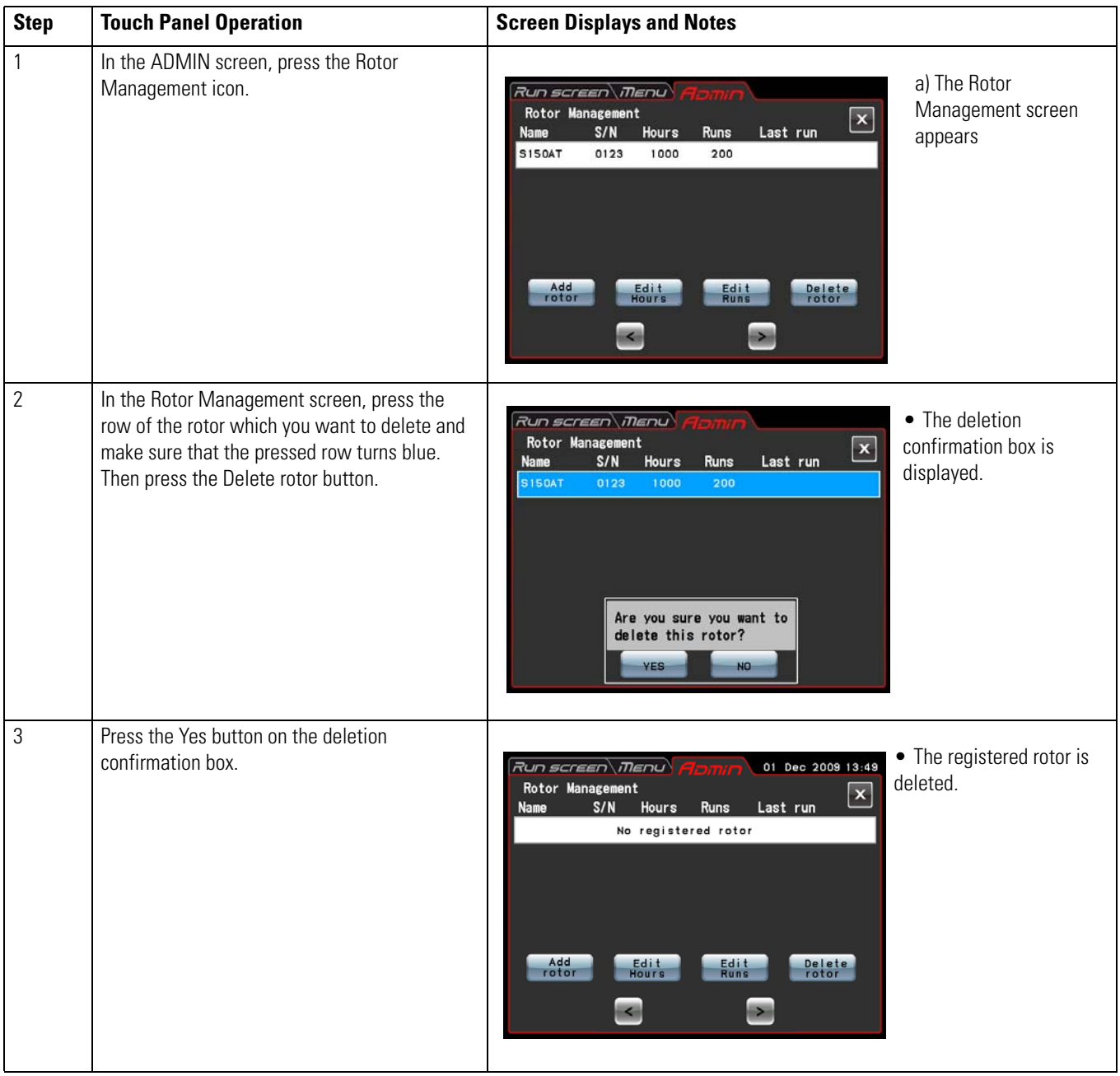

#### **(6) Actual Run Timer setting**

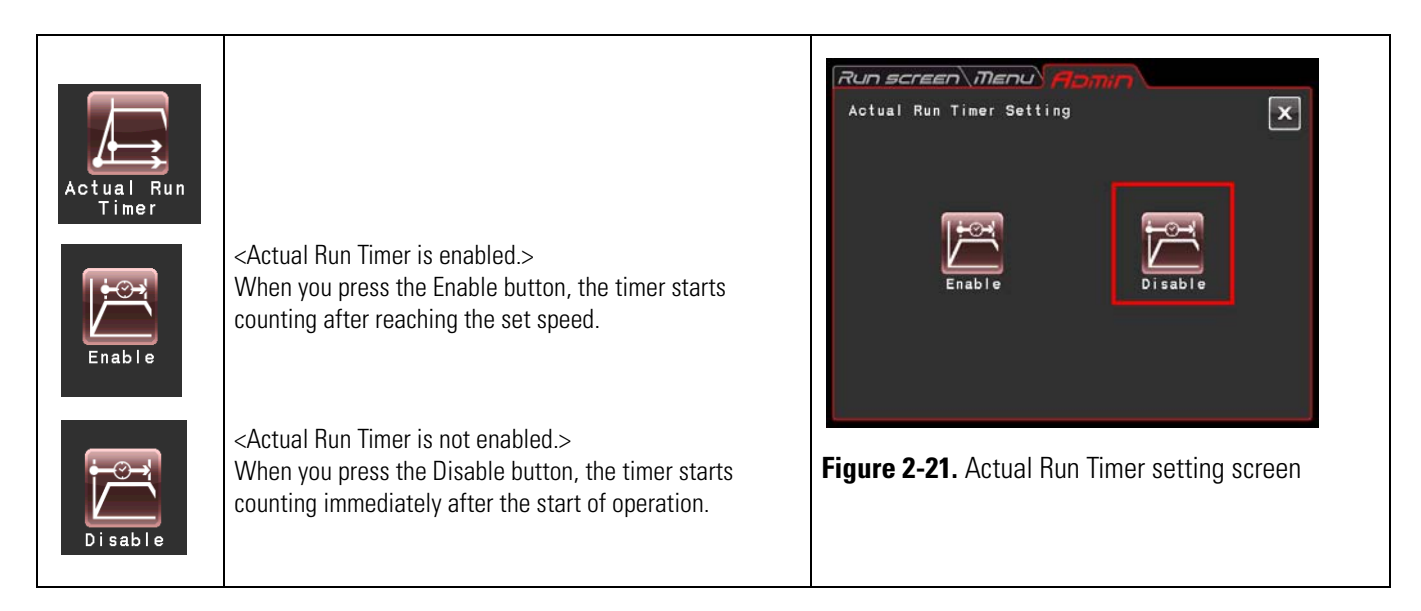

Press either the Enable or Disable button and make sure that the selected button is surrounded with a red frame.

Then press the x button or the ADMIN screen tab to store the setting.

#### **(7) Date and time**

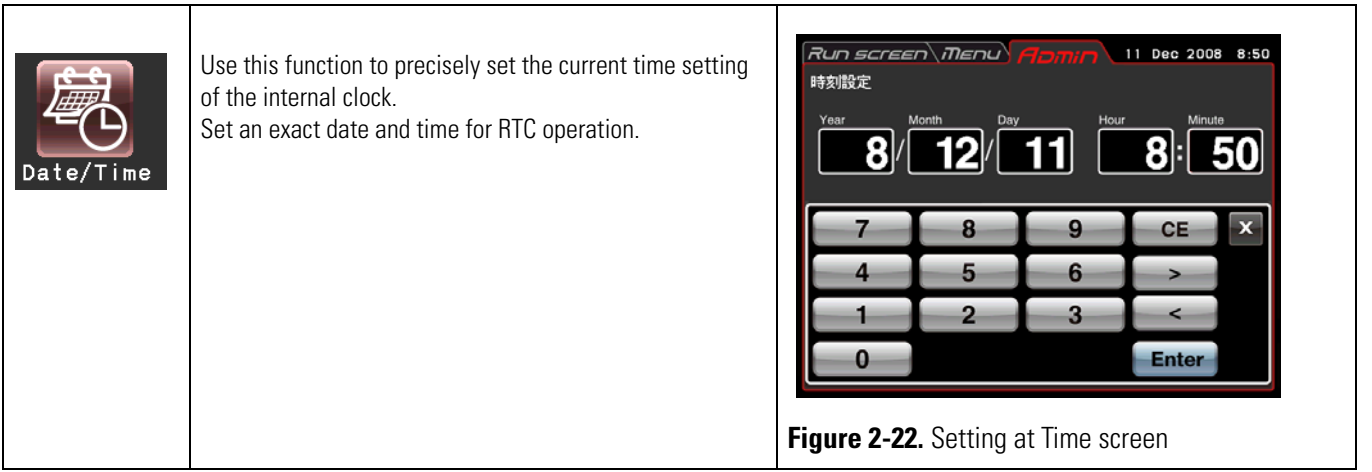

Press the area of the desired item (Year, Month, Day, Hour, or Minute). Check that the pressed area turns red and enter the date and time on the on-screen keypad.

If you want to change the other items, press the area of the other items.

You can also turn the desired area to red by pressing the > button and < button.

If you do not want to change the other items, press the Enter button on the on-screen keypad.

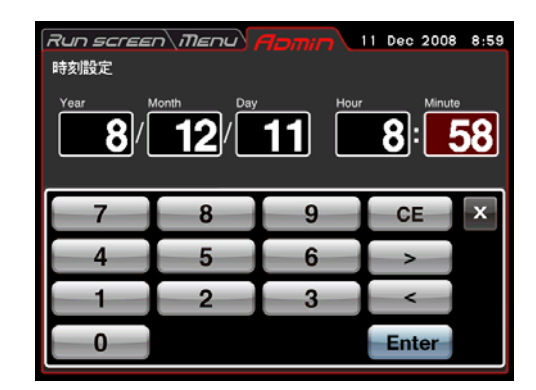

**Figure 2-23.** Setting at Time Screen

If you want to change the setting of the other items on the ADMIN screen, press the ADMIN screen tab.

#### **(8) ID/Contact**

Example: Year: 2012 Month: April Day: 8th Time: 8:58am

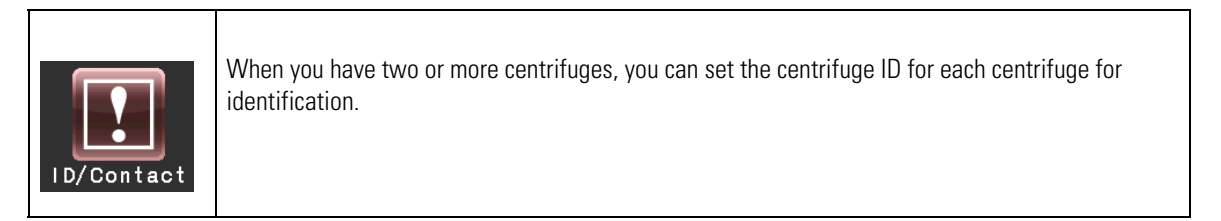

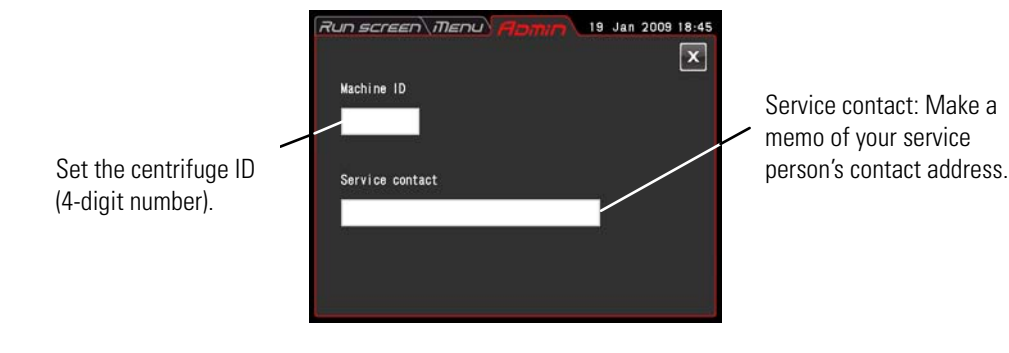

#### **Figure 2-24.** Centrifuge ID and Service Contact Setting Screen

**UD SCEED DEDU** 19 Jan 2009 18:45 CE 8 9 5  $6\phantom{1}$  $\bf{0}$ Enter

**Figure 2-25.** Centrifuge ID Entry Screen **Figure 2-26.** Service Contact Entry Screen

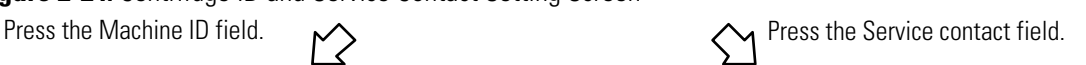

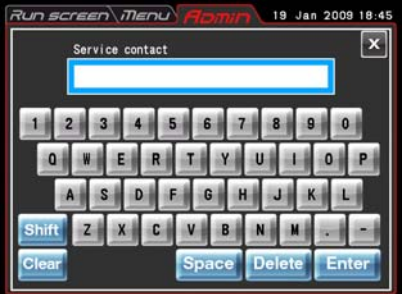

**(9) USB/LAN communication (This function is exclusively for the MX 150+ Micro Ultracentrifuge.)**

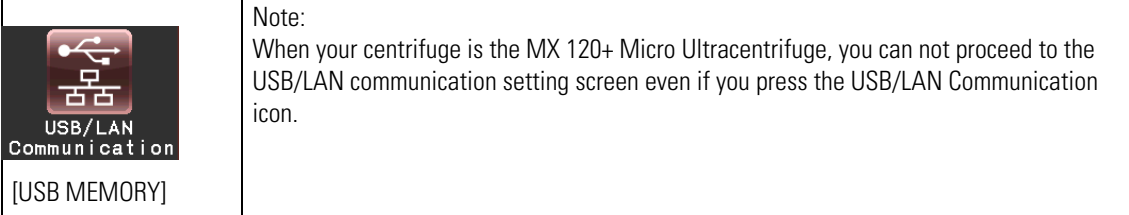

The operation history of the centrifuge can be output in CSV format\* to a USB flash drive on the market.

\*CSV format: This is a versatile file format that is compatible with spreadsheet softwares such as EXCEL.

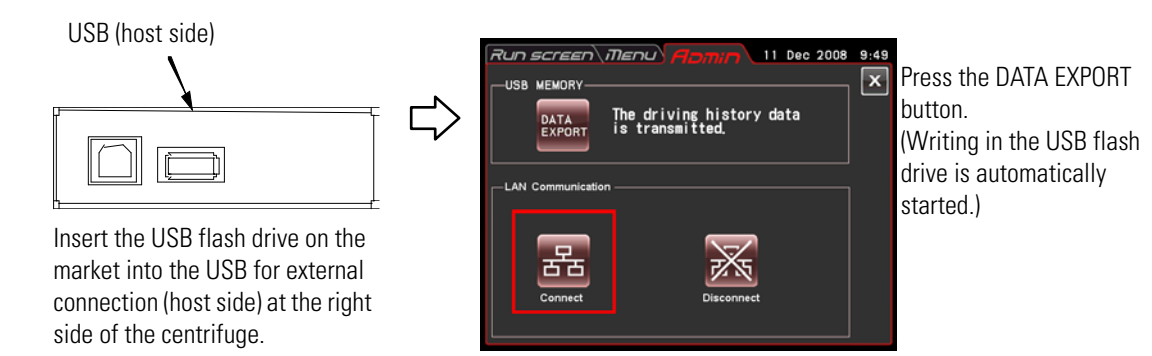

**Figure 2-27.** USB/LAN Communication Setting Screen

#### **Note**

(1) Be sure to back up your data before using the USB flash drive. Thermo Fisher Scientific will not be liable for any data loss.

(2) This centrifuge cannot use the USB flash drive with security function.

(3) When powered on with the USB flash drive, the centrifuge may not recognize the USB flash drive. In such a case, pull out the USB flash drive from the centrifuge and then insert it again into the centrifuge.

#### [LAN Communication]

If your centrifuge has a LAN communication option, LAN communication start/stoppage can be specified. Insert the LAN cable into the LAN port at the right side of the centrifuge.

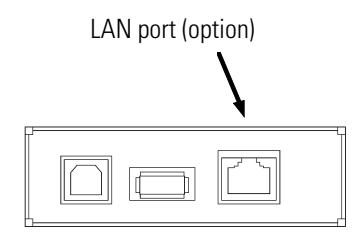

Connect: LAN communication starts.

Press this button to establish the communication between "himac LogManager" (option) on your computer and your centrifuge. It is possible to manage operation results of this centrifuge by using "himac LogManager" (option). If you press this button, either of the below icons is displayed on the upper side of the VACUUM button on the Run screen.

: There is no problem in communication between "himac LogManager" (option) on your computer and your centrifuge.

: There might be problems in communication between "himac LogManager" (option) on your computer and your centrifuge. Follow the below instructions.

- Check whether the LAN cable is connected to the centrifuge properly.
- Check whether the "himac LogManager" on your computer is started.
- Check whether the LAN works properly.

Disconnect: LAN communication stops.

**Note** Even if your centrifuge does not have a LAN communication option, the Connect button is surrounded with a red frame as you press the Connect button. In that case, this icon  $\mathbf{X}$  is always displayed on the Run screen, but there is no problem.

## **Emergency Recovery from Power Failure**

**DANGER** Before removing the front cover for troubleshooting, always turn off the POWER switch on the device, unplug the power cord from the wall outlet, and wait at least three minutes to avoid the risk of electrical shock.

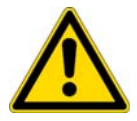

#### **WARNING**

(1) Never open the door during rotation. (2) Never touch the rotor during rotation.

**CAUTION** Never conduct operations in a manner other than as described in this operation manual. Contact with your nearest service representative if any problem arises.

#### **1. Rotation of the rotor**

The rotor coasts to a stop (free coasting). However, if the rotor did not go below 300 rpm or lower when a power failure occurred, after power returns, the rotor will automatically accelerate again and return to the set speed before the power failure. If the speed did go below 300 rpm, after power returns, the rotor will decelerate and stop.

If the rotor is stopping when the power returns, buttons such as the VACUUM button will have no effect on the centrifuge (see section "Alarm Indicators", POWER FAILURE : \*\*\*\*\* rpm").

#### 2. **Touchscreen display**

All displays are off during a power failure. After power returns, the instrument starts control again at the settings specified before the power failure. (The settings have battery-backed back-ups.) The device then displays an alarm message, indicating that it has suffered a power failure.

#### **3. Removing the rotor from the ultracentrifuge**

If a power failure lasts (or is likely to last) a long time, open the door and take out the rotor as described below.

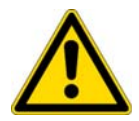

**WARNING** Before following this procedure, listen carefully for sound from within the rotor chamber to make sure that the rotor is not rotating. Never unlock the chamber door while the rotor is rotating.

The rotor chamber is in a vacuum with low air resistance, so the rotor may therefore go on rotating for approximately 120 minutes before stopping. Allow enough time before opening the door.

(1) Make sure that the rotor has stopped.

(2) Unplug the power cord of the centrifuge from the wall outlet.

(3) Use a Hex key to remove the four screws that fasten both sides of the front cover, and remove the front cover while pulling it towards you.

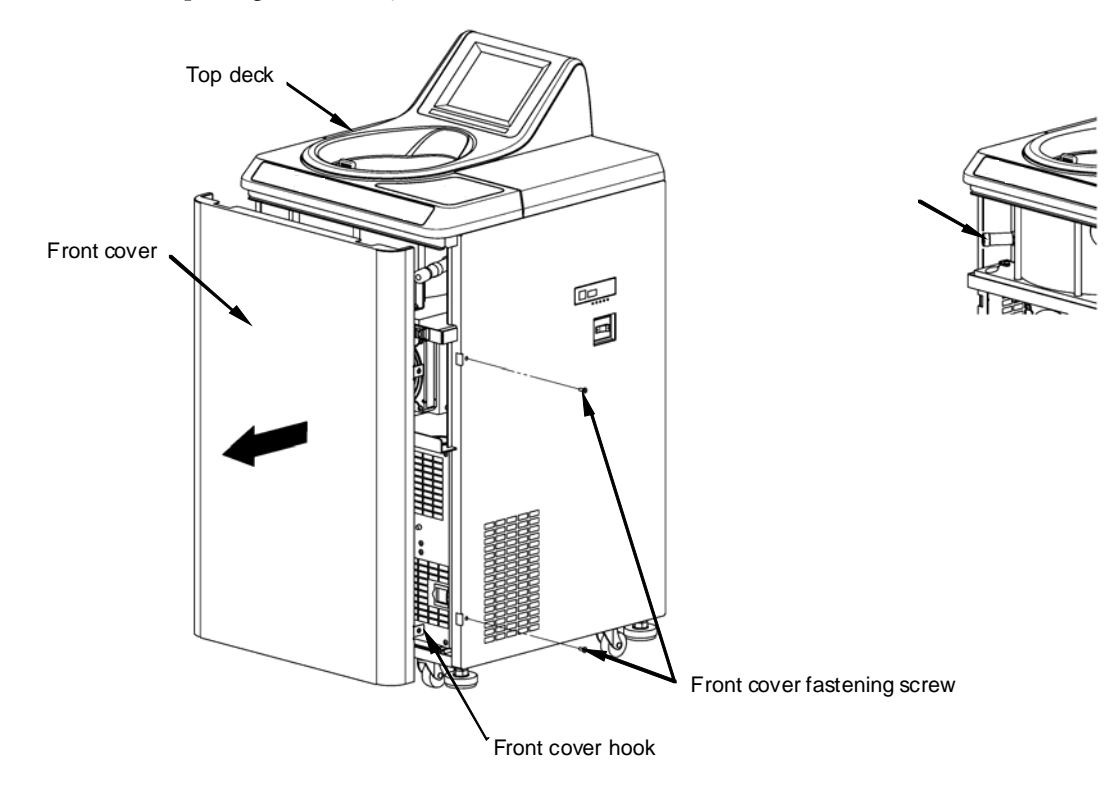

#### **Figure 2-28.** Removing the Front Cover

(4) Remove the vacuum release knob at the left of the vacuum chamber (by turning its tip counterclockwise) to allow air to enter the rotor chamber. After the rotor chamber reaches atmospheric pressure, do not forget to return the vacuum release knob to its previous position.

(5) Pull the release wire of the door lock in the left side of the vacuum chamber toward you, and open the door. After opening the door, make sure that the rotor is not rotating. If it is rotating, close the door immediately.

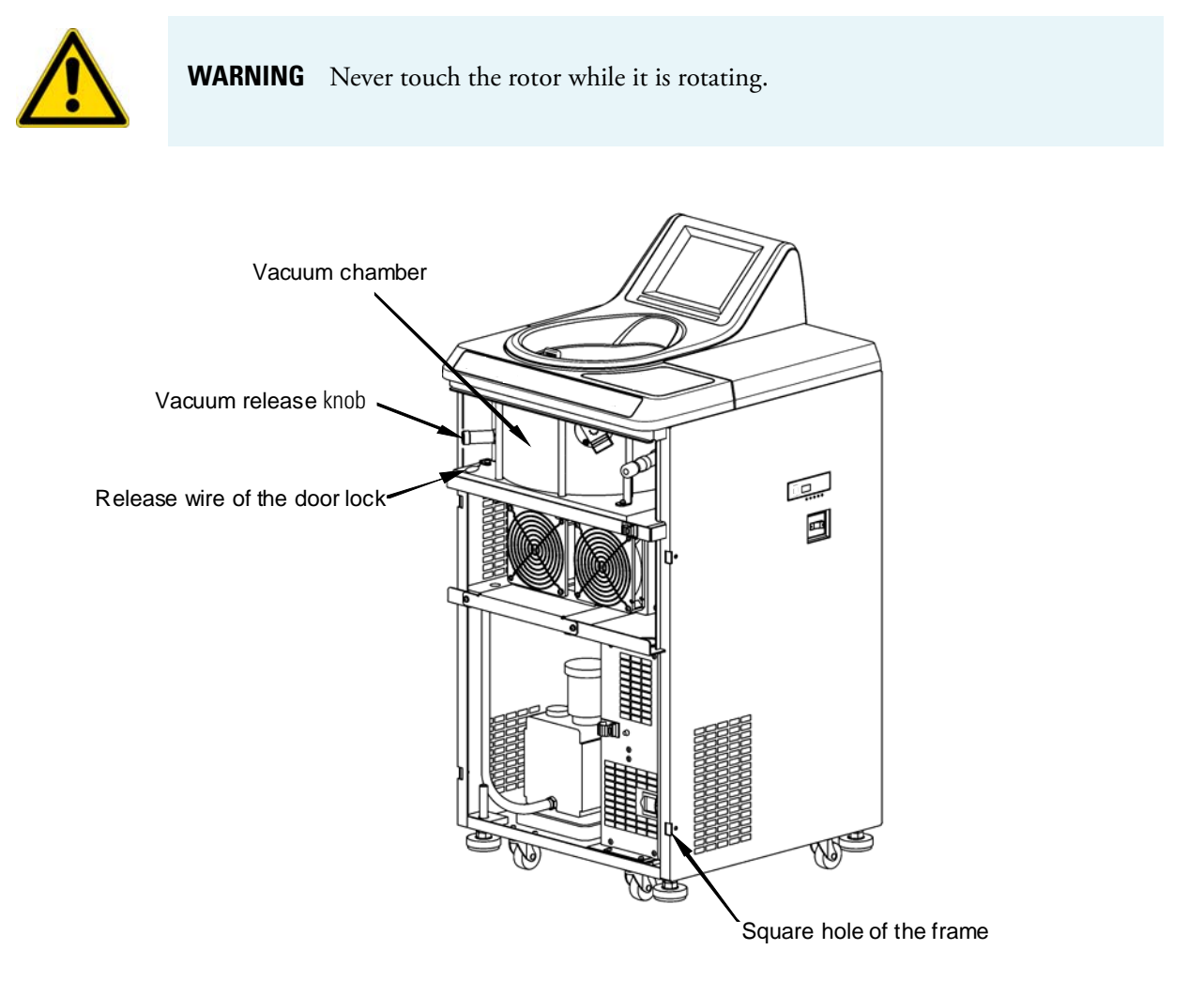

**Figure 2-29.** Door Lock and Vacuum Release Knob

(6) After taking out the rotor, insert the hooks (which are on both sides of the front cover) into the frame, and then fasten the front cover with the fastening screws.

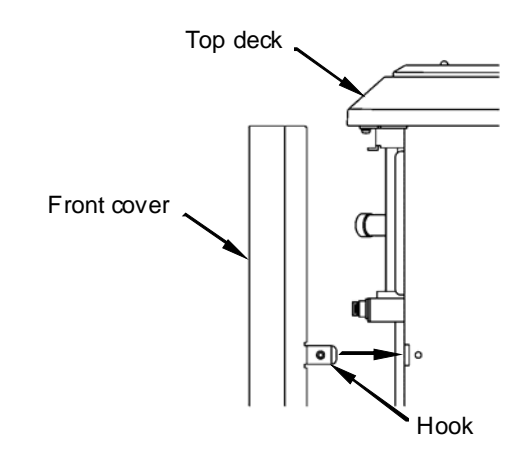

**Figure 2-30.** Inserting the Front Cover

(7) Plug the power cord into the wall outlet.

(8) After the power returns, turn on the power switch on the centrifuge. Press the VACUUM button to turn on the vacuum pump for approximately 15 minutes, and then press the VACUUM button to turn off the vacuum pump. Then turn off the power switch on the centrifuge. (These procedures are effective ways of keeping the vacuum pump in good condition.)

# **Maintenance**

#### **Contents**

- "Rotor Chamber" on page 3-3
- "Drive Shaft (Crown)" on page 3-3
- "Cabinet" on page 3-3
- "Chamber Door Seal" on page 3-3
- "Vacuum Pump" on page 3-4
- "Others" on page 3-5

3

Be sure to read and keep in mind the following cautionary information before maintenance.

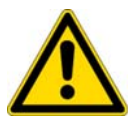

**DANGER** Before removing the cover or other components for maintenance, always turn off the POWER switch on the device, unplug the power cord from the wall outlet, and wait at least three minutes to avoid the risk of electrical shock.

#### **WARNING**

(1) If the centrifuge, rotor, or an accessory is contaminated by samples that are toxic or radioactive, or blood samples that are pathogenic or infectious, be sure to decontaminate the item according to good laboratory procedures and methods.

(2) If there is a possibility that the centrifuge, rotor, or an accessory is contaminated by samples that might impair human health (for example, samples that are toxic or radioactive, or blood samples that are pathogenic or infectious), it is your responsibility to sterilize or decontaminate the centrifuge, rotor, or the accessory properly before requesting repairs from a Thermo Fisher Scientific authorized sales/service representative. Note that Thermo Fisher Scientific cannot repair the centrifuge, rotor, or the accessory unless sterilization or decontamination is completed.

(3) It is your responsibility to sterilize and/or decontaminate the centrifuge, rotor, or parts properly before returning them to a Thermo Fisher Scientific authorized sales/service representative. In such cases, copy the decontamination sheet at the end of this manual and fill out the copied sheet, then attach it to the item to be returned. Thermo Fisher Scientific may ask you about the treatment for the centrifuge, rotor or the part if the decontamination is checked and judged as insufficient by Thermo Fisher Scientific. It is your responsibility to bear the cost of sterilization or decontamination.

If you have any question, please send e-mail. Note that Thermo Fisher Scientific cannot repair or inspect the centrifuge, the rotor or the accessory unless sterilization or decontamination is completed.

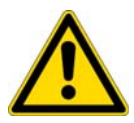

**CAUTION** Do not perform any operation not specified in this manual. If any problem is found on your centrifuge, contact a Thermo Fisher Scientific authorized sales/service representative.

This centrifuge does not require complicated maintenance and inspection. To ensure safe and trouble-free use for a long time, follow the instructions below.

#### **CAUTION**

Using a cleaning or sterilization method other than the ones recommended in this instruction manual might cause corrosion or deterioration of the centrifuge. Refer to the chemical resistance chart provided with the rotor, or contact Thermo Fisher Scientific. **CAUTION**

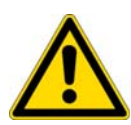

For sterilization of the surface of the centrifuge and the rotor chamber, wipe them with a cloth dampened with 70% ethanol. Using the method other than the above method might cause corrosion or deterioration of the centrifuge. Refer to the chemical resistance chart provided with the rotor, or contact Thermo Fisher Scientific. While we recommend that 70% ethanol is used for sterilization, no guarantee of sterility or disinfection is expressed or implied. When sterilization or disinfection is a concern, consult your laboratory safety officer regarding proper methods to use.

#### **CAUTION**

Disconnect the power cord from the outlet before cleaning or sterilizing the centrifuge.

For information on the maintenance of rotors and tubes, see the rotor instruction manual provided with the rotor.

## **Rotor Chamber**

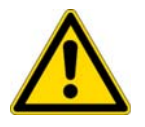

**CAUTION** Do not pour any liquid (such as water, detergent, or disinfectant) directly into the rotor chamber and be careful not to spill any part of a sample into the rotor chamber. If you do so, the bearings of the drive unit might corrode or deteriorate and might cause a vacuum failure.

To maintain the rotor chamber:

- 1. When the ultracentrifuge is not in use, keep the rotor chamber ventilated.
- 2. If the bowl is moist, wipe it with a clean, dry cloth or sponge.
- 3. If the rotor chamber is dirty, wipe it with a clean cloth wrung out in a diluted solution of a mild, non-alkaline detergent. For sterilization, wipe it with a cloth dampened with 70% ethanol.

## **Drive Shaft (Crown)**

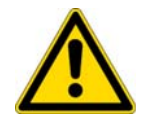

**CAUTION** Once a month, clean the inside of the drive hole (crown hole) of the rotor and the surface of the drive shaft (crown) of the centrifuge. If the drive hole or the drive shaft is stained or if foreign matter adheres to it, the rotor may be improperly installed and come off during operation

This part is very important because the rotor is mounted on it and the crown transmits the driving force to the rotor. Before mounting a rotor, wipe the outer surface of the crown with a soft cloth sufficiently dampened with water.

## **Cabinet**

Always keep the top deck and the cabinet of the centrifuge clean to prevent dust and other materials from falling into the rotor chamber. Wipe the top deck and the cabinet with a cloth or sponge dampened with a diluted solution of neutral detergent. If any solution that is toxic, radioactive, or pathogenic is spilled inside or outside the centrifuge, take necessary action according to your proper laboratory procedures and methods.

### **Chamber Door Seal**

If the door seal O-ring is dusty or scratched, a high vacuum level might not be possible. Always keep the door seal O-ring clean. If the ultracentrifuge is used frequently, every three to four months (ordinarily, once a year) take out the door seal O-ring and wipe it with a clean, soft cloth and then put a thin coat of vacuum grease on it. If the door seal O-ring is damaged, replace it. Wipe the groove for the door seal O-ring with a clean, soft cloth dampened with alcohol or a similar solvent.

#### **Removing the Door Seal O-Ring**

- 1. While the door is open, turn off the POWER switch and unplug the power cord from the wall outlet.
- 2. Open the door completely. Then hold the handle of the door and pull up the door.

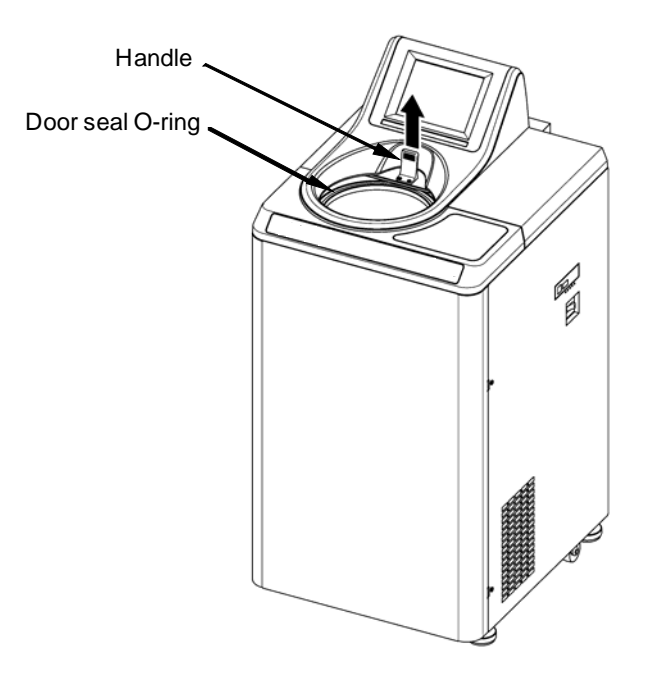

**Figure 3-1.** Removing the Door Seal O-Ring

- 3. Use a tool such as a toothpick to remove the door seal O-ring from the groove. At this time, be careful not to damage the door seal O-ring or groove.
- 4. Clean the door seal O-ring and groove. If the door seal O-ring is damaged, replace it. (The part code of the replacement door seal O-ring is 84520135. Note that a replacement is not provided with the accessory.)
- 5. Apply a thin coat of vacuum grease to the door seal O-ring, insert it into the groove, and close the door.

## **Vacuum Pump**

If displaying the VACUUM alarm, poor evacuation, or other trouble occurs frequently, the vacuum pump oil may deteriorate or the oil mist trap may be clogged or the vacuum pump may have a problem. The vacuum pump oil should be changed once a year to prevent deterioration of the vacuum pump and clogging of the oil mist trap. Note that the oil change frequency may differ depending on the use conditions and the environment. Call a service representative when an oil change is required or any trouble occurs.

Oil for the vacuum pump is furnished with this centrifuge. Store it in a safe place and give it to the service representative if requested.

# **Others**

#### 1. Storage period of service parts

Service parts are kept in stock ten years after the discontinuation of production. The term "service parts" means the parts that are necessary to ensure the correct functioning of the centrifuge.

# **Troubleshooting**

#### **Contents**

- "Alarm Indicators" on page 4-3
- "User-corrected Problem" on page 4-5

4

Be sure to read and keep in mind the following cautionary information before troubleshooting.

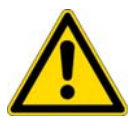

**DANGER** Before removing the cover or other components for troubleshooting, always turn off the POWER switch on the device, unplug the power cord from the wall outlet, and wait at least three minutes to avoid the risk of electrical shock.

#### **WARNING**

(1) If the centrifuge, rotor, or an accessory is contaminated by samples that are toxic or radioactive, or blood samples that are pathogenic or infectious, be sure to decontaminate the item according to good laboratory procedures and methods.

(2) If there is a possibility that the centrifuge, rotor, or an accessory is contaminated by samples that might impair human health (for example, samples that are toxic or radioactive, or blood samples that are pathogenic or infectious), it is your responsibility to sterilize or decontaminate the centrifuge, rotor, or the accessory properly before requesting repairs from a Thermo Fisher Scientific authorized sales/service representative. Note that Thermo Fisher Scientific cannot repair the centrifuge, rotor, or the accessory unless sterilization or decontamination is completed.

(3) It is your responsibility to sterilize and/or decontaminate the centrifuge, rotor, or parts properly before returning them to a Thermo Fisher Scientific authorized sales/service representative. In such cases, copy the decontamination sheet at the end of this manual and fill out the copied sheet, then attach it to the item to be returned. Thermo Fisher Scientific may ask you about the treatment for the centrifuge, rotor or the part if the decontamination is checked and judged as insufficient by Thermo Fisher Scientific. It is your responsibility to bear the cost of sterilization or decontamination.

If you have any question, please send e-mail. Note that Thermo Fisher Scientific cannot repair or inspect the centrifuge, the rotor or the accessory unless sterilization or decontamination is completed.

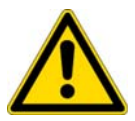

**CAUTION** Do not perform any operation not specified in this manual. If any problem is found on your centrifuge, contact a Thermo Fisher Scientific authorized sales/service representative.

Before removing the cover, top deck, or other component for troubleshooting, always turn off the POWER switch of the instrument, unplug the power cord from the wall outlet, and wait at least three minutes to avoid the risk of electrical shock.

This ultracentrifuge incorporates a "self-diagnosis feature" that diagnoses the cause of any problem which may occur when you start the centrifuge or while in operation.

## **Alarm Indicators**

If any trouble occurs, this machine gives a buzzer sound and displays an alarm message in the message field of the Run screen to warn of the trouble.

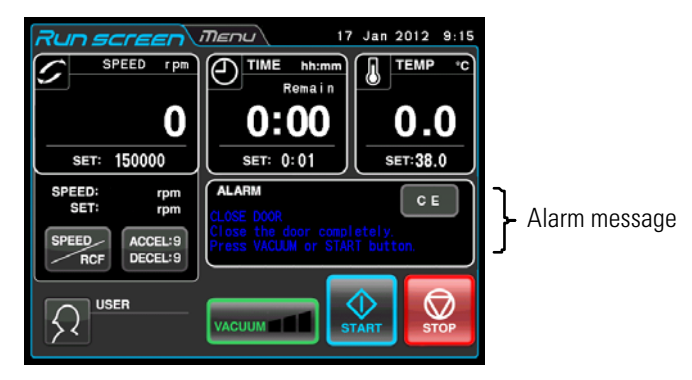

**Figure 4-1.** Displaying an alarm message

(1) Responding to an alarm signal

If an alarm message appears, remove the cause of the trouble as described below and press the CE button. You will then be able to resume your centrifugation.

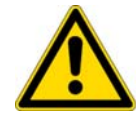

**WARNING** Unspecified repairs, remodeling or disassembly of the centrifuge that is not listed below is strictly prohibited by any person other than a Thermo Fisher Scientific authorized services representative.

If the alarm message persists even after you have done what is specified below, contact service representative to order a repair.

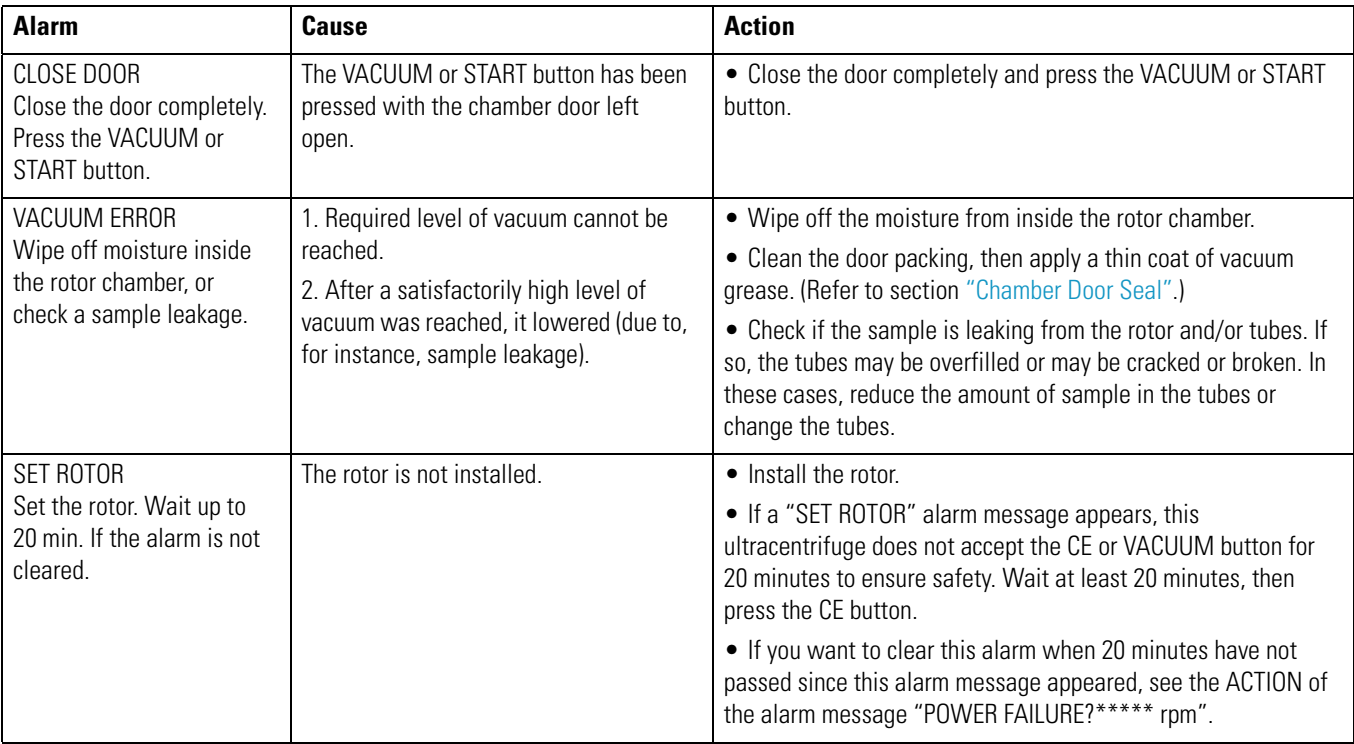

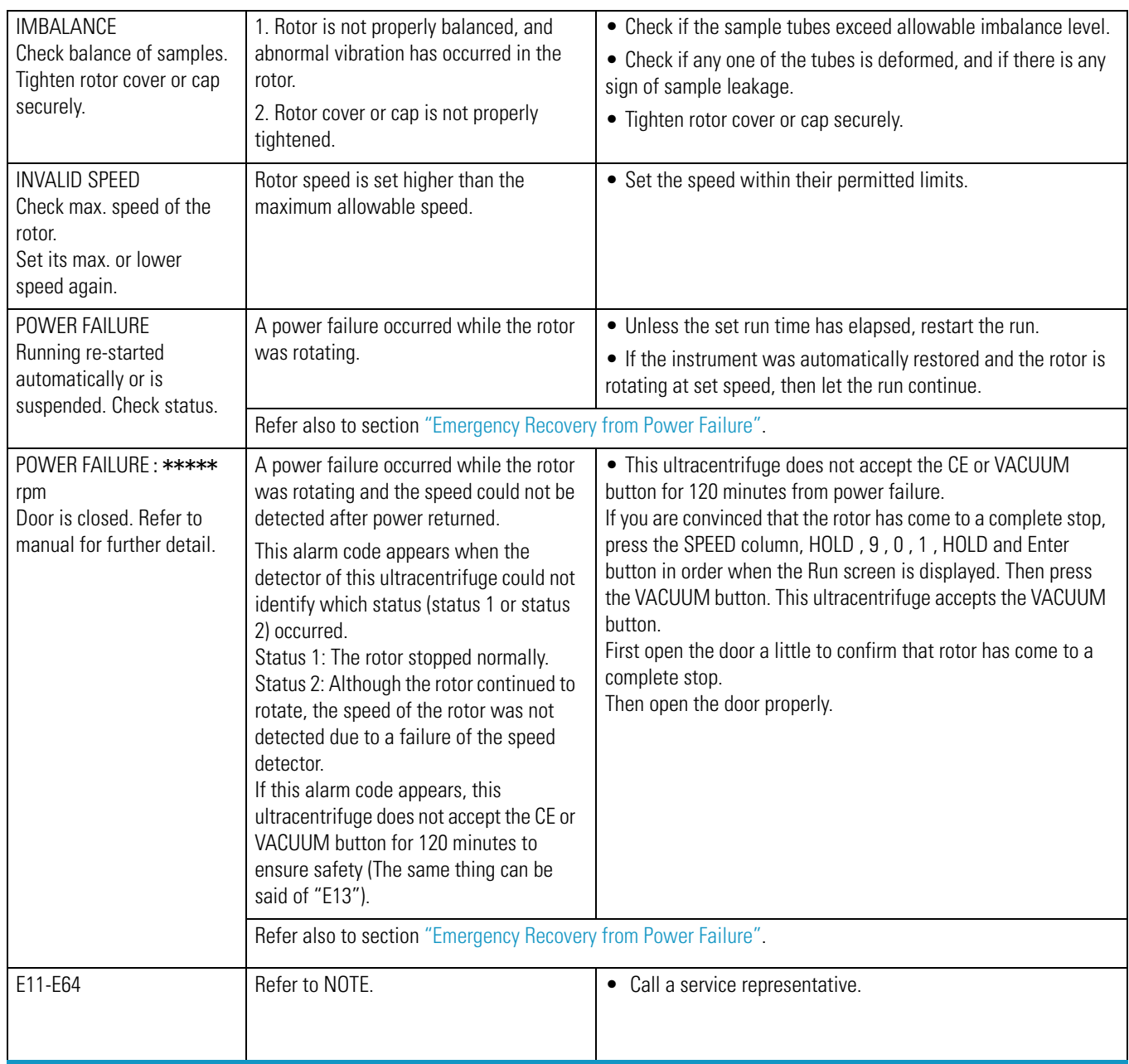

If any alarm message between E11 and E64 appears, this ultracentrifuge requires maintenance by a service representative. When ordering a repair, inform us of the alarm code you have received.

**Note** E13 is an alarm code that indicates a failure of the speed detector. If this alarm code appears, this machine does not accept the CE or VACUUM button for 120 minutes to ensure safety. These 120 minutes are required for the rotor to stop.

Wait at least 120 minutes before pressing the CE button.

(This "120 minutes" is the time which passed after a power failure occurs.)

# **User-corrected Problem**

Some problems are not identified and reported by the self-diagnostic capability of the ultracentrifuge. To correct these problems, take the action(s) described in the table below.

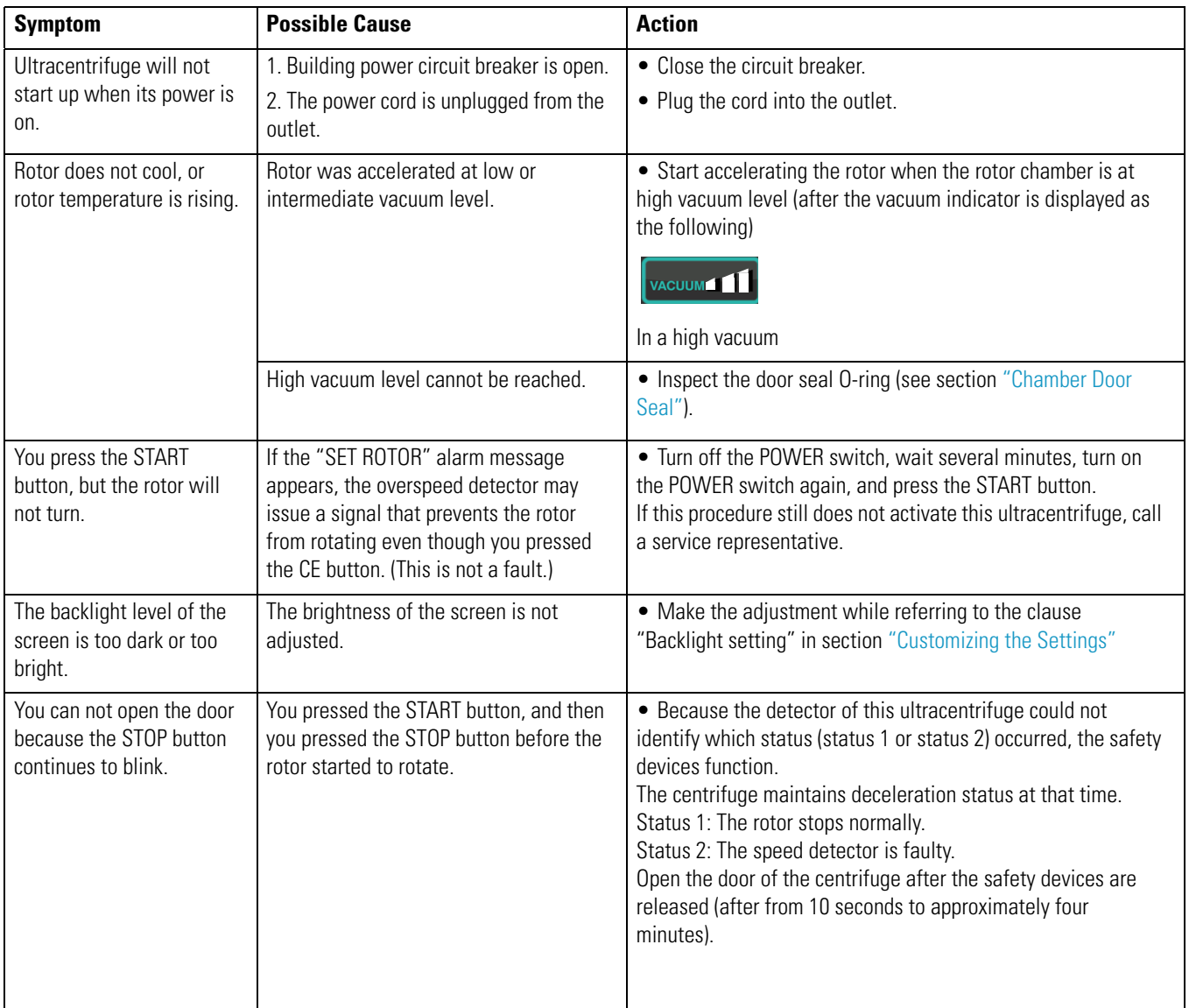

# **Installation**

This chapter describes the electrical power requirements, location and environment that you must provide for your ultracentrifuge prior to its installation by an authorized Thermo Fisher Scientific representative.

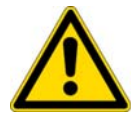

**DANGER** Before removing the cover or other components, always turn off the POWER switch on the device, unplug the power cord from the wall outlet, and wait at least three minutes to avoid the risk of electrical shock.

**Note** The installation and leveling of your ultracentrifuge must be done by an authorized Thermo Fisher Scientific representative. If they are done by anyone else, the ultracentrifuge warranty will be null and void.

1. Place of installation

(1) Locate the ultracentrifuge on a level, vibration-free floor capable of withstanding  $350\text{kg/m}^2$  $(71.7$ lb/ft<sup>2</sup>).

(2) Ambient temperature for operation is 5 to 35°C. If the room temperature rises above 35°C, the temperature of the rotor may become too high. Avoid installing the ultracentrifuge in direct sunlight.

(3) Keep the back of the instrument at least 20cm away from the wall. We recommend you install the sides of the instrument about 15cm away from the walls. However, the centrifuge's performance will not be affected if its sides are about 5cm away from the walls, provided that the walls are at heights similar to those of this ultracentrifuge.

Make sure that the air can circulate adequately around this ultracentrifuge. Avoid installing this ultracentrifuge close to a heat-generating device, which might reduce this centrifuge's cooling capacity.

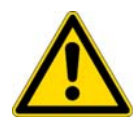

**WARNING** For operator safety, maintain a 30-cm "clearance envelope" around the instrument and keep out that area while the rotor is spinning. Do not store dangerous substances capable of developing flammable or explosive vapors on nor near the centrifuge.

5

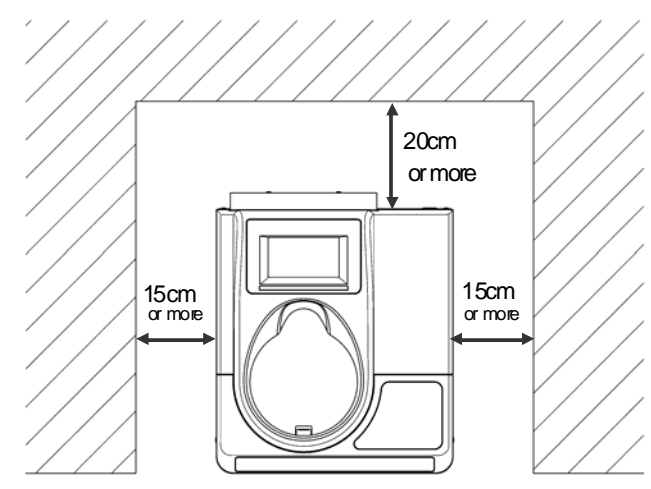

**Figure 5-1.** Clearance for Ultracentrifuge

2. Electrical power requirement

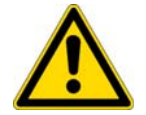

**CAUTION** Your ultracentrifuge can be damaged if connected to a wrong voltage. Check the voltage before plugging the ultracentrifuge into a power source.

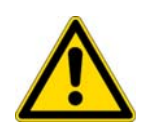

**WARNING** Your ultracentrifuge must be grounded properly.

An emergency switch (circuit breaker) should be installed that turns off the main power supply in the event of malfunctioning. (The desirable installation location of the emergency switch is outside the room or near the exit.)

Do not position an object so that it is difficult to disconnect the power cord from the outlet. If you do so, you cannot disconnect the power cord from the outlet when you observe some abnormality.

Your ultracentrifuge can operate on one of the following six power voltages: 110 or 120 Vac (50/60 Hz, 15 A) 208, 220, 230, or 240 Vac (50/60 Hz, 8 A)

The voltage requirement for your ultracentrifuge is mentioned on the rectangular marking plate (rating plate) affixed near the power cord connector, which is visible in the rear panel of the ultracentrifuge. Be sure to read the marking plate before plugging the ultracentrifuge.

If the voltage requirement does not match the voltage of the available power source, quit plugging and call your Thermo Fisher Scientific representative.

3. Leveling

(1) While referring to figure 5-2, turn the level adjusters with a spanner until the casters are to 5 to 10 mm off the floor.

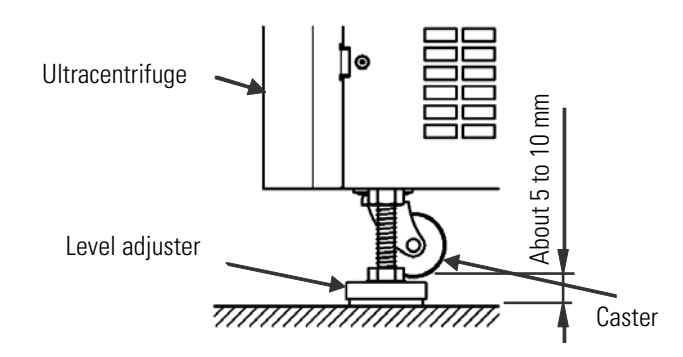

**Figure 5-2.** Leveling Adjustment

(2) Turn on the power switch on the ultracentrifuge, open the chamber door, and then turn off the power switch. If this ultracentrifuge is still unplugged, refer to section "Emergency Recovery from Power Failure" , remove the front cover, and open the chamber door.

(3) Place the level furnished with this ultracentrifuge on the drive shaft in the rotor chamber and turn the four level adjusters to adjust the levelness of this ultracentrifuge (figure 5-3).

(4) After adjusting the levelness, make sure that the four level adjusters are placed on the floor properly. If the ultracentrifuge does not rattle when it is lightly pushed around, it is installed properly.

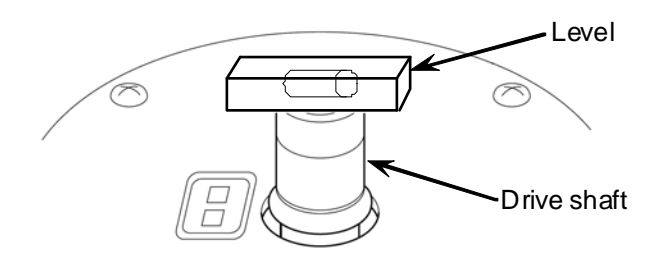

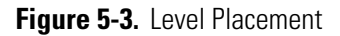

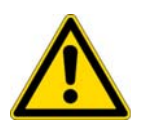

**CAUTION** Your ultracentrifuge must be grounded properly. After installation and before any test-run, this ultracentrifuge always needs the internal check by a service representative.

4. Moving the ultracentrifuge

Before moving the ultracentrifuge, disconnect the power cord, turn the level adjusters with a spanner, and lower the casters onto the floor. Raise the level adjusters sufficiently, and move this ultracentrifuge. After moving this ultracentrifuge, always install and level it again.

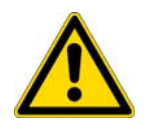

**CAUTION** Before moving the centrifuge, take the rotor out of the rotor chamber. Pay attention to unevenness or an inclination of the floor, and move the centrifuge so that it is not fallen down.

6

# **Specifications**

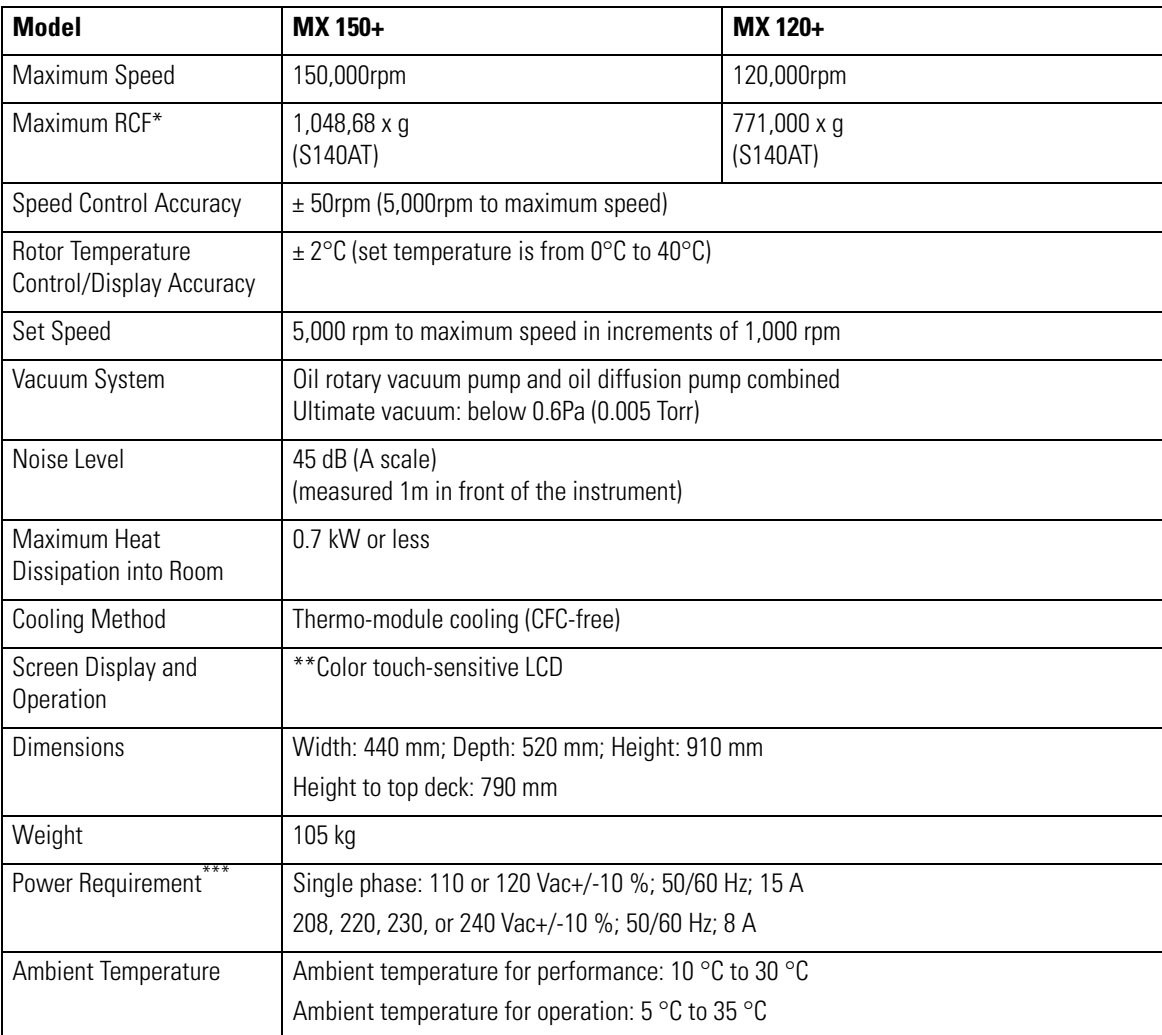

\* RCF is an acronym for relative centrifugal force.

\*\* Please note that the LCD panel may contain a few dead or stuck pixels.

\*\*\* The voltage to be used is the one that you specified when purchasing the centrifuge.

# $C \in$

The MX Plus Series ultracentrifuges satisfy CE marking requirements. The CE marking is an international symbol which shows that the product conforms to EC directives.

Standards concerning these directives are as follows:

- Product safety (EN 61010-1 and EN 61010-2-020)
	- Environment requirements:
	- indoor use;
	- altitude up to 2000 m;
	- maximum relative humidity 80 % for temperatures up to 31 °C decreasing linearly to 50 % relative humidity at 40 °C;

Pollution degree: 2 Installation category: II

• Electromagnetic compatibility (EN 61326-1, EN 61000-3-2, and EN 61000-3-3)

# **Supply List**

The items below are those supplied with the ultracentrifuge.

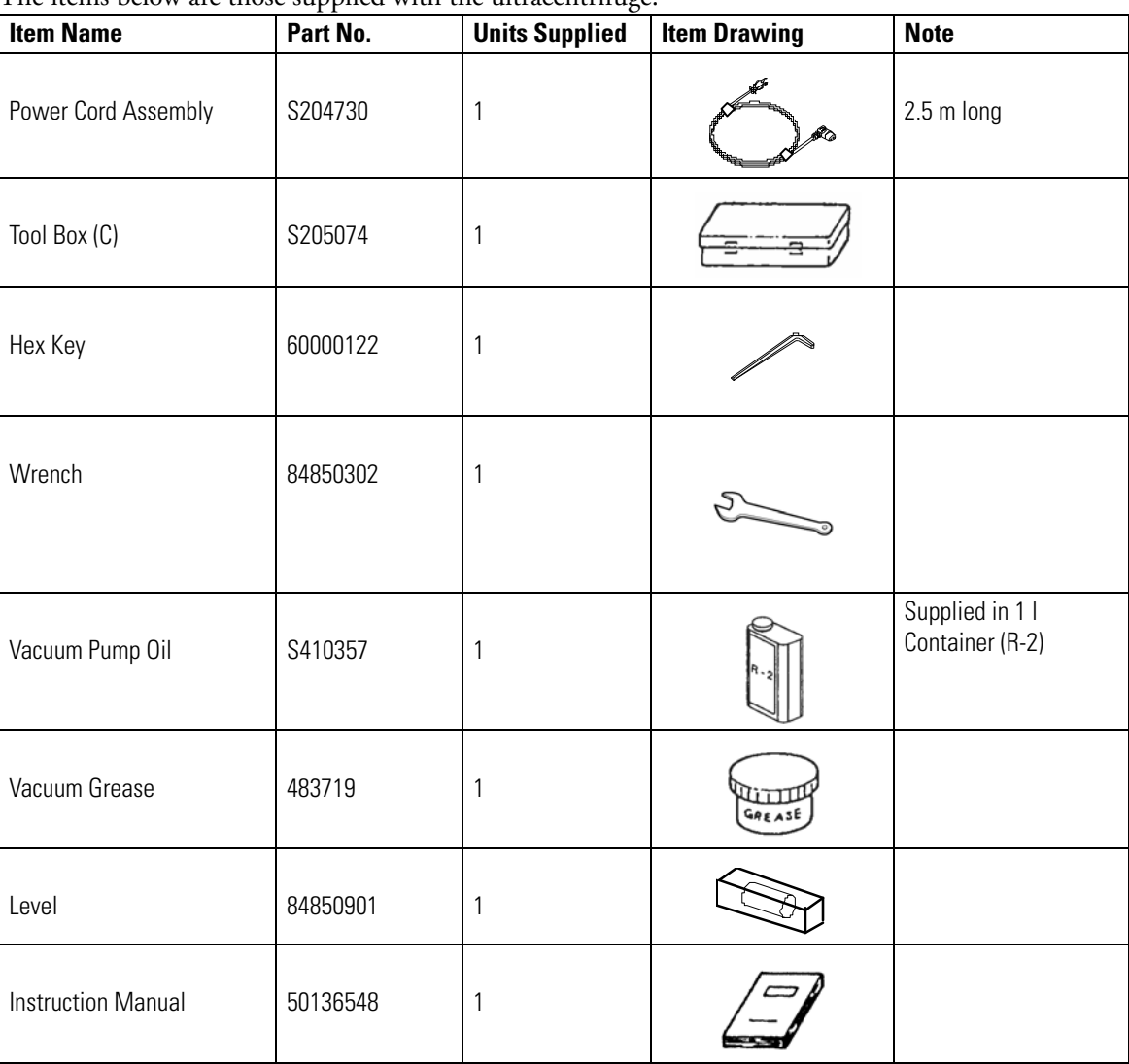

7

# **Chemical Compatibility Chart**

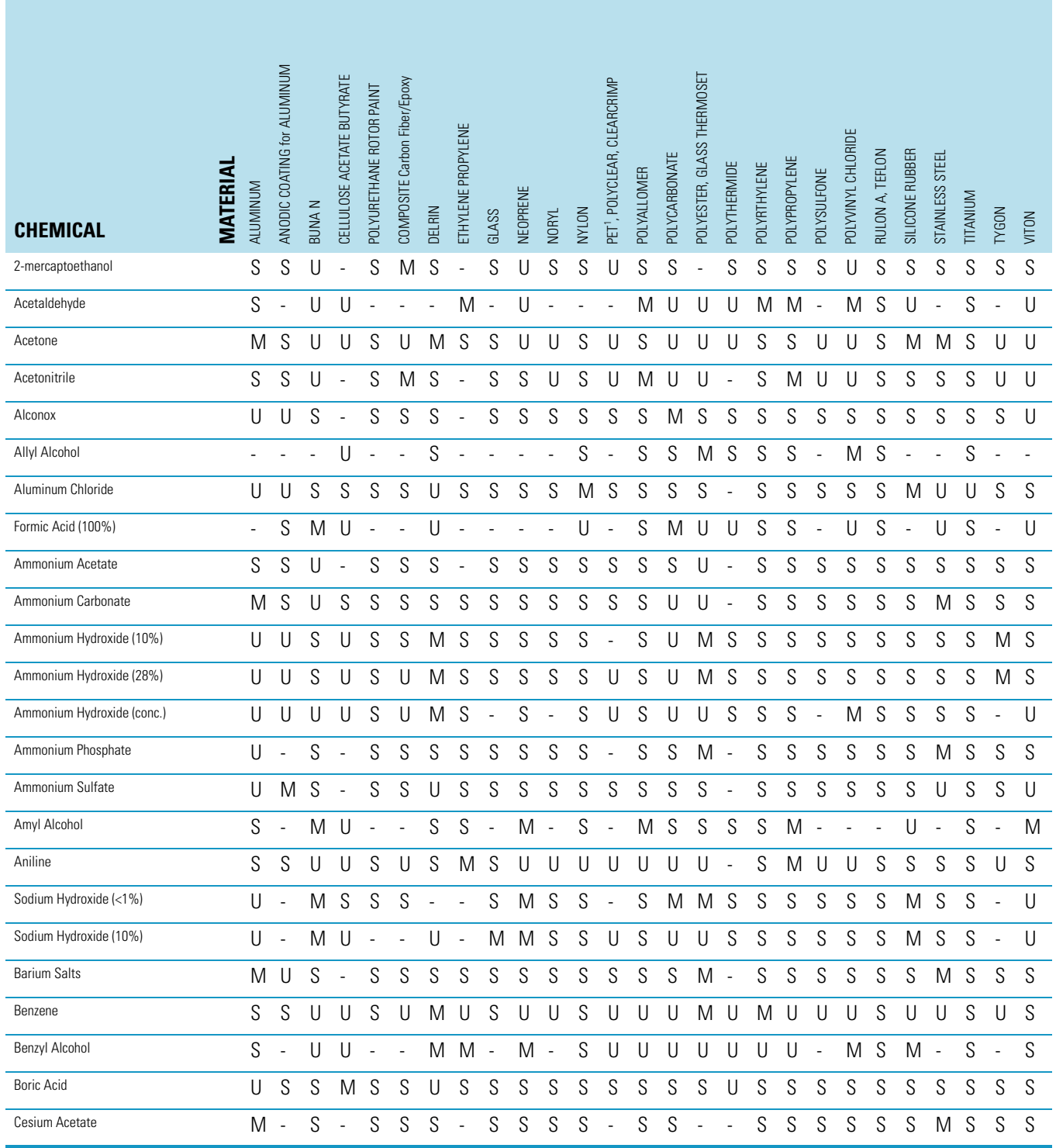

 $\bm{A}$ 

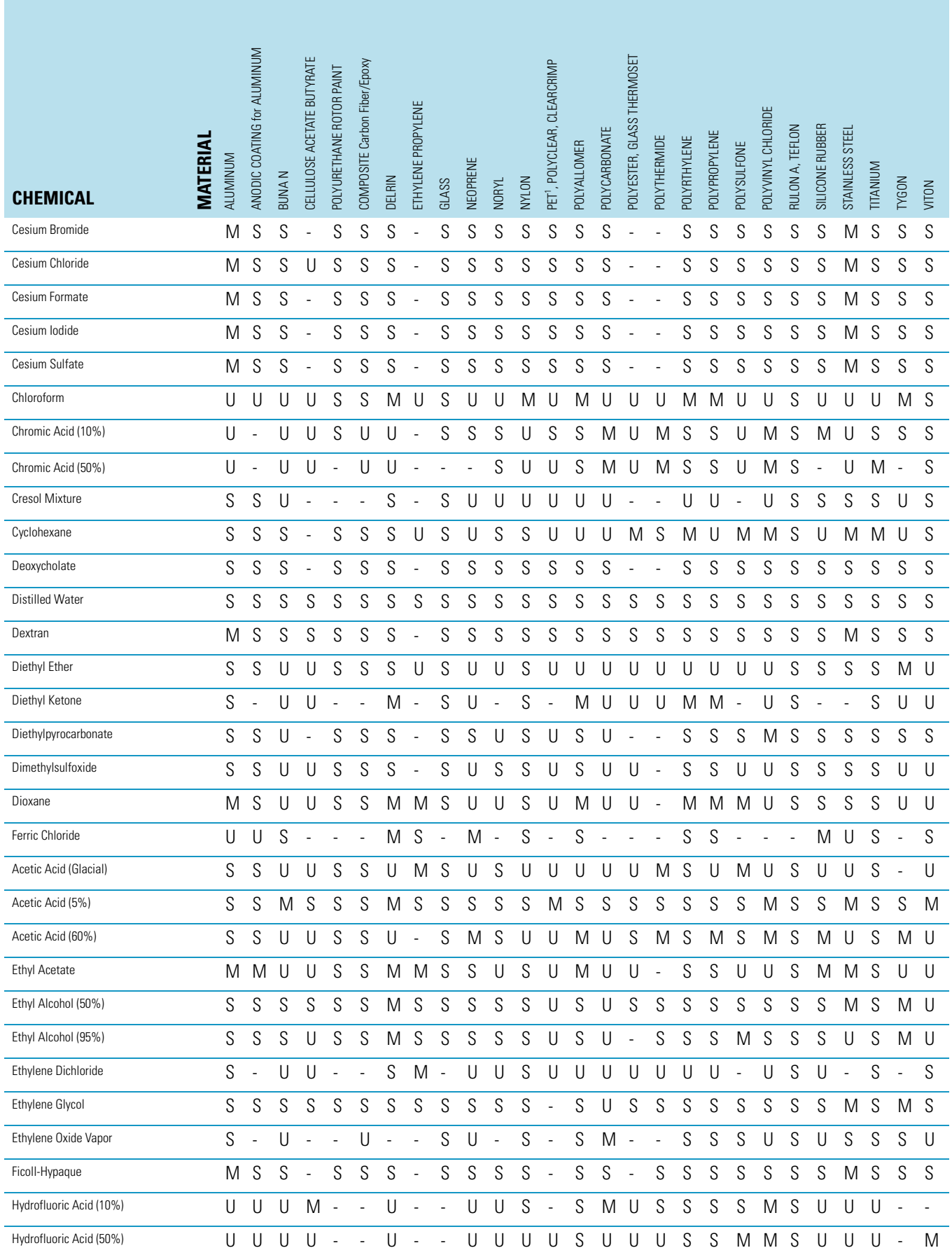

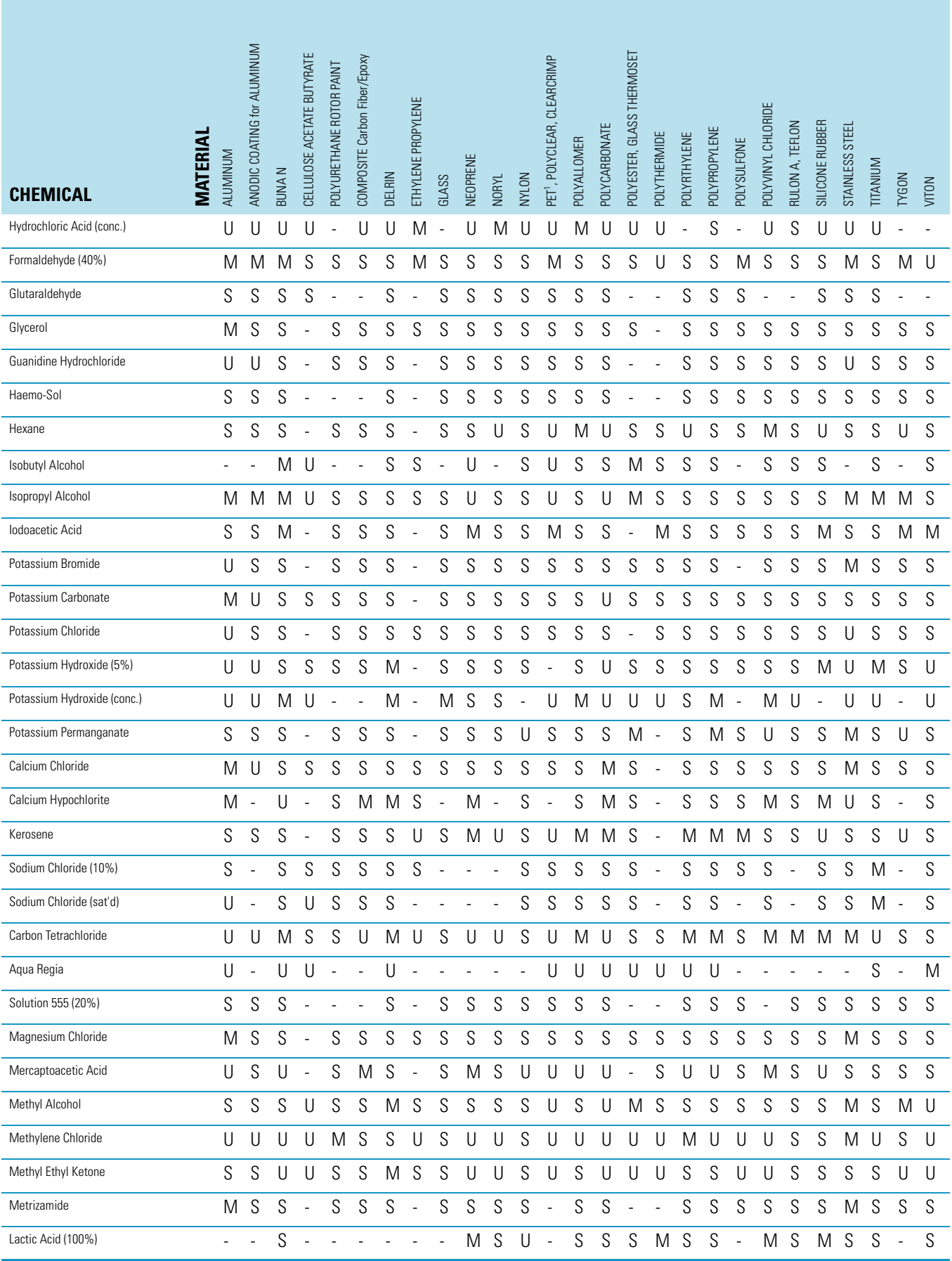
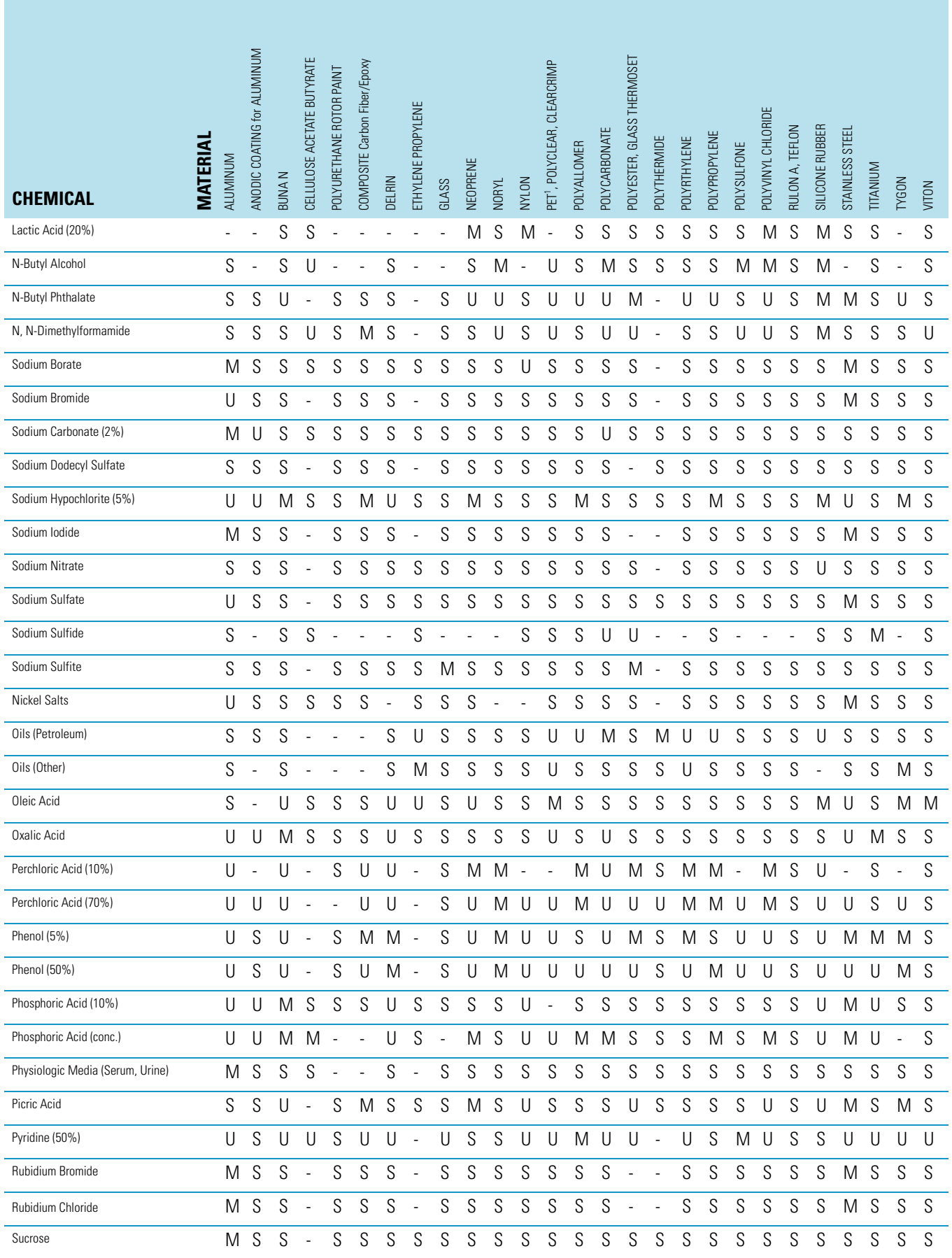

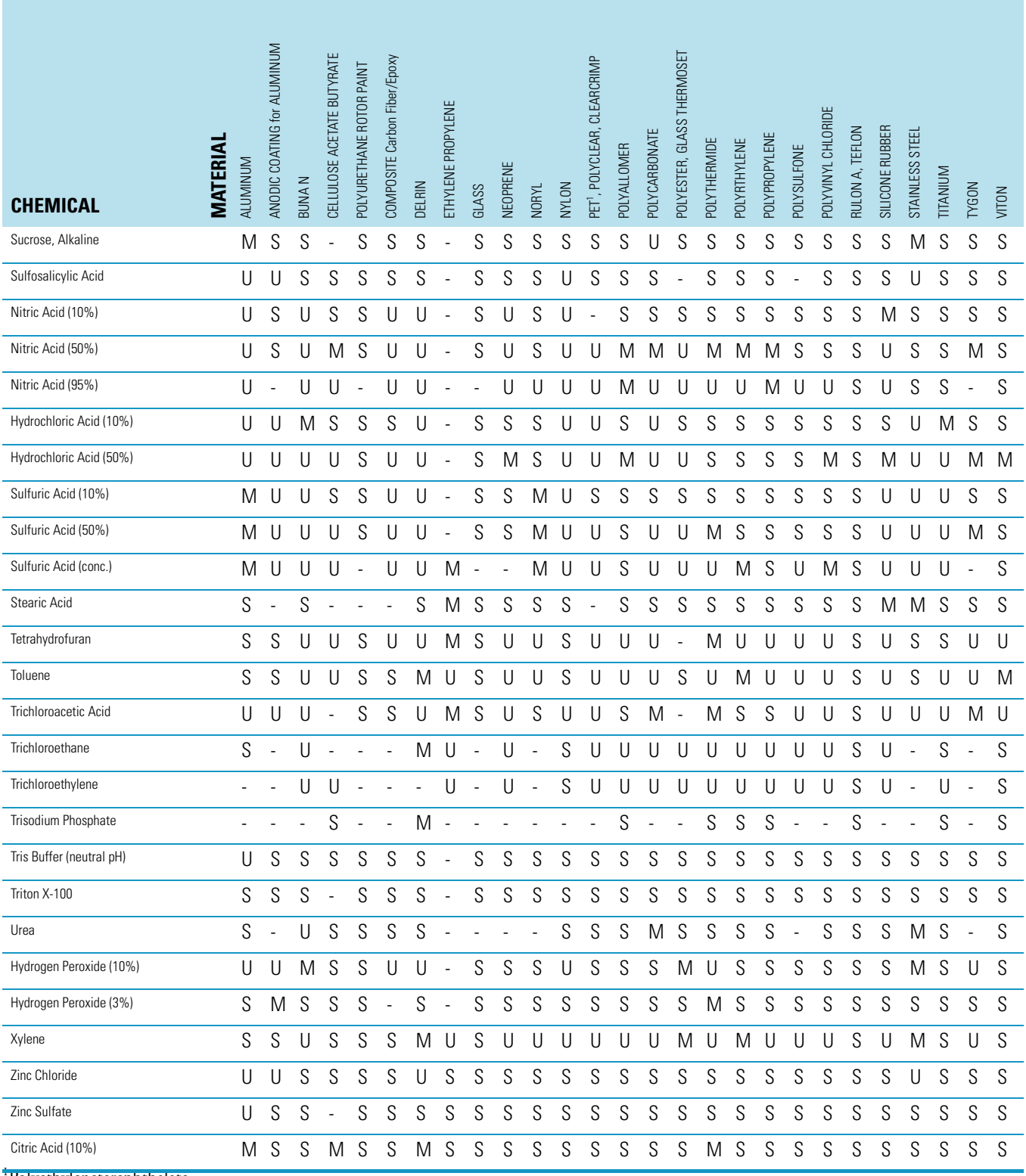

1 Polyethyleneterephthalate

### Key

- S Satisfactory
- M Moderate attack, may be satisfactory for use in centrifuge depending on length of exposure, speed involved, etc. Suggest testing under actual conditions of use.
- U Unsatisfactory, not recommended.
- -- Performance unknown; suggest testing, using sample to avoid loss of valuable material.

Chemical resistance data is included only as a guide to product use. No organized chemical resistance data exists for materials under the stress of centrifugation. When in doubt we recommend pretesting sample lots.

## **Warranty**

Thermo Fisher Scientific warrants that the Products will operate substantially in conformity with Thermo Fisher Scientific published specifications, when subjected to normal, proper and intended usage by properly trained personnel, for a period of 12 MONTHS after shipment to the Customer (the "Warranty Period"). In addition, the drive is warranted for 5 years after shipment to the Customer. Thermo Fisher Scientific agrees during the Warranty Period, provided it is promptly notified in writing upon the discovery of any material defect and further provided that all costs of returning the defective Goods to the Thermo Fisher Scientific are pre-paid by the Customer, to repair or replace, at Thermo Fisher Scientific's option, defective Goods so as to cause the same to operate in substantial conformance with the said specifications. Replacement parts may be new or refurbished, at the election of Thermo Fisher Scientific. All replaced parts shall become the property of Thermo Fisher Scientific. All consumable or expendable items are expressly excluded from the warranty under this Clause. Thermo Fisher Scientific's sole liability with respect to equipment, materials, parts or software furnished to Thermo Fisher Scientific by its third party suppliers shall be limited to the assignment by Thermo Fisher Scientific to the Customer of any such third party supplier's warranty, to the extent the same is assignable. In no event shall Thermo Fisher Scientific have any obligation to make repairs, replacements or corrections required, in whole or in part, as the result of (i) normal wear and tear, (ii) accident, disaster or event of force majeure, (iii) misuse, fault or negligence of or by or on behalf of the Customer, (iv) use of the Goods in a manner for which they were not designed, (v) causes external to the Goods such as, but not limited to, power failure or electrical power surges or (vi) use of the Goods in combination with equipment or software not supplied by Thermo Fisher Scientific. If Thermo Fisher Scientific determines that Goods for which the Customer has requested warranty services are not covered by the warranty hereunder, the Customer shall pay or reimburse Thermo Fisher Scientific for all costs of investigating and responding to such request at Thermo Fisher Scientific then prevailing time and material rates. If Thermo Fisher Scientific provides repair services or replacement parts that are not covered by the warranty provided in this Clause, the Customer shall pay Thermo Fisher Scientific therefore at Thermo Fisher Scientific then prevailing time and materials rates. Any installation, maintenance, repair, service, relocation or alteration to or of, or other tampering with, the Goods, performed by any person or entity other than Thermo Fisher Scientific without Thermo Fisher Scientific prior written approval, or any use of replacement parts not supplied by Thermo Fisher Scientific, shall immediately void and cancel all warranties with respect to the affected Goods.

Terms may vary by country. Please contact your local sales office for further information.

B

### **After-sales Service**

Periodic inspection of the centrifuge is recommended to assure safe and efficient operation. If the centrifuge fails to function normally, do not attempt to repair it yourself. Contact a Thermo Fisher Scientific authorized sales/service representative.

It is requested that you return the faulty product with this Decontamination Sheet in order to repair it safely in our plant.

# **thermoscientific**

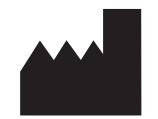

#### Thermo Electron LED GmbH

Zweigniederlassung Osterode Am Kalkberg, 37520 Osterode am Harz Germany

### [thermofisher.com/rotors](https://www.thermofisher.com/in/en/home/life-science/lab-equipment/lab-centrifuges/benchtop-centrifuges/rotors.html)

© 2018–2022 Thermo Fisher Scientific Inc. All rights reserved. All trademarks are the property of Thermo Fisher Scientific Inc. and its subsidiaries unless otherwise indicated.

Delrin, TEFLON, and Viton are registered trademarks of DuPont. Noryl is a registered trademark of SABIC. POLYCLEAR is a registered trademark of Hongye CO., Ltd. Hypaque is a registered trademark of Amersham Health As. RULON A and Tygon are registered trademarks of Saint-Gobain Performance Plastics. Alconox is a registered trademark of Alconox. Ficoll is a registered trademark of GE Healthcare. Haemo-Sol is a registered trademark of Haemo-Sol. Triton is a registered trademark of Union Carbide Corporation. Valox is a registered trademark of General Electric Co.

Specifications, terms and pricing are subject to change. Not all products are available in all countries. Please consult your local sales represen-tative for details.

Shown pictures within the manual are examples and may differ considering the set parameters and language. Pictures of the user interface within the manual are showing the English version as example.

Germany international +49 6184 90 6000 Russia +7 812 703 42 15, +7 495 739 76 41 Australia +61 39757 4300 Austria +43 1 801 40 0 Belgium +32 9 272 54 82 China +800 810 5118, +400 650 5118 France +33 2 2803 2180 Germany national toll free 0800 1 536 376 India toll free +1800 22 8374 India +91 22 6716 2200

Italy +39 02 95059 552 Japan +81 3 5826 1616 Korea +82 2 2023 0600 Netherlands +31 76 579 55 55 New Zealand +64 9 980 6700 Nordic/Baltic/CIS countries +358 10 329 2200 Singapore +82 2 3420 8700

Spain/Portugal +34 93 223 09 18

Switzerland +41 44 454 12 12 UK/Ireland +44 870 609 9203 USA/Canada +1 866 984 3766 Other Asian Countries +852 3107 7600 Countries not listed +49 6184 90 6000

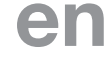

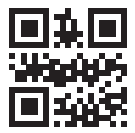

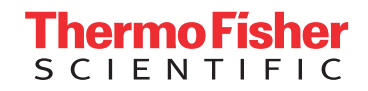